# AT2440EVB-I 开发板 WINCE5.0 使用手册 v2.0

## 广州朗成电子科技有限公司

版权所有©Avantech 2007.9.2

(任何人未经书面同意不得用于商业行为,违者必究)

http://www.avantech.com.cn

020-87570973 87566943

## 目 录

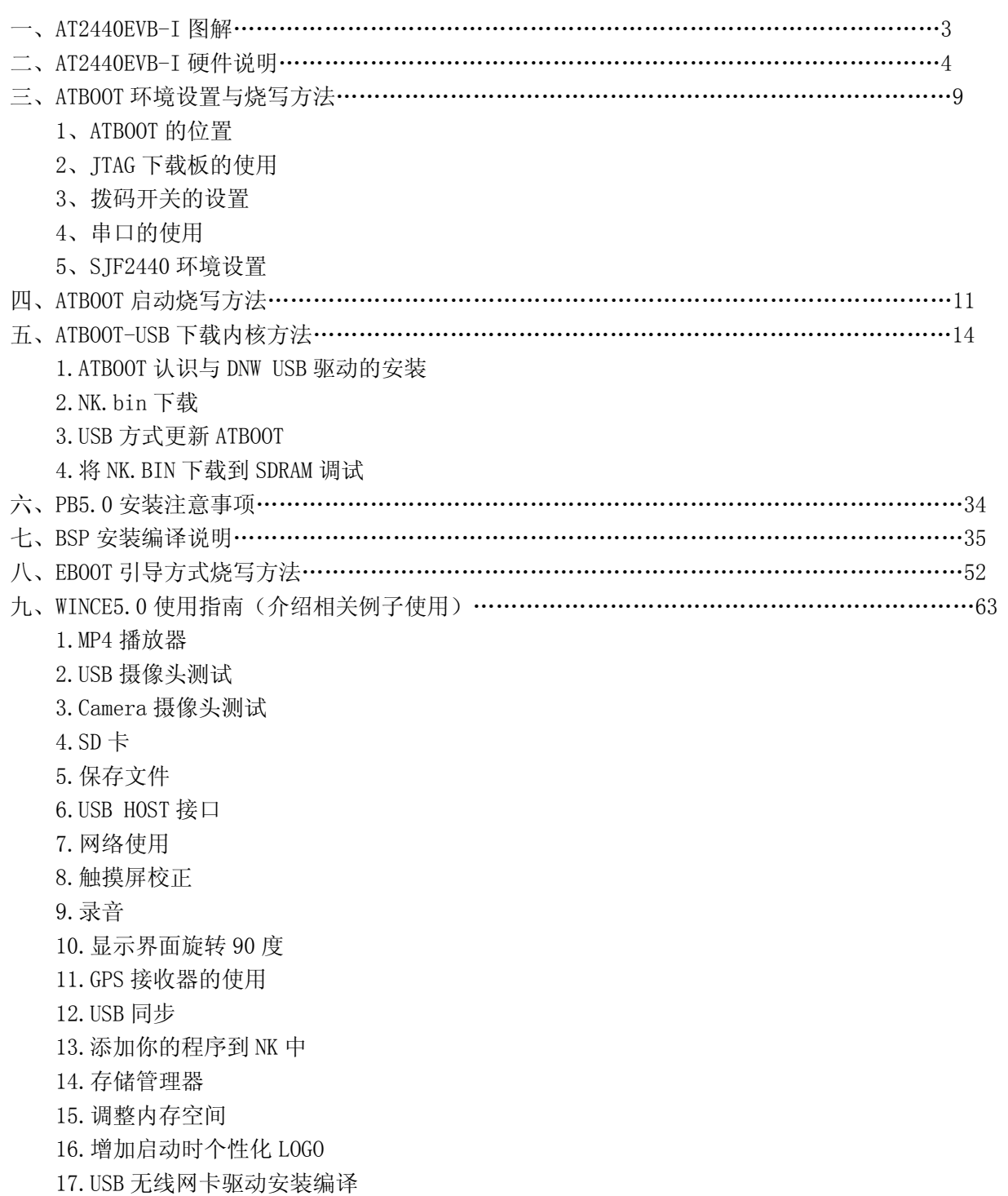

## 一、 AT2440EVB-I 图解

AT2440EVB-I 开发板是六层板,集成了 S3C2440A 400MHz CPU、64M SDRAM、2M NOR FLASH、64M NAND FLASH 尺寸为 110x80mm, 集成两个串口, 100M 网卡, USB 主从口, 音频输入输出, SD 卡, 红外线, 引出 I2C 接口等, 将三星 S3C2440A CPU 的接口标准完全扩展出来。

所有布线均采用专业设计,完全符合主板高速运行的生产工艺。

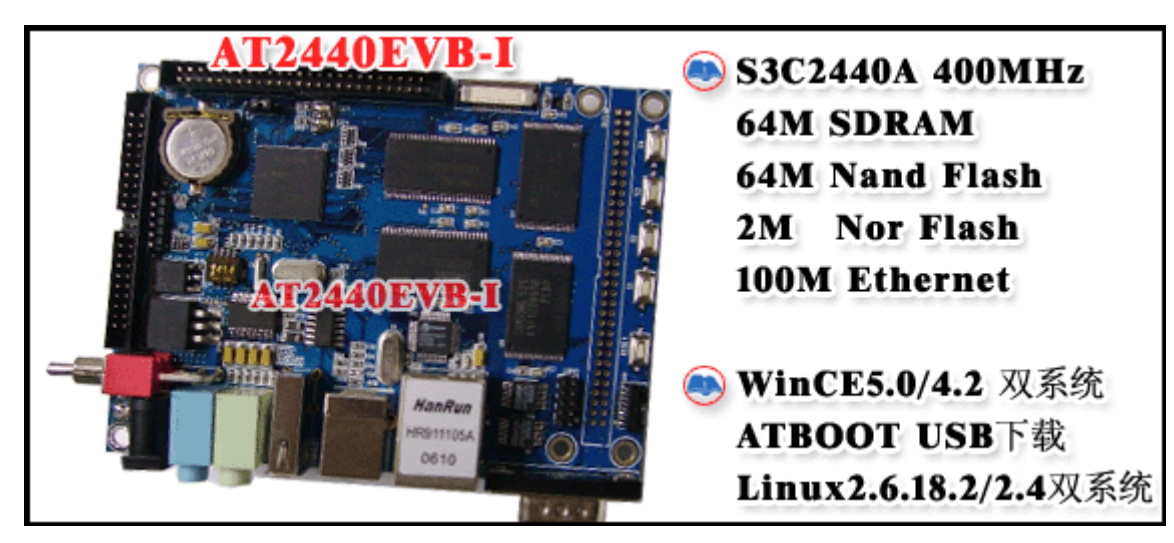

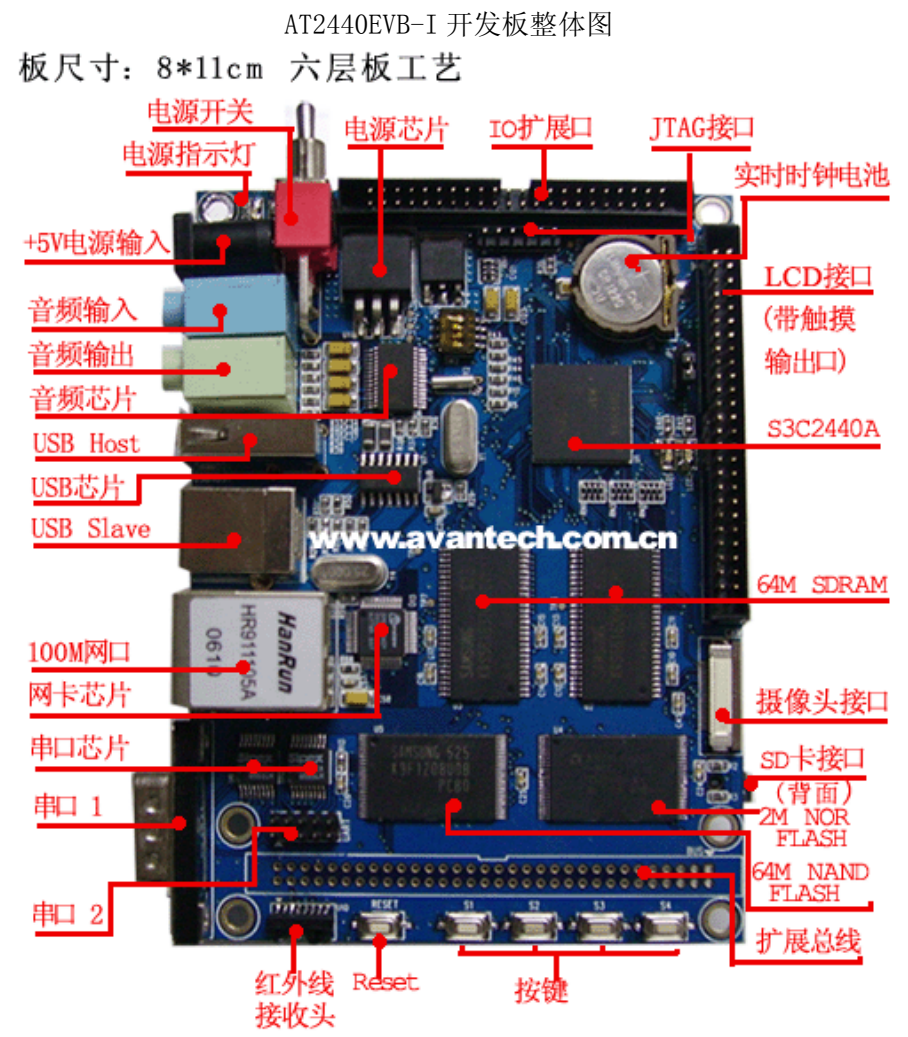

AT2440EVB-I 开发板接口定义图

### 二、AT2440EVB-I 硬件说明

#### **2**.**1** 硬件配置

- ◆ 处理器: Samsung S3C2440A, ARM920T 内核, 主频 400MHz
- ◆ 2M Bytes NorFlash, 采用 AMD AM29LV160DB 芯片
- ◆ 64M Bytes NandFlash, 采用 Samsung K9F1208UOB 芯片
- ◆ 64M Bytes SDRAM, 采用两片三星 K4S561632H-UC75 芯片
- ◆ 一个 100Mbps 以太网接口, 采用 Davicom DM9000AE 芯片
- ◆ 一个 USB HOST 接口, 遵循 USB1.1 协议
- ◆ 一个 USB DEVICE 接口, 遵循 USB1.1 协议
- ◆ 音频输入\输出接口各一个,采用 Philips UDA1341TS 芯片,遵循 IIS 总线协议,可同时放音录音
- $\rightarrow$  一个 SD 卡接口, 支持 1G 容量的 SD 卡
- ◆ 一个 5 线制串口, 两个 3 线制串口, 采用两片 Sipex SP3232EEA 芯片
- ◆ 一个红外接口,采用 IRMS6542 红外收发器
- ◆ 一个 50 针 LCD 和触摸屏接口,包含 4 线触摸屏信号和 LCD 控制器的所有信号
- ◆ 一个摄像头接口, 支持 OV7660 摄像头模块
- ◆ 一个 64 针数据、地址总线接口
- ◆ 一个 44 针 GPIO 接口,包含 A/D 输入信号、SPI 总线及其它所有未使用的 I/O 接口
- ◆ 两个用户 LED
- ◆ 一个 6 针 JTAG 接口
- 四个用户自定义按键
- 一个复位按键,采用 MAX811T 复位芯片
- 一个电源开关,采用 AMS1084-3.3 和 AMS1085CD 电源芯片
- ◆ 一个 5V 电源接口

#### **2**.**2** 硬件接口详细说明

#### **2**.**2**.**1** 以太网接口

板上集成一个 100M 以太网接口,如果和 PC 直接相连请用配件中的交叉网线,如果通过交换机或路 由器连到局域网里,请自备一条直连网线。在使用 AT244EVB-I 开发板进行开发的过程中,以太网接口可 以用来下载 WinCE 镜像、Linux 内核和根文件系统等。

#### **2**.**2**.**2 USB HOST** 接口

USB HOST 接口支持 USB1.1 协议,可以接 U 盘、USB 鼠标、USB 键盘、USB HUB、USB 摄像头、 USB 无线网卡等等。

#### **2**.**2**.**3 USB Device** 接口

USB Device 接口支持 USB1.1 协议,可以在 WinCE 下与 PC 同步(前提是 PC 上要安装微软提供的同 步软件 Activesync 与驱动),这样在 PC 端就可以直接通过 UBS 电缆和开发板传送数据。

#### **2**.**2**.**4** 音频输入**\**输出接口

音频输入和输出采用 IIS 总线的接口标准,音频输入接口可以支持录音,音频输出可以支持各种声音 的播放,支持同时录音放音。

#### **2**.**2**.**5 SD** 卡接口

SD 卡接口可以支持 1G 容量的 SD 存储卡, 即插即用。

#### **2**.**2**.**6** 串口

开发板上带有 3 个串口,一个 5 线制串口, 两个 3 线制串口。 通过一个标准 DB9 接口引出一个 5 线制 串口。一个 10 针 2.0mm 间距双排插针引出了 3 个串口的所有信号, 这些信号都是 RS232 电平。

#### 注:**Linux2.6** 使用 **COM0**,**WINCE5.0** 使用 **COM1**。

#### **2**.**2**.**7** 红外接口

红外接口采用 IRMS6452 红外收发器,开发板可以通过红外收发器与外部进行数据传输,采用的是第 3 路串口。

**2**.**2**.**8 LCD** 和触摸屏接口

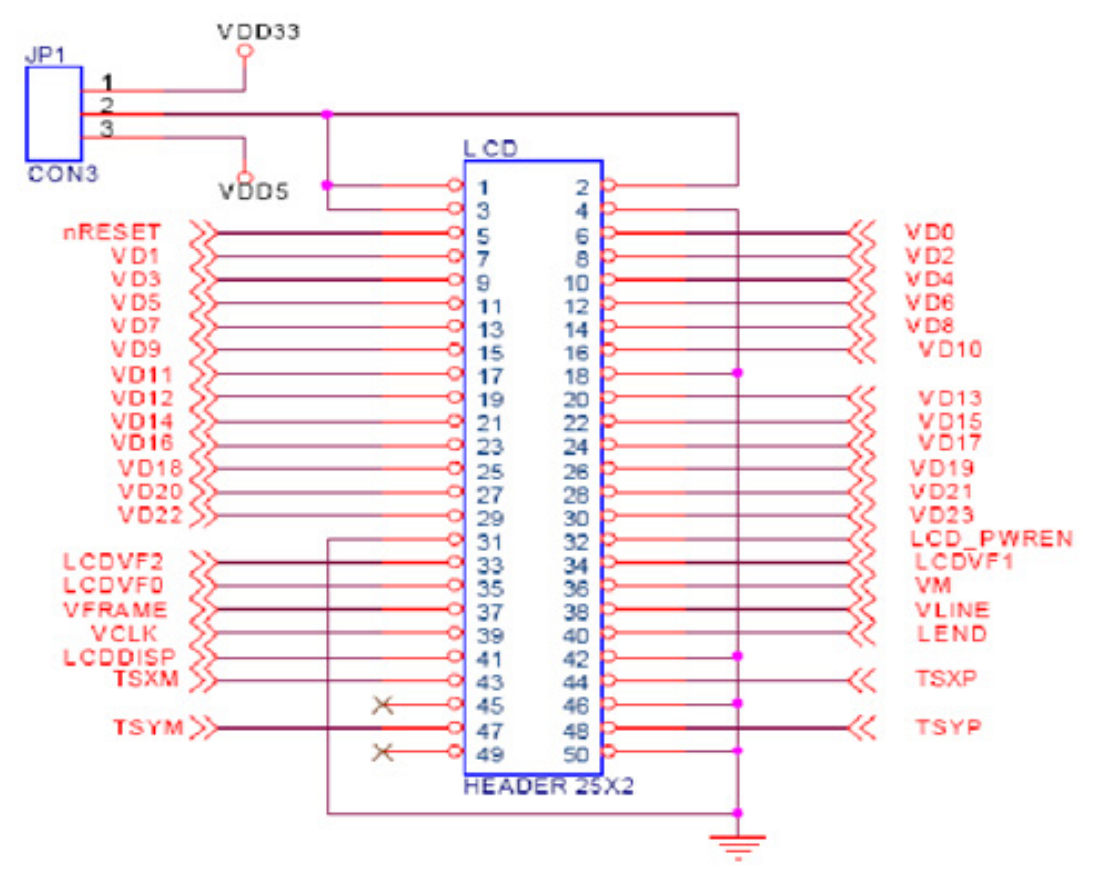

图 2.2.8 LCD 和触摸屏接口

LCD 接口引出了 AT2440EVB-I 开发板的 LCD 控制器的所有信号,可以支持 STN 液晶屏和 TFT 液晶 屏,同时还引出了4线的触摸屏控制信号。开发套件标准配置的 LCD 为 Sharp 3.5' TFT 液晶屏, 分辨率为 240×320,该型号 LCD 带有 4 线触摸屏。LCD 的具体型号为 LQ035Q7DH01、LQ035Q7DH02 或 LQ035Q7DH04。同时还可选购 SHARP 8'TFT 液晶屏(640\*480), 日立 7'TFT 液晶屏(800\*480), 这几个 分辨率两个系统都配有相应的驱动,如用户要配置其它型号的 LCD,请自行修改相关驱动程序。

#### **2**.**2**.**9** 摄像头接口

WinCE 下的摄像头驱动支持 30 万像素的 OV7660 模块, 如用户需要配置其它型号的摄像头模块, 请 自行修改相关驱动程序。此部分的测试程序只对接口验证是否有效,对于所看到的测试效果不佳等不负责。 同时并没有这部分相关的源代码提供,只提供相关驱动作参考使用。

#### **2**.**2**.**10** 据和地址总线接口

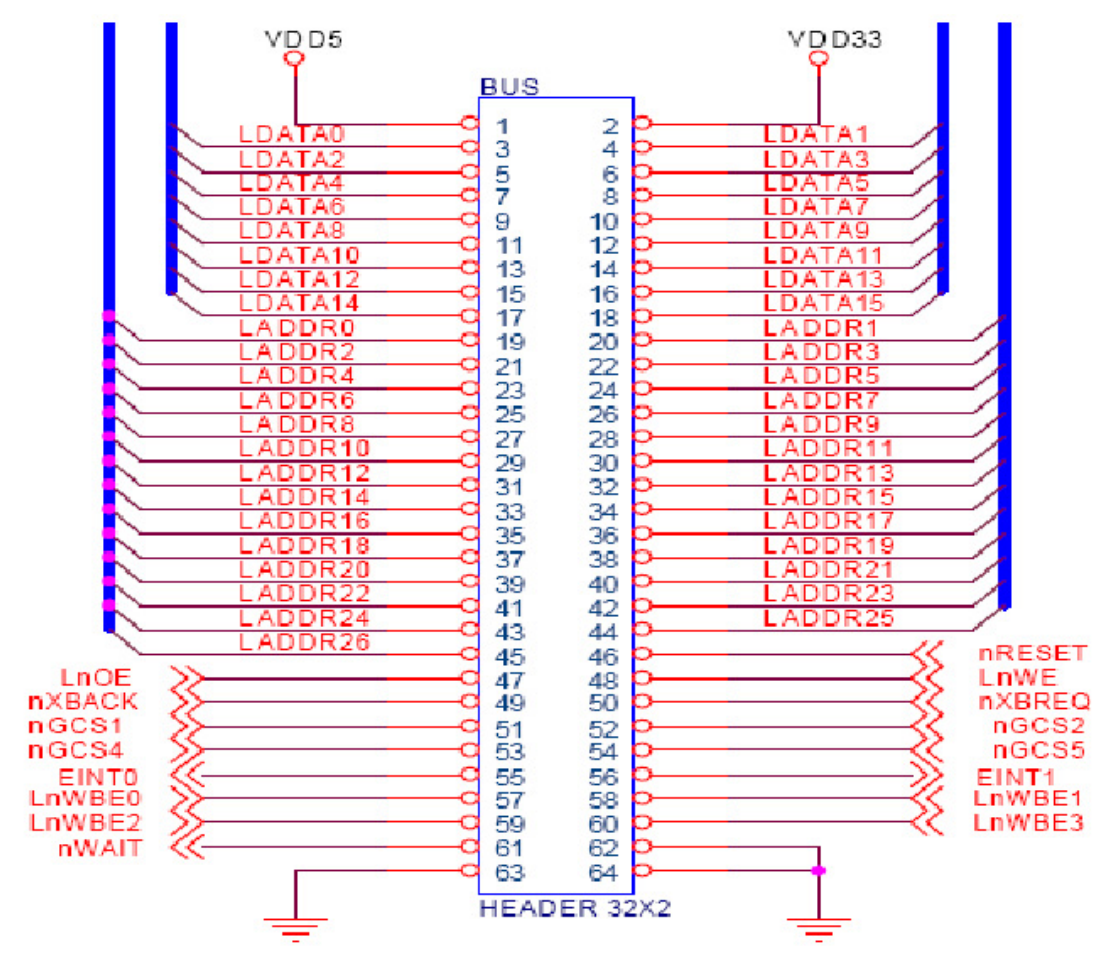

图 2.6 数据和地址总线接口

总线接口包括 16 位的数据总线和 27 位的地址总线,以及读写信号、片选信号和复位信号等,用户可 以通过总线接口方便地扩展各种外总线接口设备。

#### **2**.**2**.**11 GPIO** 接口

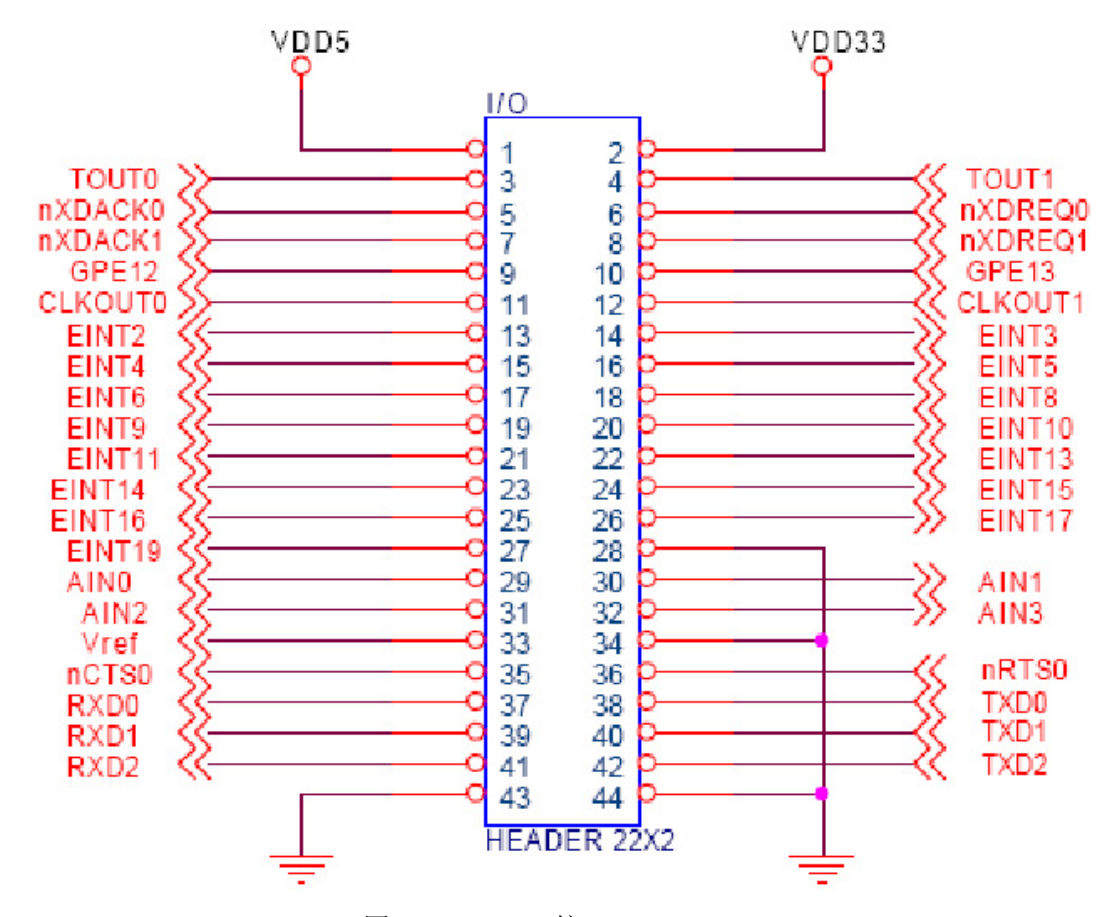

图 2.7 GPIO 接口

GPIO 接口引出了所有未使用的 I/O 信号, 包括 A/D 输入信号、TTL 电平的串口信号、中断信号、时 钟输出信号、DMA 信号、PWM 信号等,用户可以通过 GPIO 接口方便地扩展各种外部 I/O 接口设备。 **2**.**2**.**12 JTAG** 接口

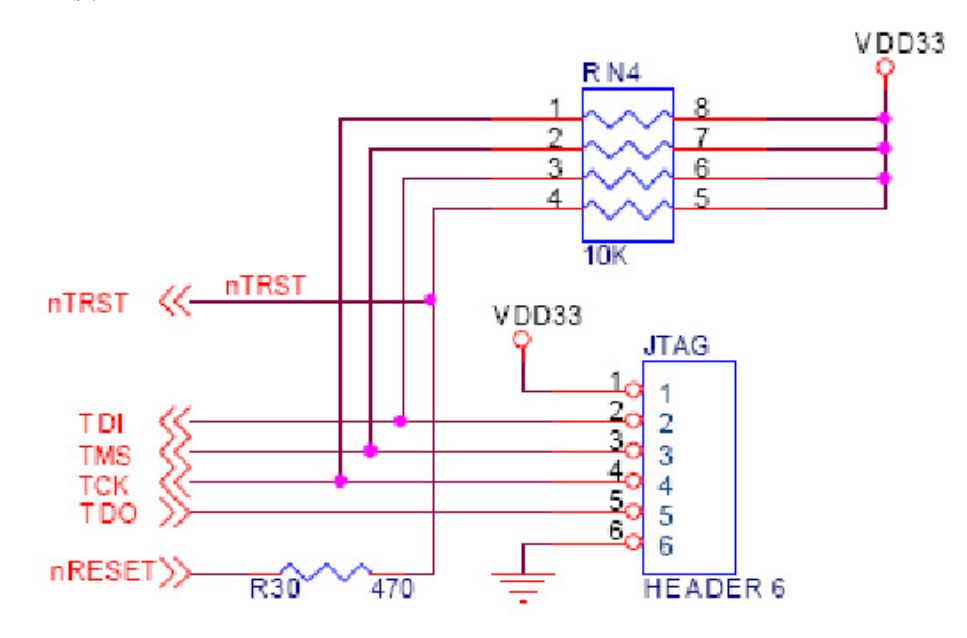

图 2.8 JTAG 接口

用户可以 JTAG 下载头通过 JTAG 接口来下载程序到 NorFlash 或 NandFlash, 由于 JTAG 下载头下载 程序的速度很慢,所以只适合下载一些像 bootloader 这样的小程序或 ADS 编译出来的一些应用程序,操作 系统的镜像文件不适合通过 JTAG 下载头来下载,而要通过 USB 口或以太网接口来下载。JTAG 接口还可

以接 ARM 仿真器, 配合 ADS 开发环境来调试一些用户程序。

下载 **u-boot.bin**,**ATBoot.bin** 使用 **JTAG** 下载头,将配有一条 **6PIN** 的线接到 **J1** 的座上,请对好 **1** 脚插上开发板的 **JTAG** 位置。

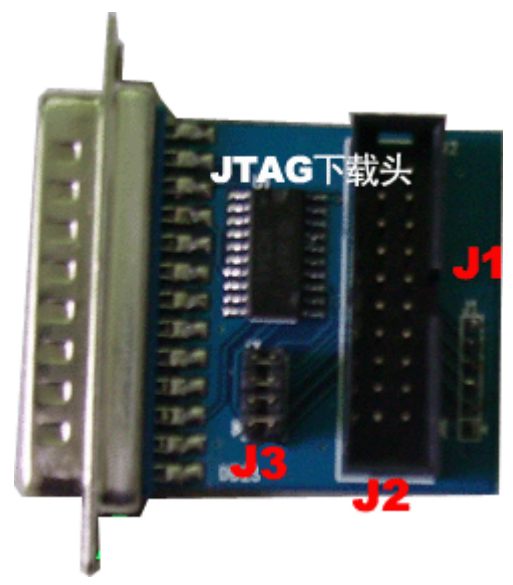

开发板与仿真器连接,将 **JTAG** 下载头的 **J3** 位置四个短接帽全部取下来,即可使用于仿真器的转换使用。

#### **2**.**2**.**13** 拨码开关

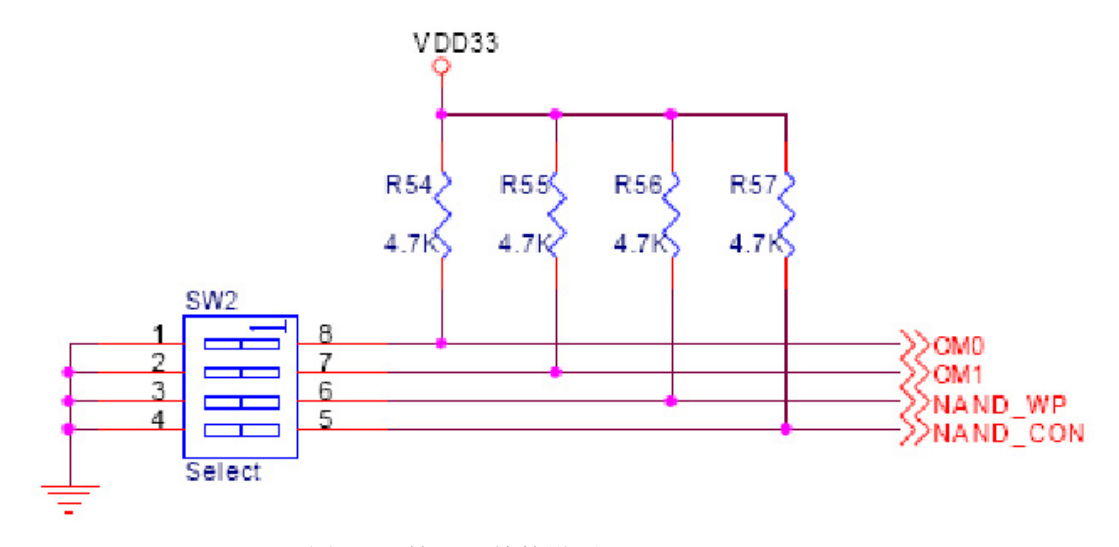

图 2.9 拨码开关的设置

开发板上有一个四位的拨码开关,OM0 和 OM1 的配置如下:

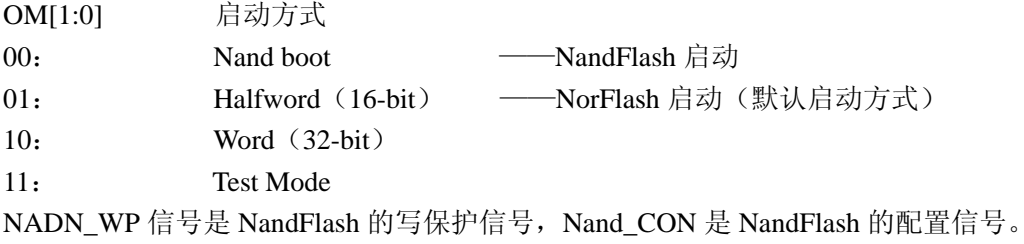

### **WINCE5.0** 的 **USB** 下载方式,将开关 **1** 和 **2**、**4** 拨到"**ON**"的位置,开关 **3** 在"**OFF**"的位置。

## 三、ATBOOT 环境设置与烧写方法

#### 1、ATBOOT 的位置

AT2440EVB-I 开发板的 WINCE5.0 系统是采用 ATBoot.bin 的引导启动方式,ATBoot.bin 在光盘的 AT2440EVB-I\烧写文件\wince5.0\ATBOOT-USB 下载\ 目录下。分三种不同分辨率,根据自己的 LCD 来选 择。

#### 2、JTAG 下载板的使用

ATBoot.bin 文件烧写方法是使用我们配的 JTAG 下载板, JTAG 下载板并口接到 PC 电脑的并口, 并 要安装并口驱动。J1 是六针的接口,用我们配好的 6PIN 白色线插到 AT2440EVB-I 开发板上 JTAG 位置, 请注意第一脚要一一对应,带有三角号的为第一脚。如果出现检查不到 CPU 的错误,请检查 JTAG 的 6PIN 线是否插好,一般就是接触不良引起的,请压紧开发板的 JTAG 部分。

#### 3、拨码开关的设置

AT2440EVB-I 开发板上的 SW2 位置是四位拨码开关, 分为 1、2、3、4 档, 在上面还标有 ON 的方 向。ATBoot.bin 是使用 JTAG 下载板来烧写到 AT2440EVB-I 开发板上 Nand flash(K9F1208U0B)中,是 **Nand Flash** 启动,请将 **1,2** 与 **4** 两档跳到 **ON** 位置;**3** 在反方向(**OFF**)才能看到启动信息。

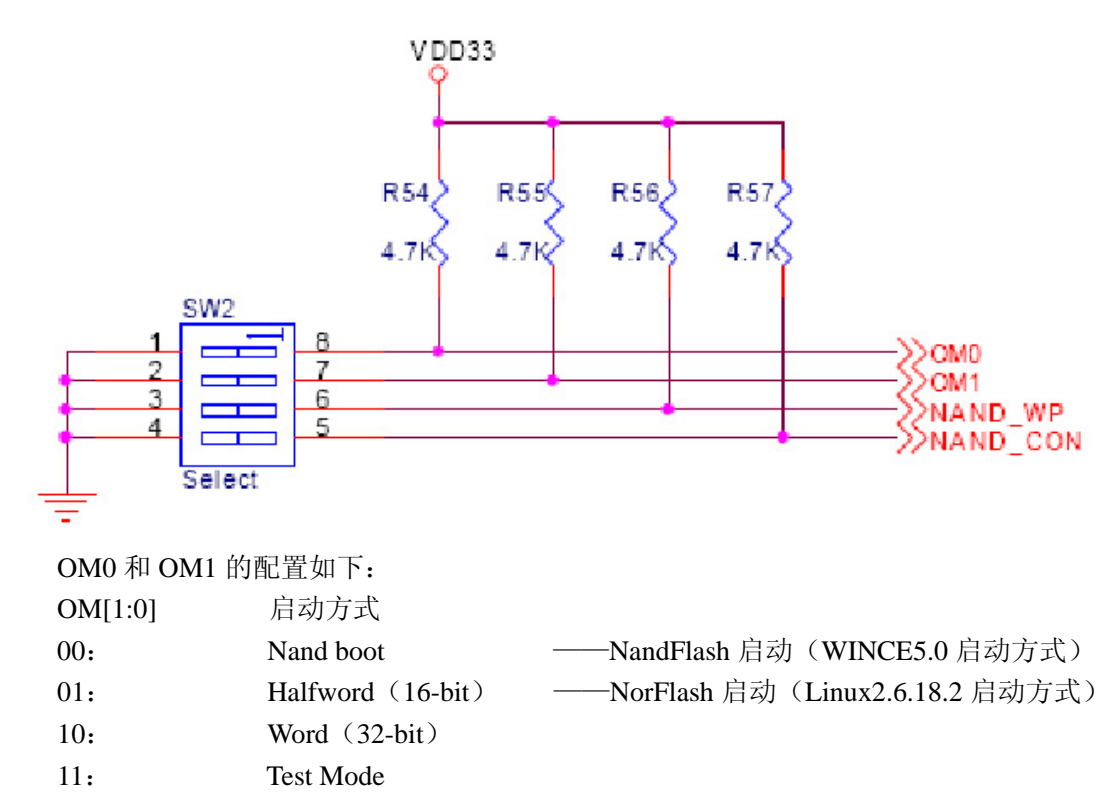

#### 4、串口的使用

ATBoot.bin 是使用 COM1 进行通讯,使用我们配的交叉串口线将开发板的 COM1 与 PC 电脑的串口 连接。开发板上带有 3 个串口, 一个 5 线制串口, 两个 3 线制串口。通过一个标准 DB9 接口引出一个 5 线制串口。一个 10 针 2.0mm 间距双排插针引出了 3 个串口的所有信号,这些信号都是 RS232 电平。在板 上己有 COM0,COM1 接口。WINCE5.0 使用 COM1 进行通讯调试。

#### 5、SJF2440 环境设置

使用 SJF2440 下载板需要先安装其驱动,驱动路径:AT2440EVB-I\工具软件\GIVEIO。

 SJF2440.exe 要在 WindowsNT/2000/XP 上直接把并口作为 IO 口访问, 需要安装 GIVEIO.SYS, 下面以 WindowsXP 为例介绍如何安装:

(1)以 administrator 身份登录系统

(2)复制 giveio.sys 到%systemroot%\system32\drivers, 其中%systemroot%是 WindowsXP 的系统目录

 (3)打开"控制面板", 选择"添加/删除硬件" 。(注:需要切换到经典视图 才出现"添加/删除硬件"选项) (4)系统将会自动搜索添加硬件, 之后选择"手动添加新硬件"

(5)选择"从列表或指定位置添加"

(6)选择'浏览...',找到 GIVEIO.inf 所在的位置

(7)按照提示操作直到安装完毕

安装是否成功,请到"系统属性--设备管理器--端口"中,展开+,会看到有 giveio(COMx), x 代 表串口多少。

## 四、ATBOOT 启动烧写方法

首先将 ATBoot.bin 拷贝到 SJF2440.exe 所在目录中,将开发板上 SW2 拨码开关的 1、2、4 跳到"ON" 的位置,3 跳到"OFF"位置。一般我们在出厂时己设置好了,然后按如下方式进行烧写,先将 ATBoot.bin 烧写到 Nand Flash 的 Block0.

在开始――运行 的窗口中输入 CMD, 打开命令提示符, 进入 SJF2440. exe 所在目录后, 输入"sjf2440 /f:ATBoot.bin",回车; 目前我们配有三个不同分辨率的 ATBoot,主要是与分辨率显示有关,请根据你 的 LCD 分辨率选择 ATBoot.bin。ATBoot.axf 是我们提供给使用仿真器环境下的使用的文件。

ATBoot 的路径: AT2440EVB-I\烧写文件\wince5.0\ATBOOT-USB 下载\

240\_320:为 SHARP3.5'LCD 系统使用的 ATBoot。

800\_480:为日立七英寸 LCD 系统使用的 ATBoot。

640\_480: 为 SHARP8'LCD 系统使用的 ATBoot。

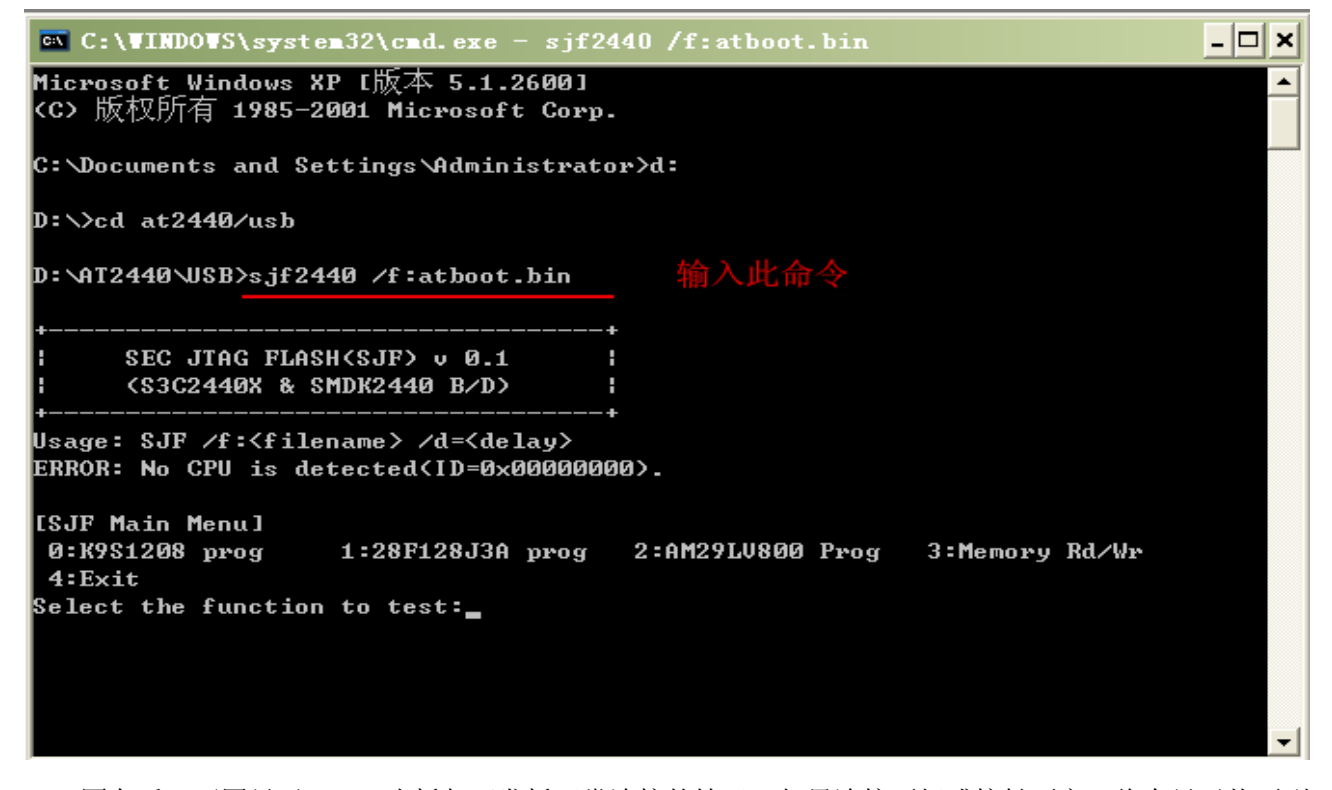

回车后,下图显示 JTAG 小板与开发板正常连接的情况,如果连接不好或接触不良,将会显示找不到 CPU,请检查 JTAG 小板的第 1 脚与开发板 JTAG 位置上的第 1 脚是否一致,或者检查 JTAG 小板是否有问题。

同时注意 JTAG 小板上的 J3 位置上四个短接帽的情况,如果 J3 位置上的四个短接帽都插上,是用于 JTAG 下载使用;

如果 J3 位置上的四个短接帽己取下来,是用于仿真器与开发板的转换作用。仿真器的 20PIN 插在 J2 上,J1 接到开发板上 JTAG。

然后选择"0",回车;再选择"0",回车

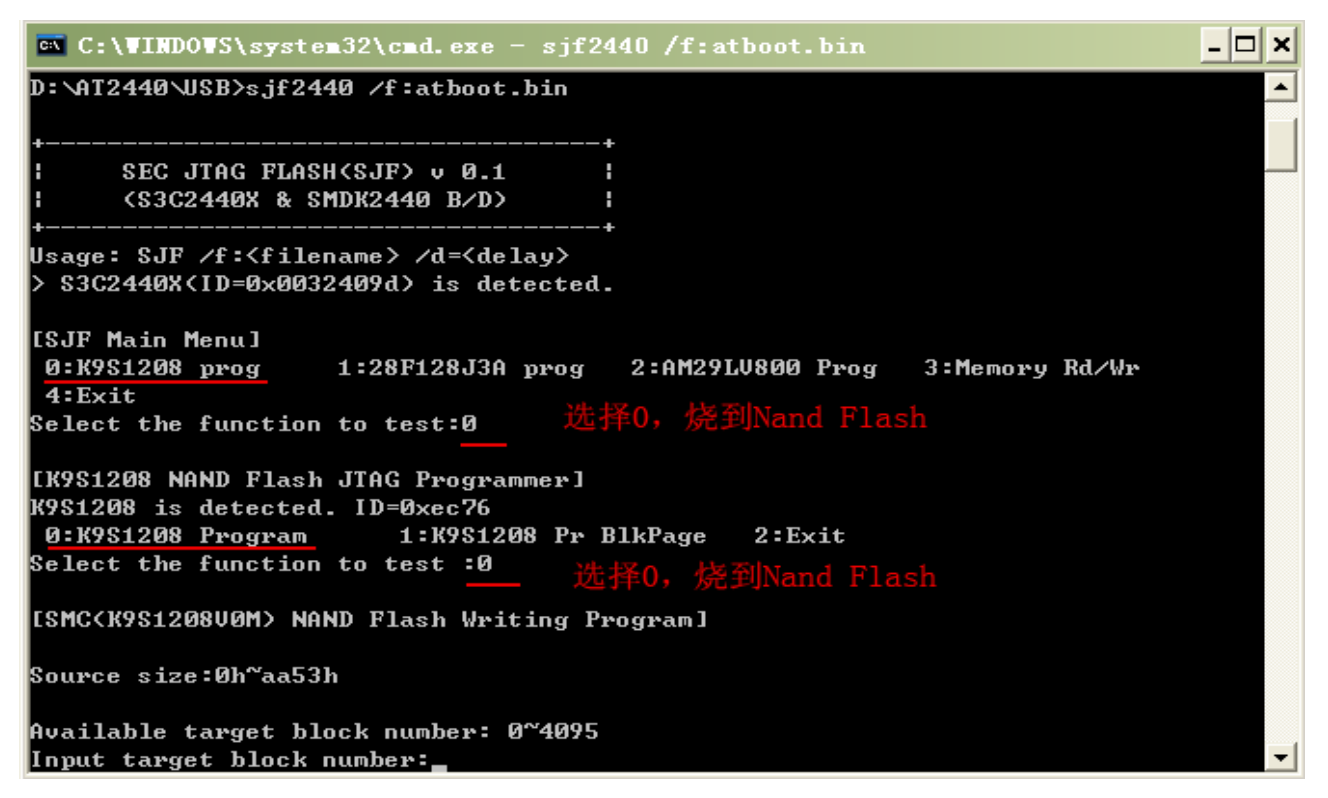

在提示"Input target block number:"时,输入"0",回车,下面开始烧写 ATBoot.bin,等待烧写完成。

 $\blacksquare$  C:\VINDOVS\system32\cmd.exe - sjf2440 /f:atboot.bin  $\Box$   $\times$  $D: \widehat{AT2440\setminus \text{USB}\rangle}$ s.jf2440 /f:atboot.bin  $\blacktriangle$ SEC JTAG FLASH(SJF) v 0.1 (S3C2440X & SMDK2440 B/D) ٠ Usage: SJF /f:<filename> /d=<delay>  $>$  S3C2440X(ID=0x0032409d) is detected. [[SJF Main Menu] 0:K9S1208 prog 1:28F128J3A prog 2:AM29LU800 Prog 3:Memory Rd/Wr  $4:$  Fyit Select the function to test:0 [K9S1208 NAND Flash JTAG Programmer] K9S1208 is detected. ID=0xec76 0:K9S1208 Program 1:K9S1208 Pr BlkPage  $2:Exit$ Select the function to test :0 [SMC<K9S1208V0M> NAND Flash Writing Program] Source size:0h~aa53h Available target block number: 0~4095 Input target block number:0\_\_\_

以下图显示的烧写是 ATBOOT.bin 不带 LOGO 部分, 烧写只有三行, 目前配的都带有 LOGO, 烧录过程大 概要几分钟时间,文件比较大些,请注意等待。 烧写完成后输入"2"退出。

 $\overline{\phantom{a}}$ 

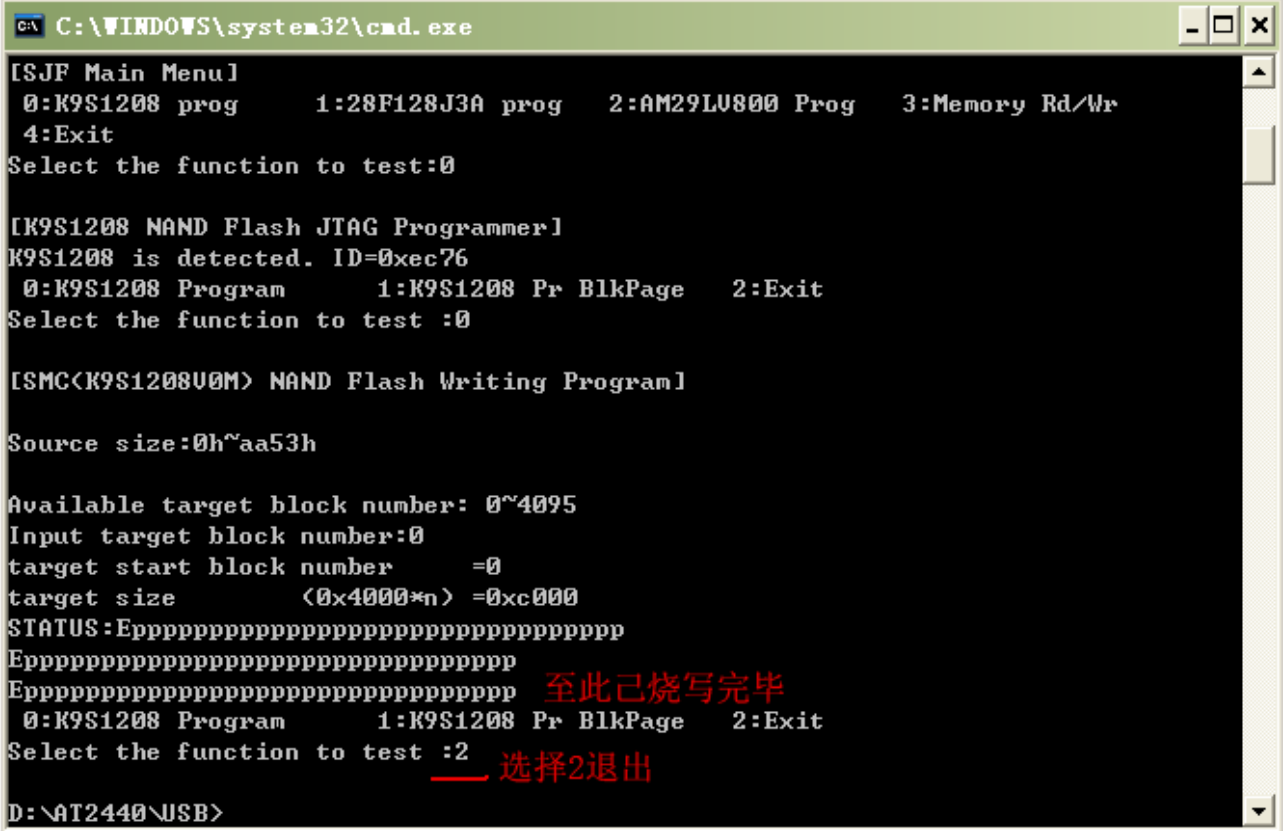

至此己烧写完毕。将交叉串口线接到 AT2440EVB-I 的 COM1 位置,打开 DNW,设置串口,波特率,连接后, 打开电源即可看到启动信息。

## 五、ATBOOT-USB 下载内核方法

## 1.ATBOOT 认识与 DNW USB 驱动的安装

将开发板设置成 Nand Flash 启动方式。连上串口线(注意我们配的为交叉线),串口线是连接到 COM1。 打开 DNW.exe(在工具软件目录中),DNW 的使用方法见下面说明。首先打开 Configuration>>Options, 选择波特率与 COM 口, 见下图。

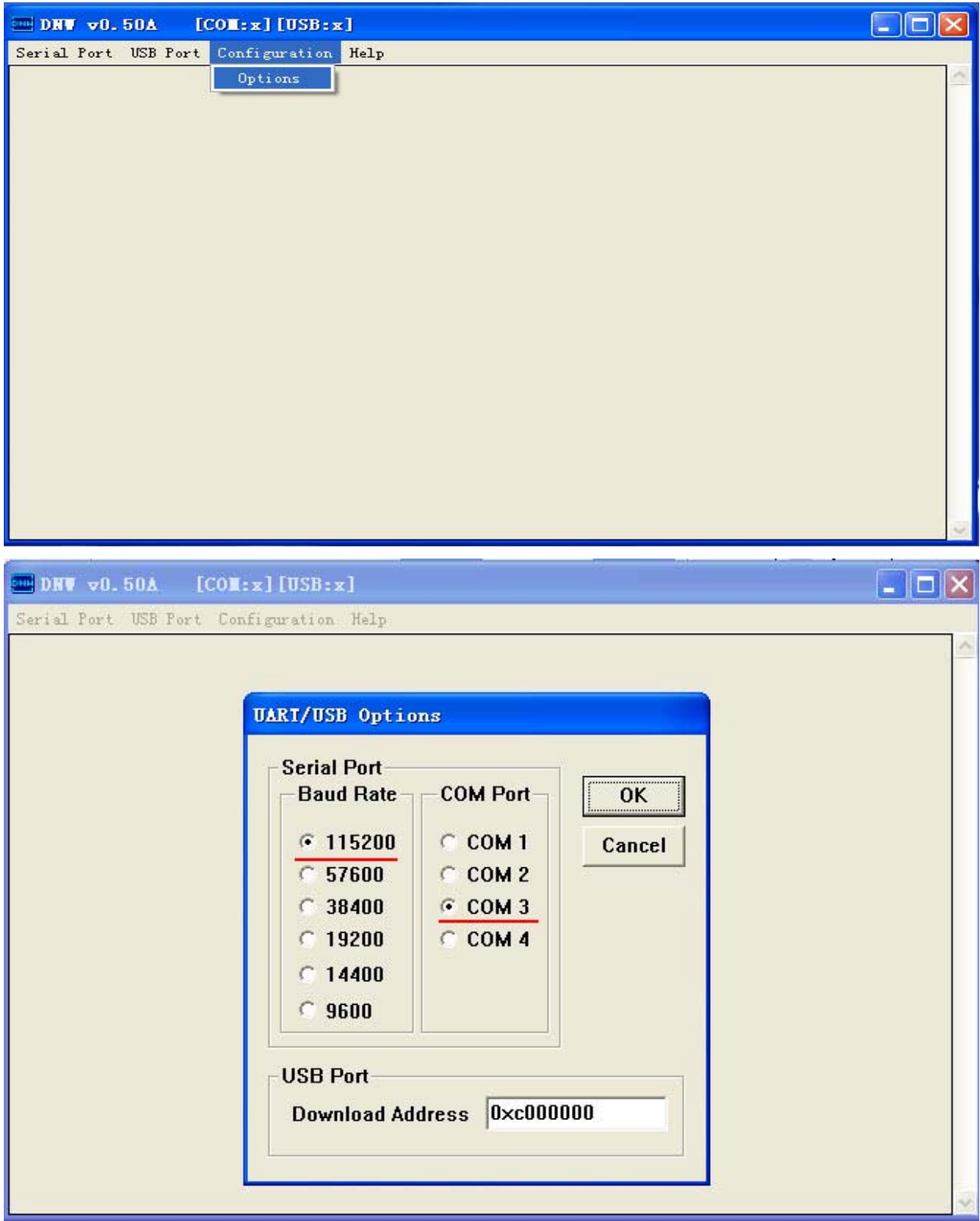

选择Baud Rate 是115200(此参数为我们己规定的, 必选)与COM Port(根据你的串口选择)后, 按OK。 其次: 连接到开发板上, Serial Port>>Connect , 按下图进行。

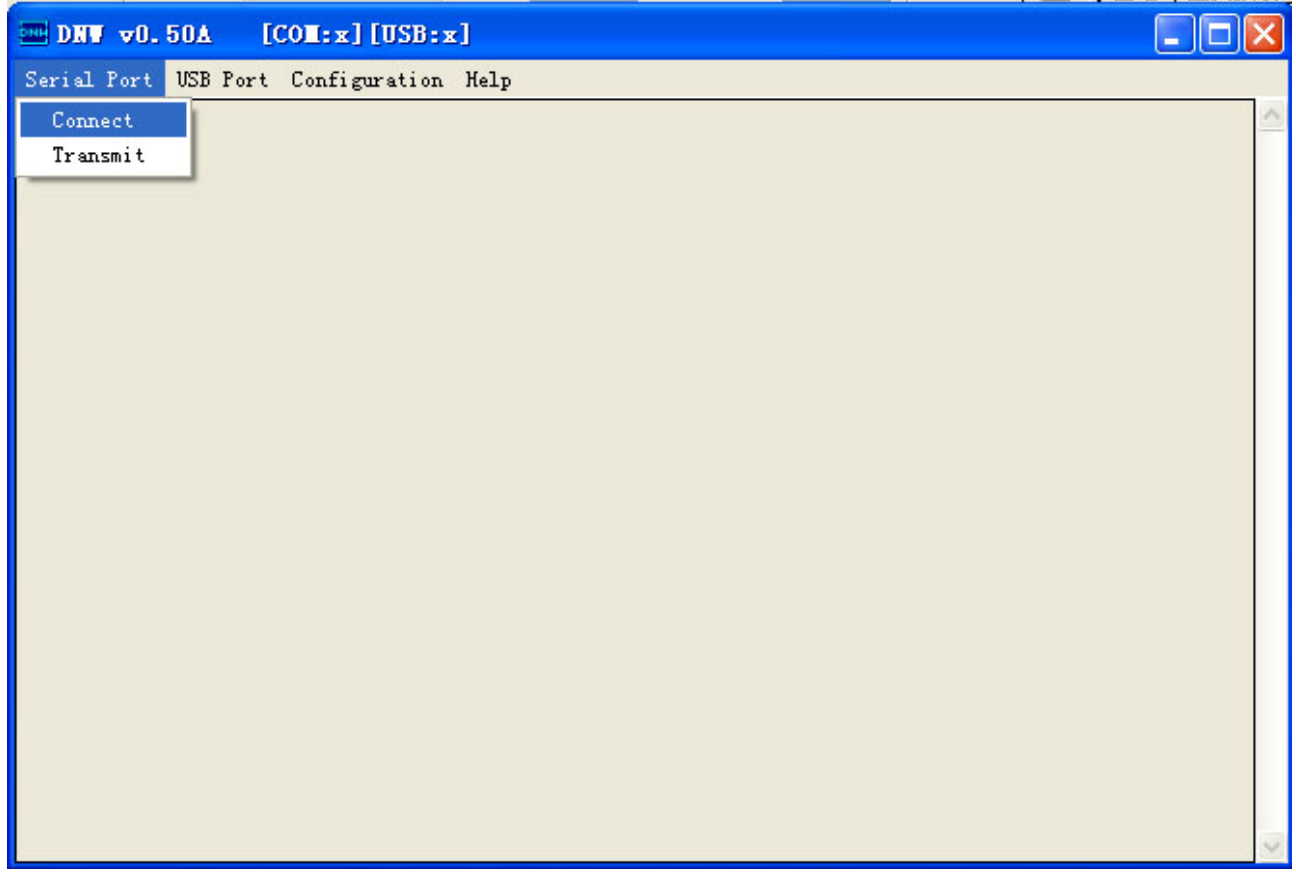

将USB线接到USB从口,另一头接到你的电脑上,连接到开发板成功后,会出现相关参数,见下图:

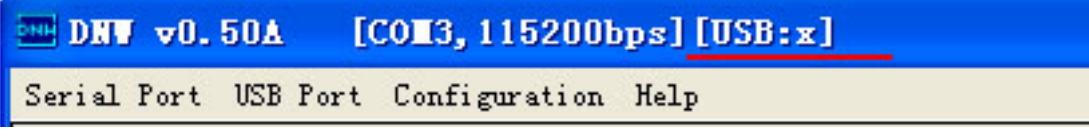

上图结果是 DNW 下的 USB 驱动还没有安装,如果此驱动己安装成功了,会出现下图的 USB:OK 提示。

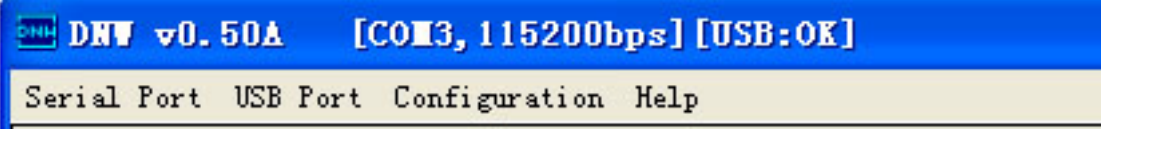

如果没有安装 DNW 下的 USB 驱动, 在电脑的任务栏中, 会出现找到新硬件设备的提示, 然后按下面 的步骤进行安装驱动。

经常有用户提问到 PC 没有提示找到新硬件,在此特别注明: 当你烧写 ATBOOT 时,接上 COM1 线 后,打开 2440 板上的电源,第一次烧完 ATBOOT,系统会自动出现到下图"USB host is not connected yet. "的位置,此时按 空格键,即出现下面六个菜单。

 $\overline{m}$ DHT vO.50A [COM4.115200bps][USB:x]  $\Box$  $\Box$  $\times$ Serial Port USB Port Configuration Help A. **AUANTECH BOOTLOADER v1.0** ATBOOT 版本 Jul 17 2007 16:20:54 Loading ATBOOT FCLK=399MHz, HCLK=133MHz, PCLK=66MHz, CPU is running at 399MHz UPLL=47MHz, UCLK=47MHz **DIUN UPLL0** MPLLVal [M:6eh,P:3h,S:1h] **CLKDIUN:7h** AVANTECH BOOTLOADER v1.0 , Modified By WeiBing http://www.avantech.com.cn \_\_\_\_\_\_\_\_\_\_\_\_\_\_\_\_\_\_\_\_\_\_\_\_\_\_\_\_\_\_ | S3C2440A USB Downloader ver R0.03 2004 Jan FCLK=399.7MHz,DMA mode USB: IN ENDPOINT:1 OUT ENDPOINT:3 FORMAT: <ADDR(DATA):4>+<SIZE(n+10):4>+<DATA:n>+<CS:2> NOTE: 1. Power off/on or press the reset button for 1 sec in order to get a valid USB device address. 2. For additional menu, Press any key. USB host is not connected yet \_ 第一次烧完自动进入下载窗口停止在此, 按下 空格键 即出现下面菜单选项。 **###### Select Menu ######** [1] Download Only [2] Write File to NAND Flash [3] Erase NAND Flash Partition [4] Auto Flash 选择 4 进行自动下载步骤 [5] MemoryTest [6] Config parameters

此时插入 USB 电缆线 (PC 端为 USB host, AT2440 端为 USB Device),PC 电脑端将会搜索到下图的 硬件。

#### 驱动安装:

DNW 的 USB 驱动路径: AT2440EVB-I\工具软件\USB 驱动\使用 DNW 的 USB 驱动

一、请将"使用**DNW**的**USB**驱动**/secbulk.sys**复制到 **windows/system32/driver** 目录下"。

(如果你的电脑此驱动没有安装成功,但同时又没有下图提示,请到 windows/system32/driver, 删除你己 有的secbulk.sys,再将光盘的secbulk.sys复制到此目录。)

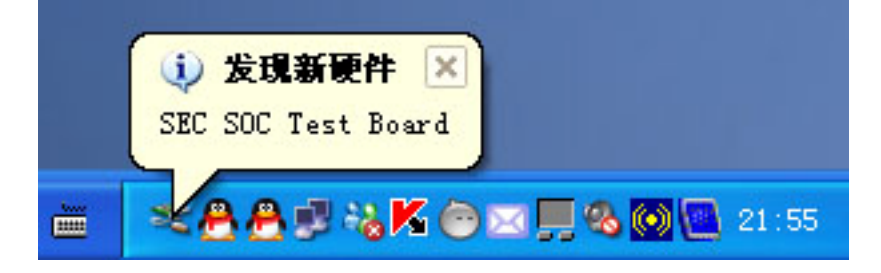

### 二、在弹出的窗口中,选择下面一项 否,暂时不(**T**), 然后按 下一步。

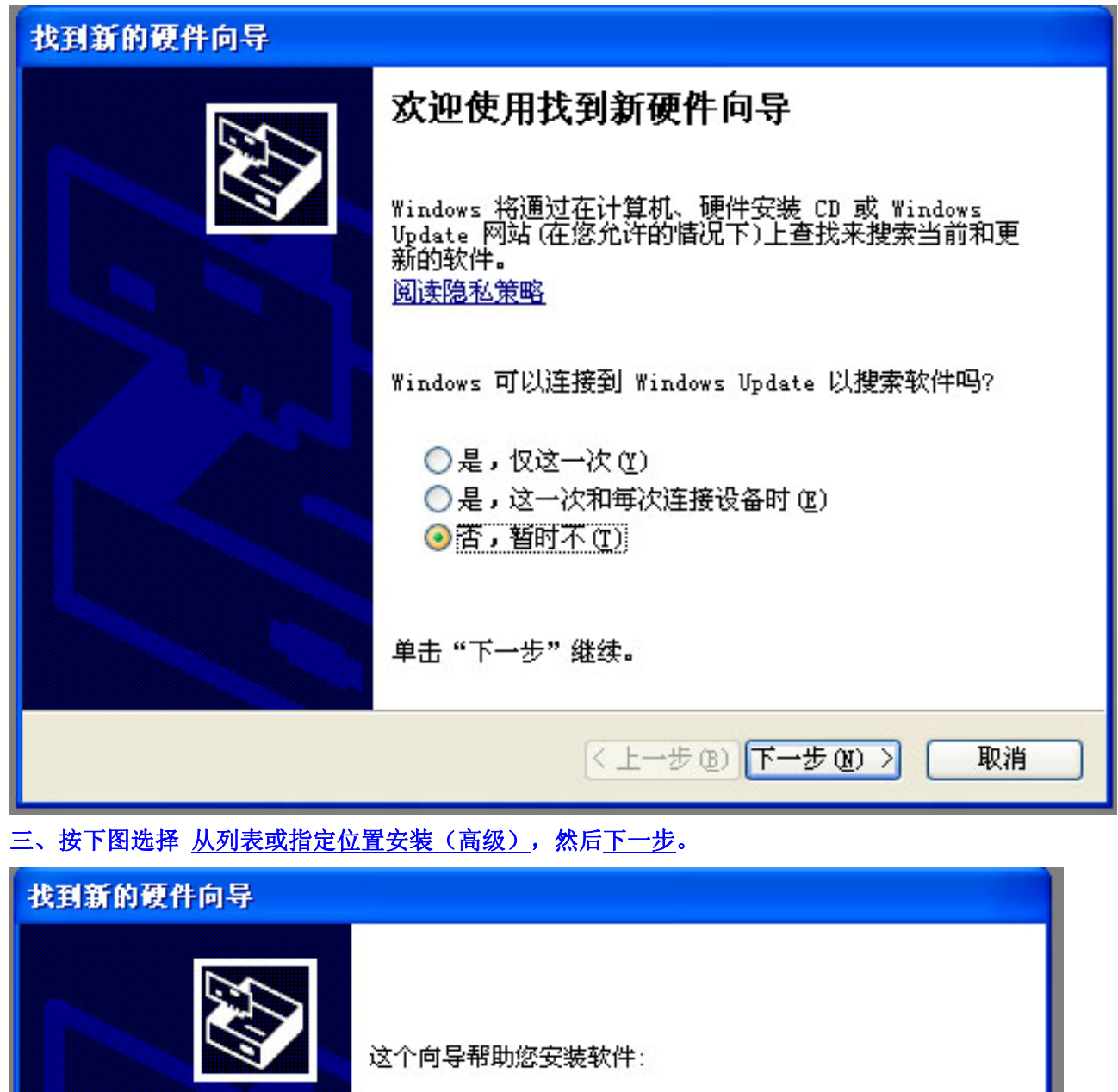

SEC SOC Test Board

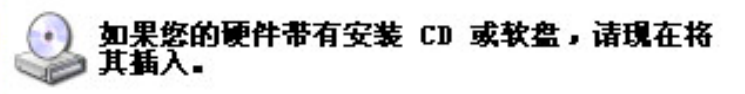

〈上一步(B) 下一步(M) >

您期望向导做什么? ○ 自动安装软件(推荐)(I) ◎ 从列表或指定位置安装 (高级) (S)

要继续,请单击"下一步"。

取消

## 四、从浏览中选择 **DNW**的**USB**驱动 所在位置,然后下一步。见下面两个图:

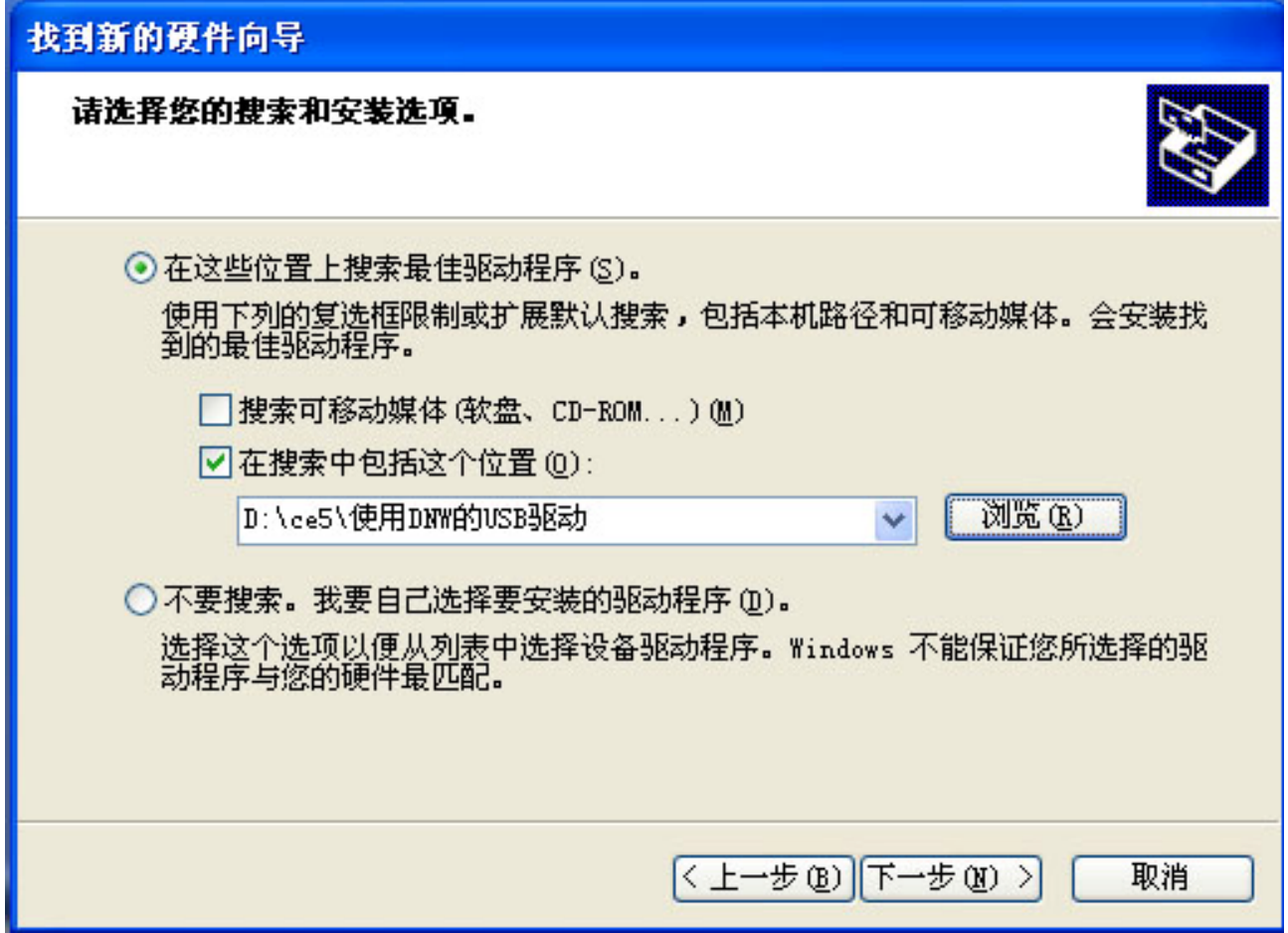

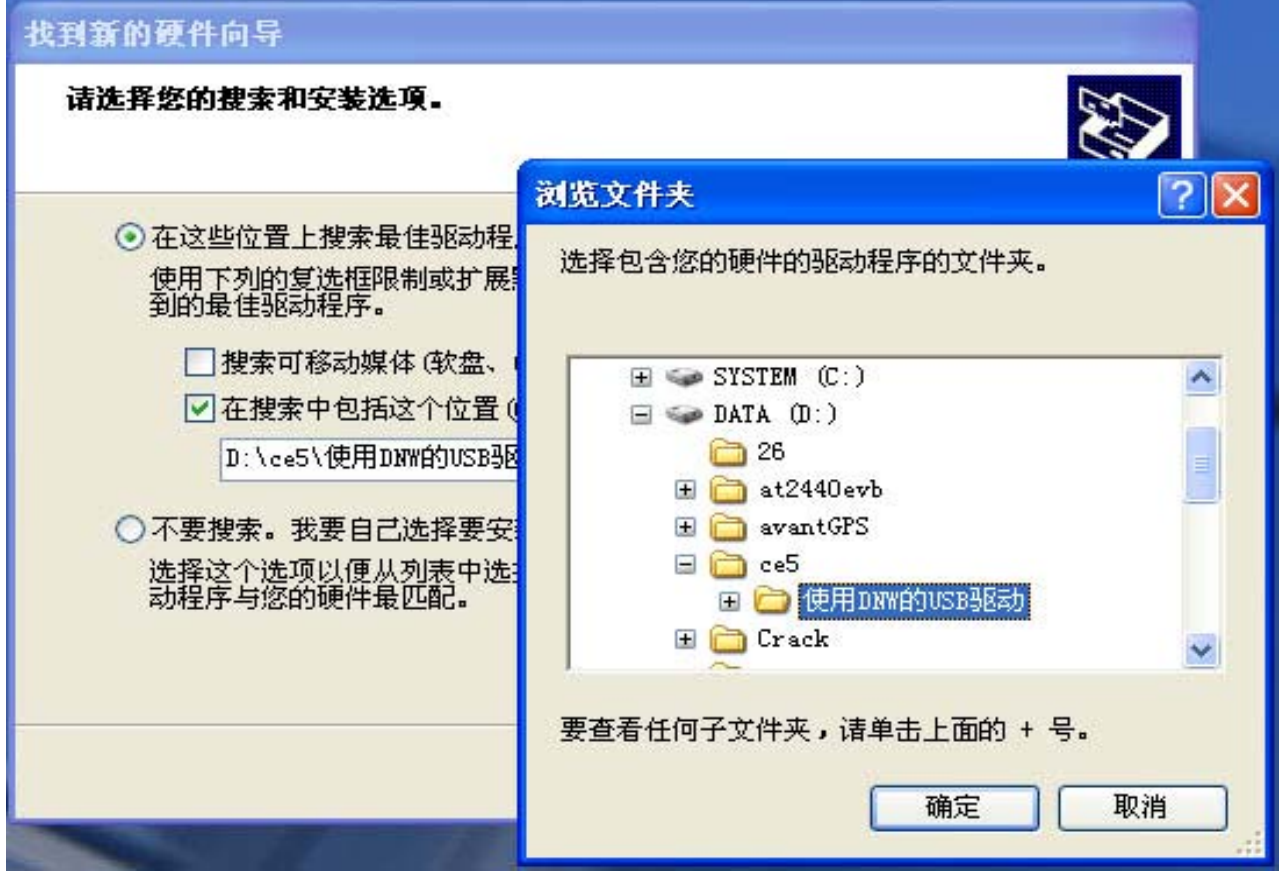

## 五、在出现在驱动列表中,选择**secbulk.inf**此项,然后 下一步,见下图:

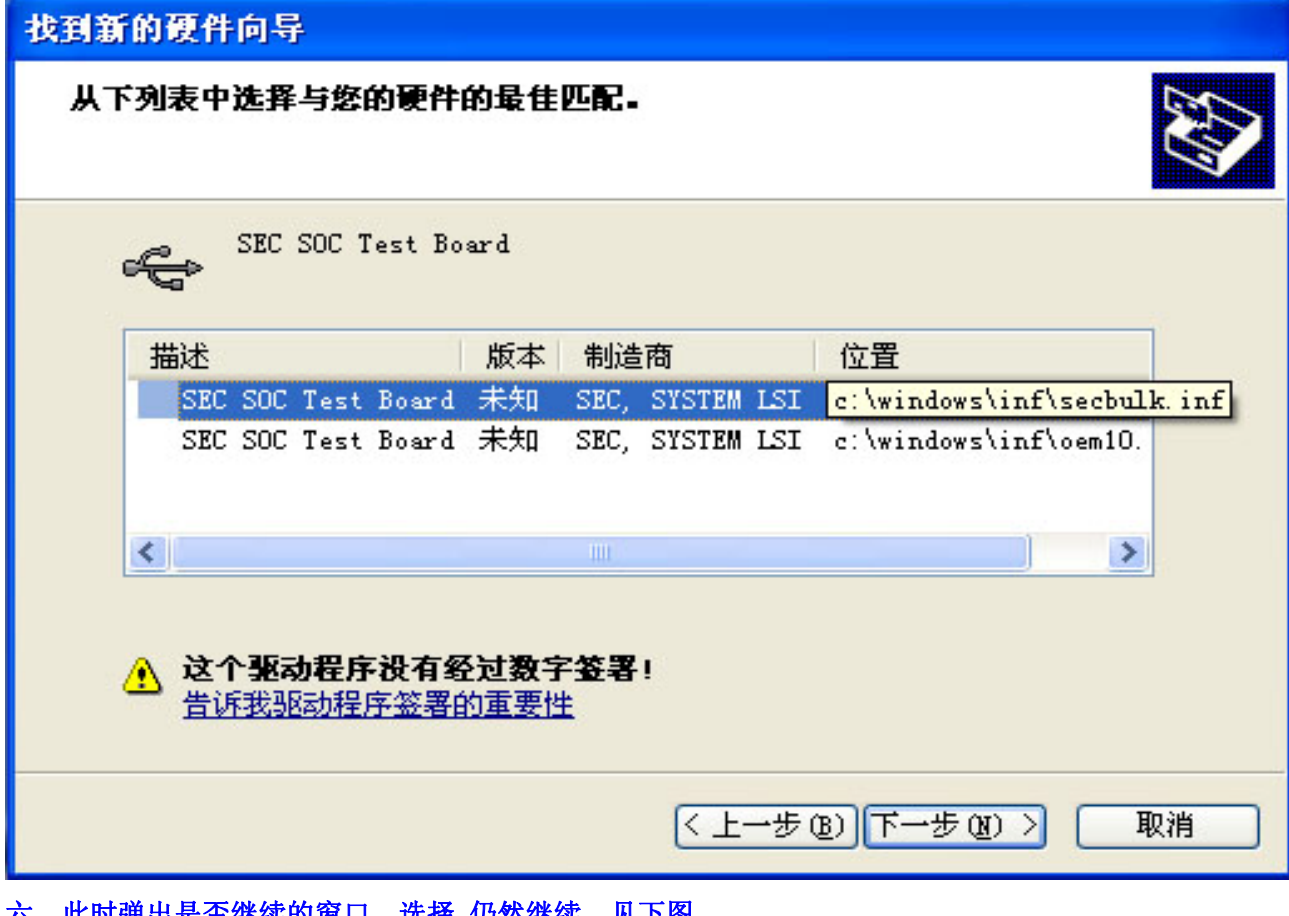

方、此时押出是否继续的窗口,选<u>择 仍然继续</u>,见下图。

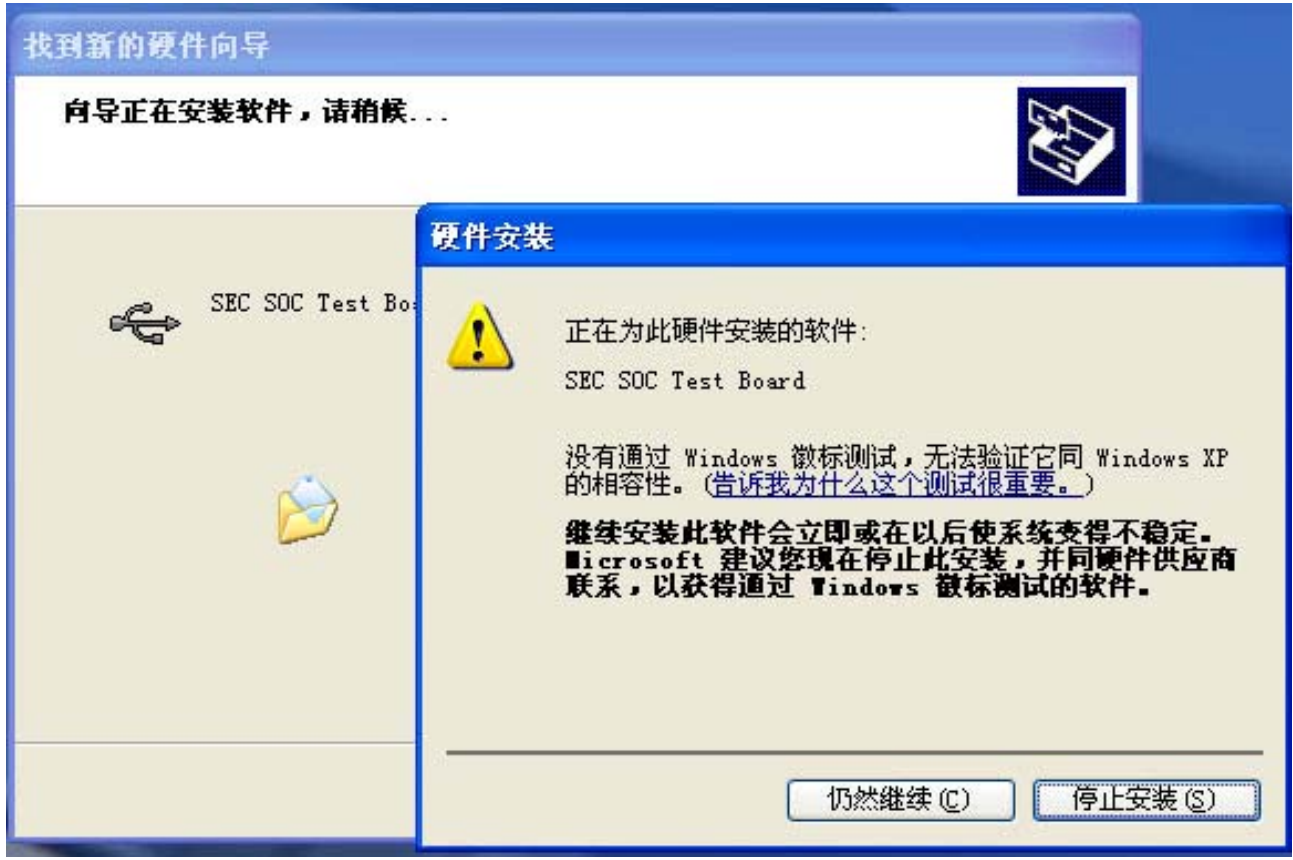

七、有时会出现自动找不到 secbulk.sys 的文件,此时会弹出窗口,我们手动选择此文件的位置,见下图:

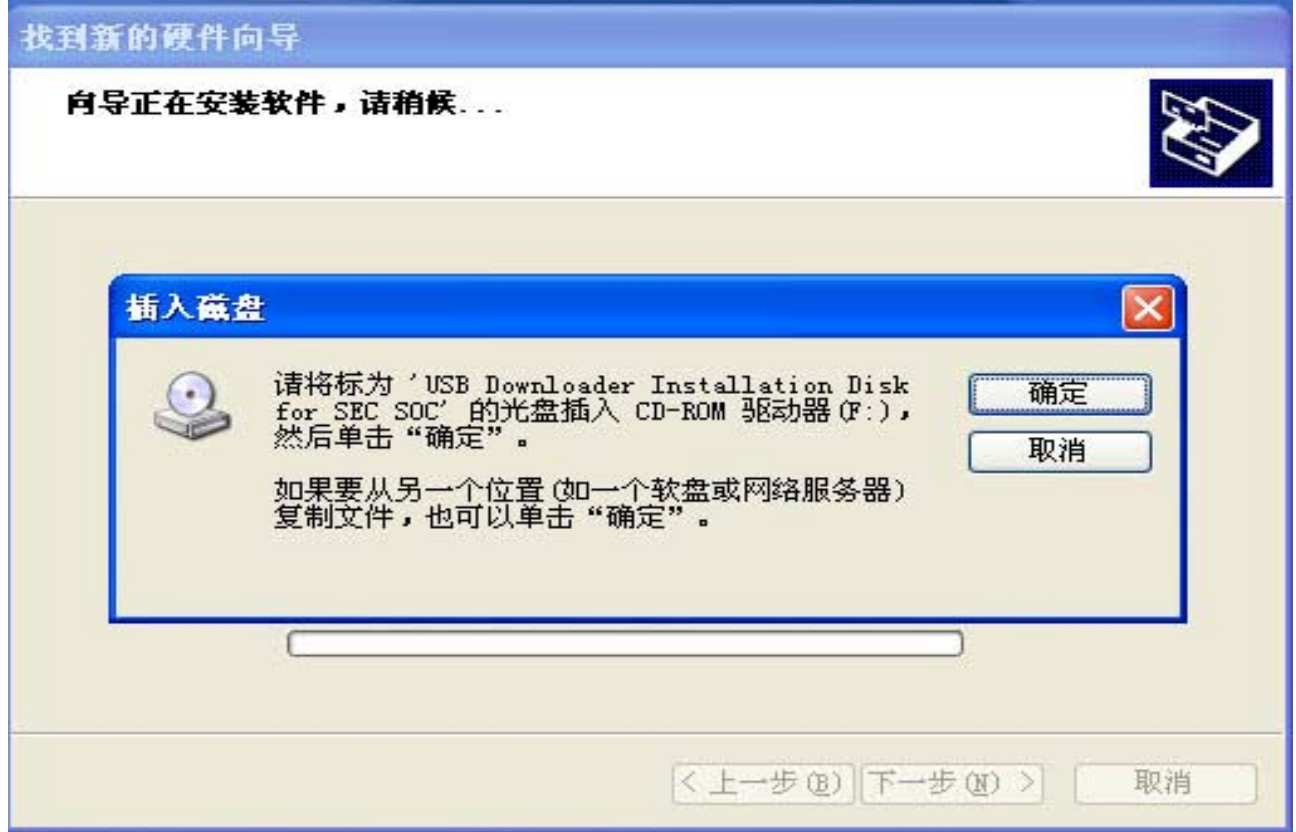

## 八、上图 按确定后,出现下面窗口:

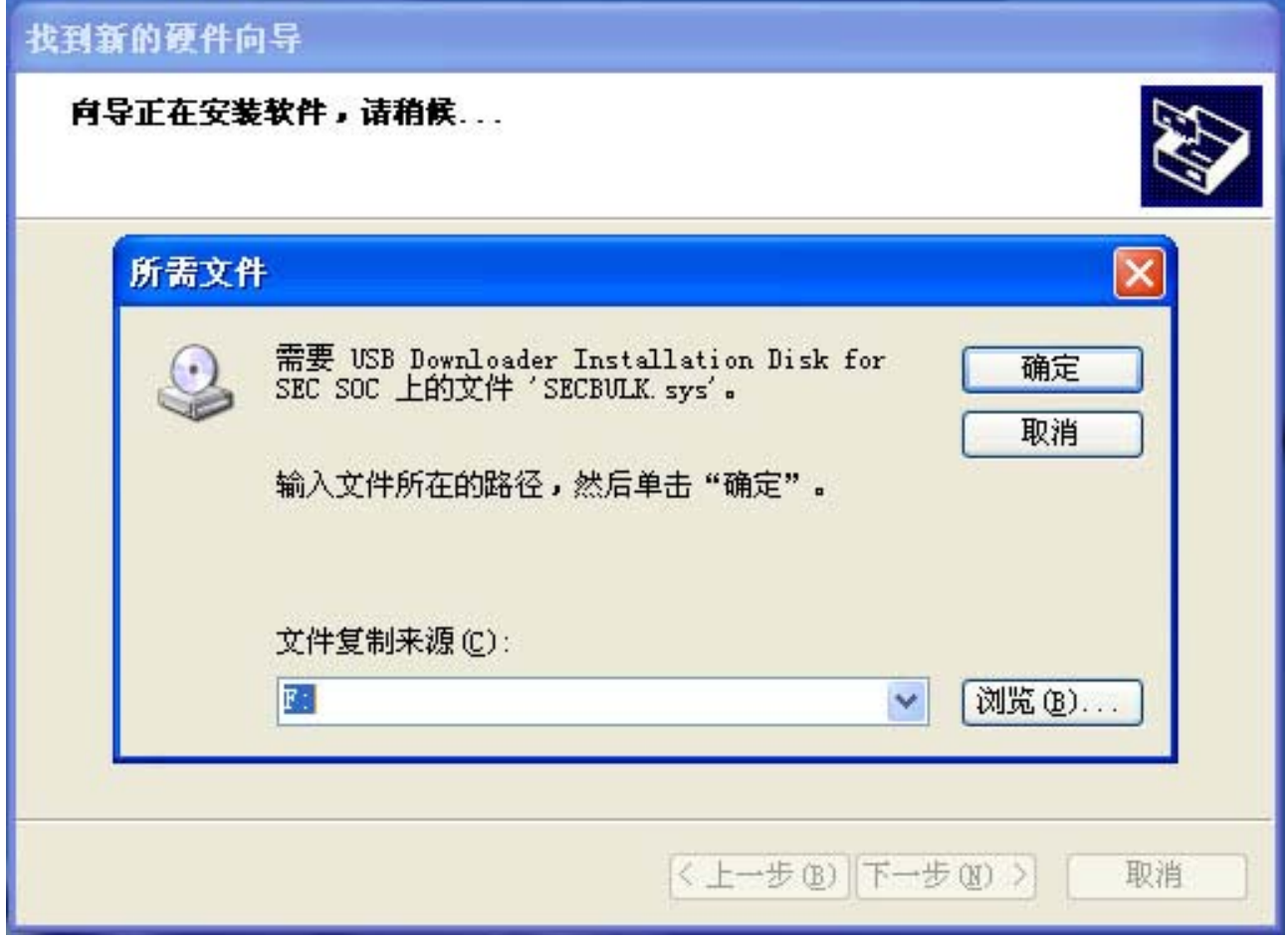

九、从浏览中选择 **secbulk.sys** 所在位置(此文件位于"使用 **DNW** 的 **USB** 驱动"中)。

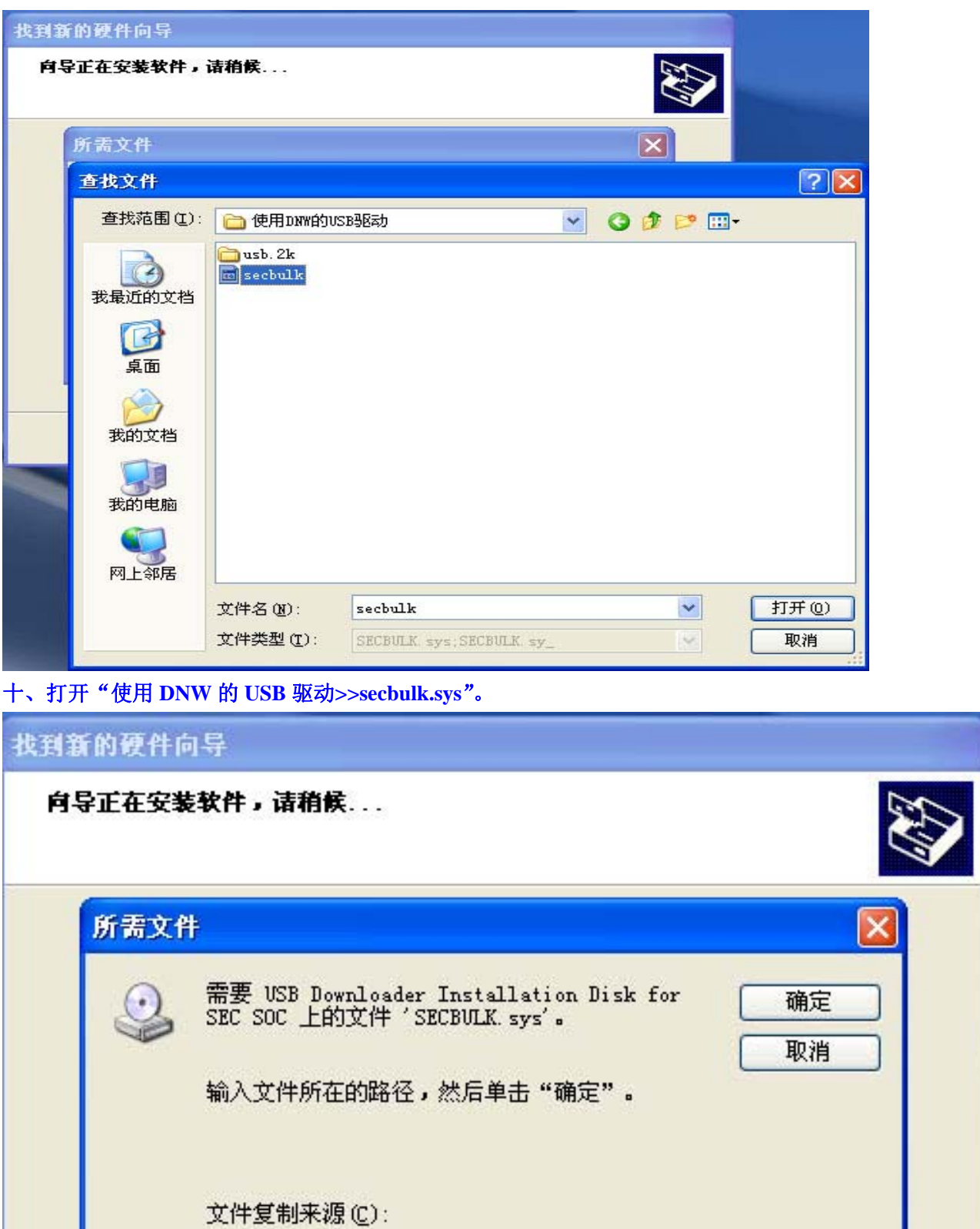

D:\ce5\使用DNW的USB驱动 **浏览(B)...**  $\checkmark$ 《上一步(B)下一步(B)> 取消

十一、从上图中 确定 后,会继续完成驱动的安装。

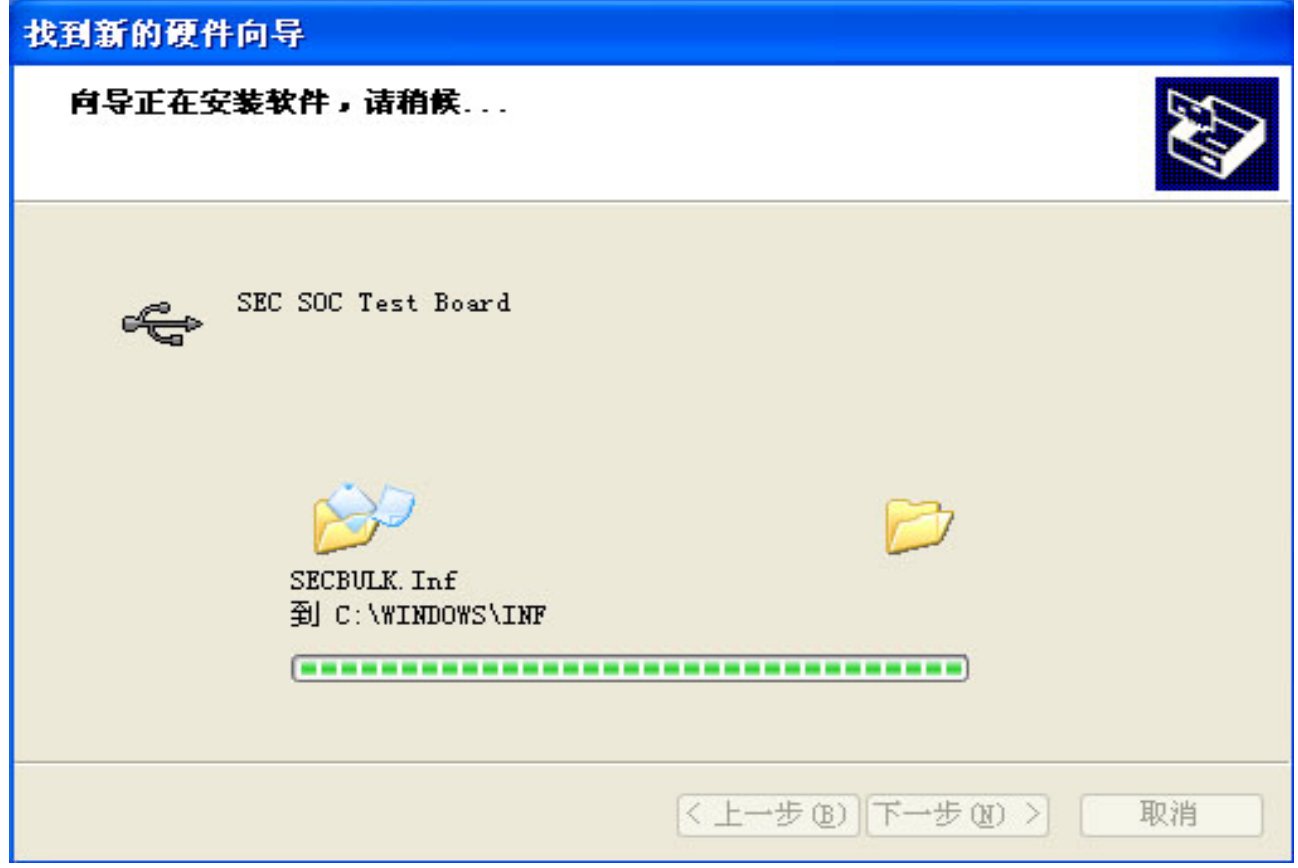

此时 USB 的驱动安装完成, 从上面介绍的[USB:OK]可以确定安装成功。

如果 USB 电缆连接经常检测不了,请插拨多几次,有时接触不良会导致这个问题的。

### 2.NK.bin 下载

一、AT2440 开发板上电后在输出"\*"时要及时按空格键启动ATBOOT,否则会直接启动NK。第一 次烧写ATBOOT后系统启动自动进入到下载窗口,此时按空格键即可进入菜单选项。

ATBOOT 启动后如下图所示:(以下为 V1.0 的图解,目前是 V3.02 版本,增加下载到 SDRAM 的调试 功能, 见后面相关图解。)

 $\overline{644}$ DHY vO.50A [COM4.115200bps][USB:OK]  $|$  $|$  $\ge$  $|$ Serial Port USB Port Configuration Help s3c2440x WinCE ATBOOTLOADER v3.02 Oct 03 2007 21:56:30 FCLK=399MHz, HCLK=133MHz, PCLK=66MHz, CPU is running at 399MHz UPLL=47MHz, UCLK=47MHz **DIUN UPLLO** MPLLVal [M:6eh.P:3h.S:1h] **CLKDIUN:7h** AUANTECH BOOTLOADER v3.02 , Model 240\*320 LOGO 版本号,分辨率,LOGO http://www.avantech.com.cn | AT2440EVB USB Downloader 2007-10-3  $\blacksquare$ FCLK=399.7MHz,DMA mode USB: IN ENDPOINT:1 OUT ENDPOINT:3 FORMAT: <ADDR(DATA):4>+<SIZE(n+10):4>+<DATA:n>+<CS:2> NOTE: 1. Power off/on or press the reset button for 1 sec in order to get a valid USB device address. 2. For additional menu, Press any key. 第一次运行ATBOOT,会出现停止在此步 USB host is connected. Waiting a download. 按 空格键 即可进入下列菜单 ###### Select Menu ###### [0] Download & run [1] Download Only [2] Write File to NAND Flash [3] Erase NAND Flash Partition [4] Auto Flash 选择4进行自动烧写NK.BIN [5] MemoryTest [6] Config parameters [7] Start OS

二、从上图中,选择"4"后即出现下图分区类型:

0 分区是分别保存 ATBOOT, 由于我们是采用 JTAG 方法分别烧写到相应的分区, 此处不需要进行操作。 如果你配有仿真器,可以通过仿真器进行不同的方法烧到此分区,在此不介绍具体的方法。 1 分区是下载 WINCE5.0 的内核 NK 文件保存区。

2 分区是用户自定义数据区,我们在 BSP 系统中己添加了此功能, 在第一次启动系统时将会停止一分钟时 间进行分区处理,进入到 CE 界面后,在 WINDOWS 目录中会出现此分区。

**MEDHY** v0.50A [COM4, 115200bps] [USB:x] Serial Port USB Port Configuration Help http://www.avantech.com.cn  $\blacktriangle$ | S3C2440A USB Downloader ver R0.03 2004 Jan | -------------------------FCLK=399.7MHz,DMA mode USB: IN ENDPOINT:1 OUT ENDPOINT:3 FORMAT: <ADDR(DATA):4>+<SIZE(n+10):4>+<DATA:n>+<CS:2> NOTE: 1. Power off/on or press the reset button for 1 sec in order to get a valid USB device address. 2. For additional menu, Press any key. USB host is not connected yet. ###### Select Menu ###### [1] Download Only [2] Write File to NAND Flash [3] Erase NAND Flash Partition [4] Auto Flash [5] MemoryTest [6] Config parameters Read chip  $id = ec76$ Nand flash status = c0 Please select which region to erase : Esc to abort 0 : offset 0x0 , size 0x20000 [ATBOOT]<br>1 : offset 0x20000 , size 0x2300000 [WINCE] 」选择1烧写CE 2 : offset 0x2320000 , size 0x1ce0000 [USER]

三、在上图位置输入"1",出现提示是否清除分区内容, 选择 Y:

**EMPLO BT v0.50A** [COM4, 115200bps] [USB:x]  $\Box$  $\Box$  $\times$ Serial Port USB Port Configuration Help ᅬ -----------------------------------| S3C2440A USB Downloader ver R0.03 2004 Jan FCLK=399.7MHz,DMA mode USB: IN ENDPOINT:1 OUT ENDPOINT:3 FORMAT: <ADDR(DATA):4>+<SIZE(n+10):4>+<DATA:n>+<CS:2> NOTE: 1. Power off/on or press the reset button for 1 sec in order to get a valid USB device address. 2. For additional menu, Press any key. USB host is not connected yet. ###### Select Menu ###### [1] Download Only [2] Write File to NAND Flash [3] Erase NAND Flash Partition  $\overline{[4]}$  Auto Flash [5] MemoryTest [6] Config parameters  $\overline{\text{Read chip id}} = \text{ec76}$ Nand flash status =  $c0$ Please select which region to erase : Esc to abort 8 : offset 0x0 , size 0x20000 [ATBOOT]<br>1 : offset 0x20000 , size 0x2300000 [WINCE] 2 : offset 0x2320000 , size 0x1ce0000 [USER] Are you sure to erase nand flash from page 0x100, block count 0x8c0 ? [y/n]  $^{\Upsilon}$ 

此时正在等待擦除分区的 FLASH, 完成后见下图。

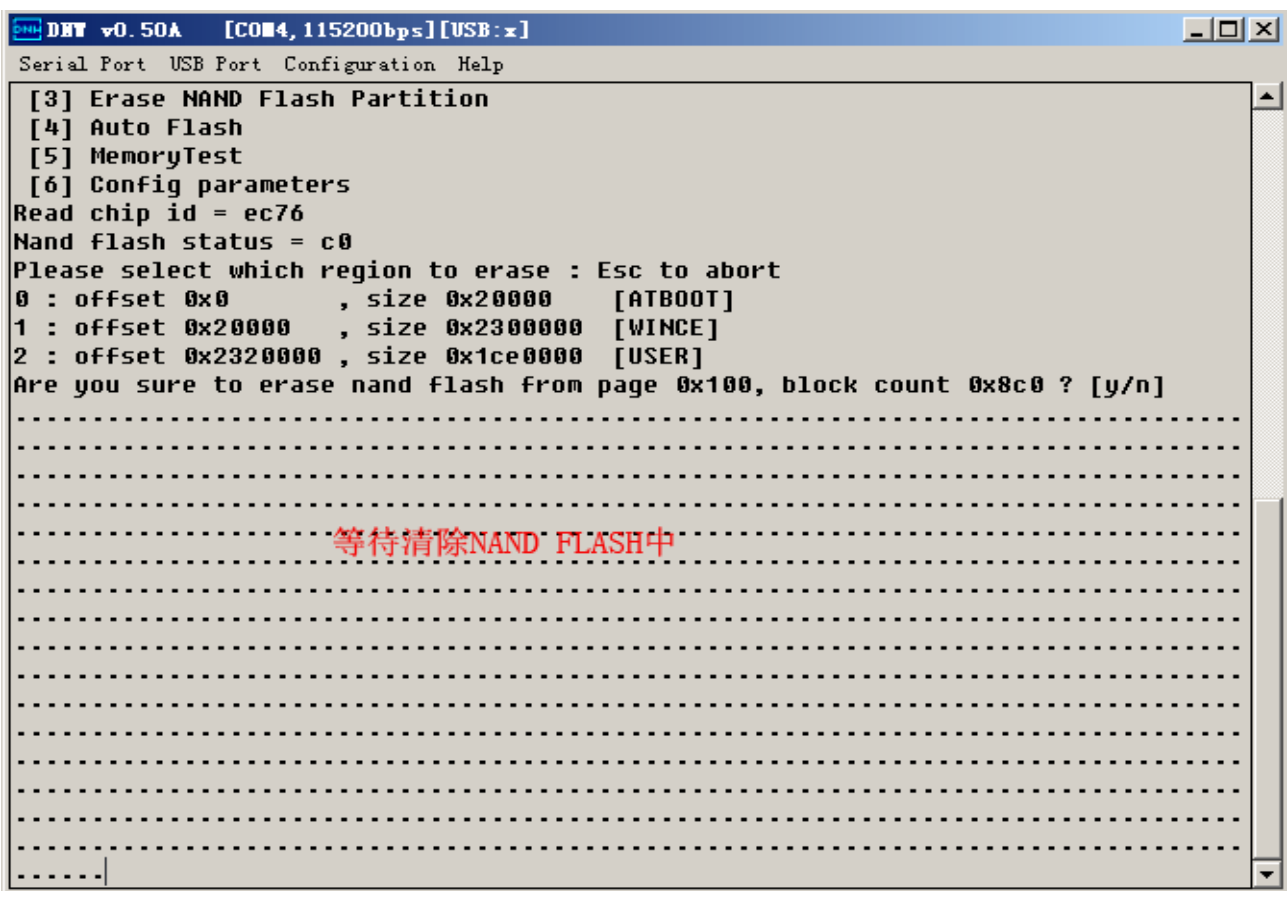

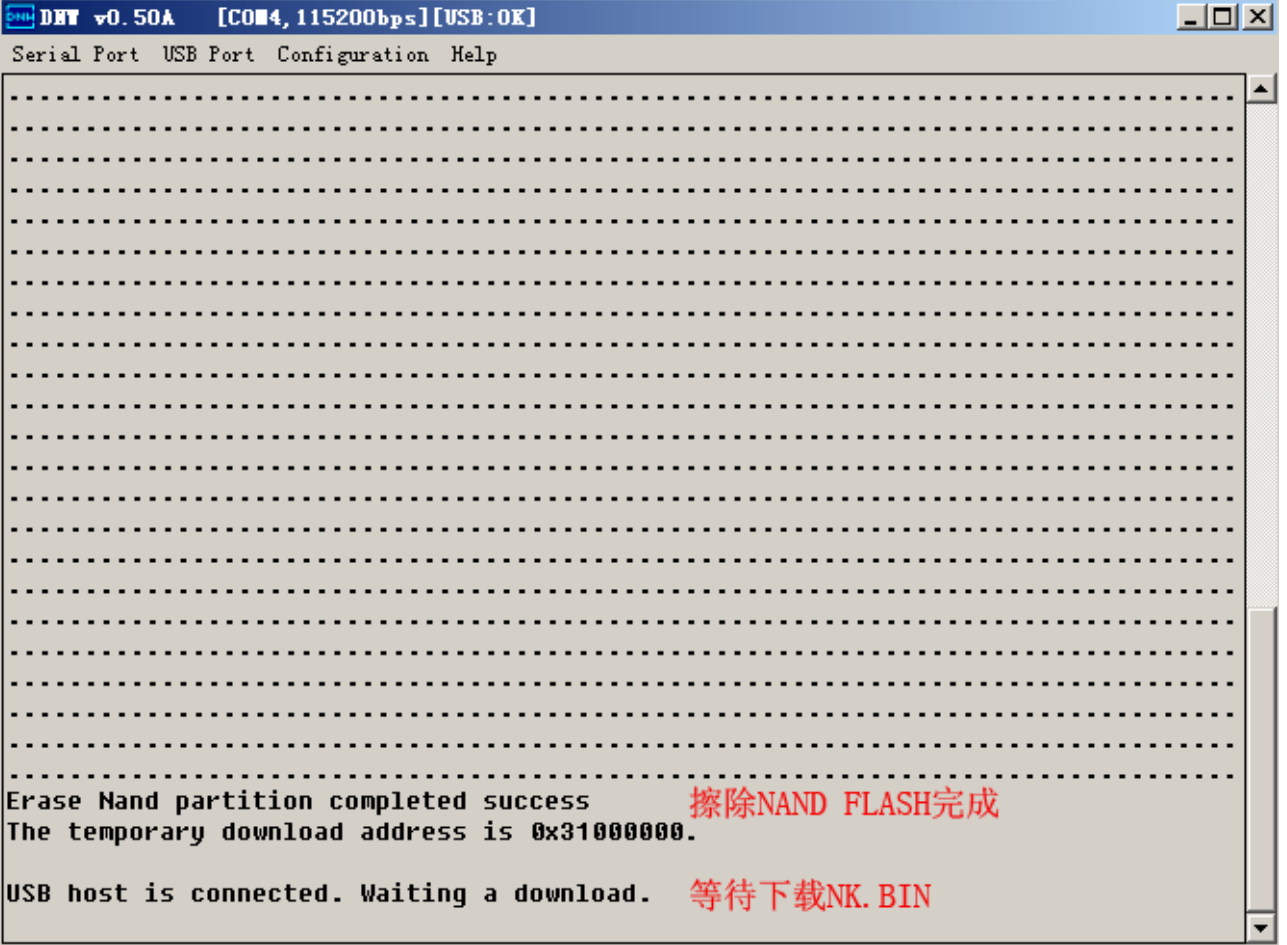

## 此时等待下载内核 NK.BIN 文件。

四、选择"USB Port"菜单下的 Transmit -> Transmit,选择要烧写的 NK.bin,注意是 NK. bin 而不是 NK. nb0。

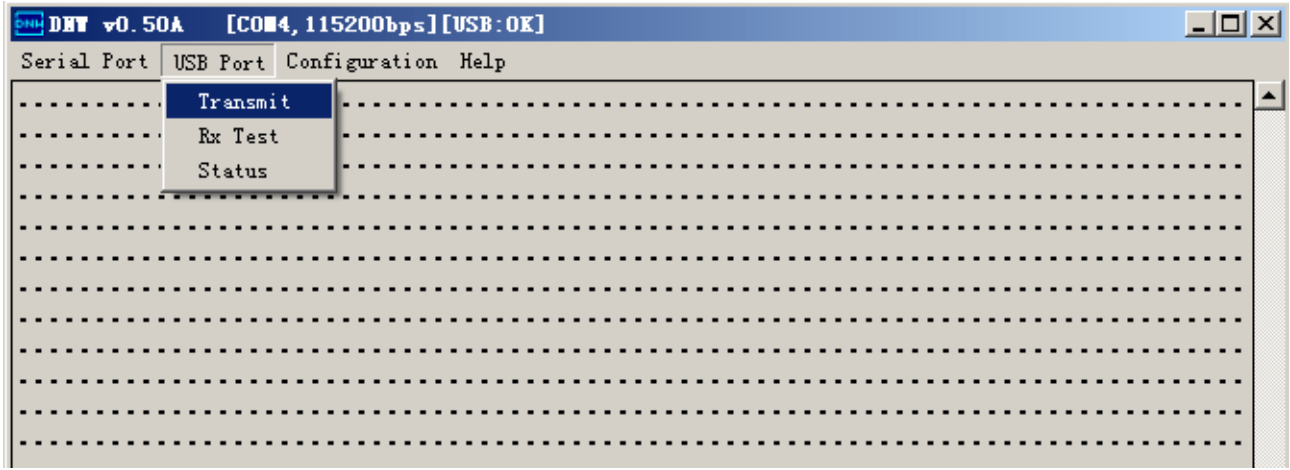

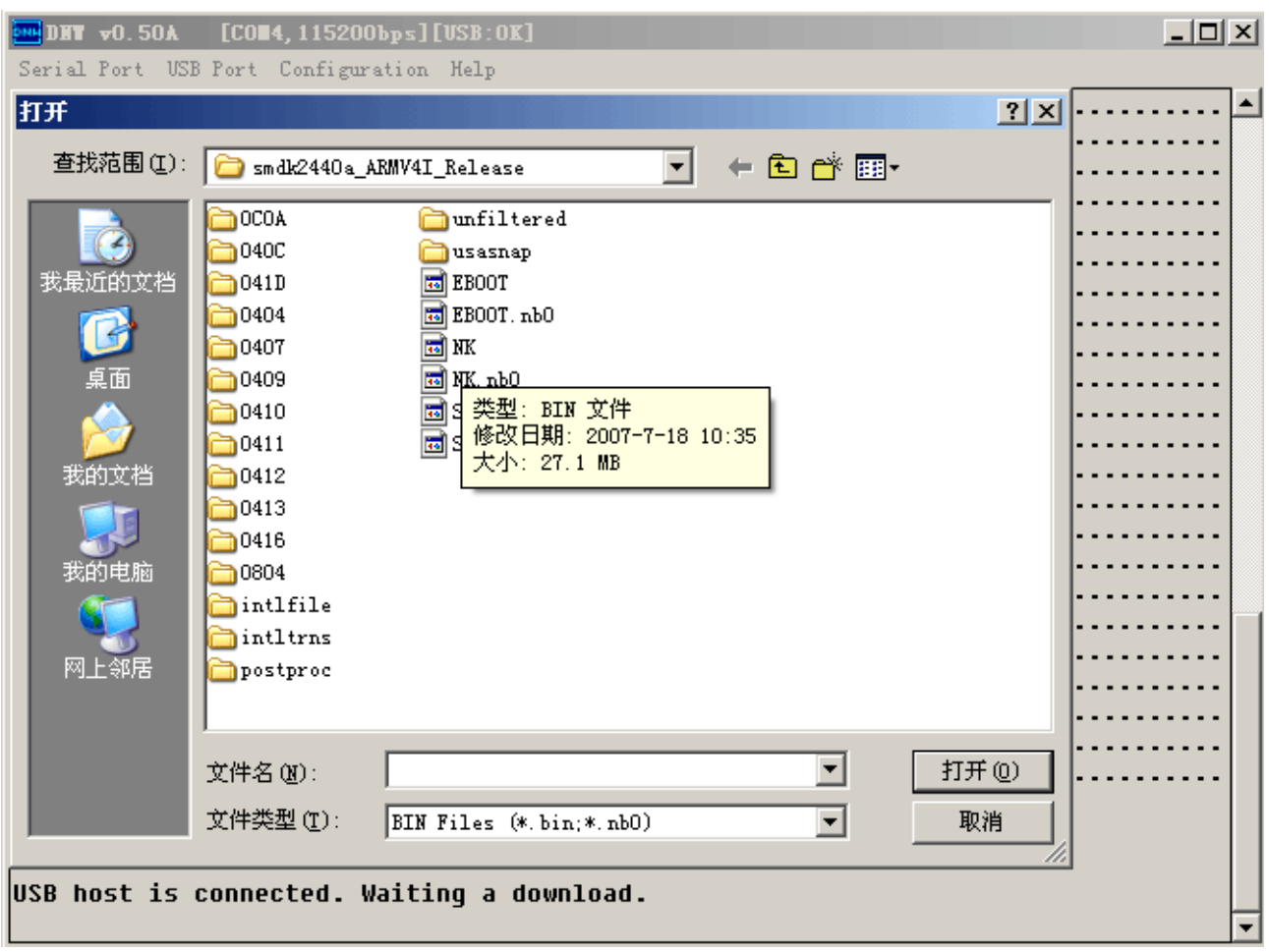

打开后,会自动下载 NK 文件,此时出现下载进度,见下图:

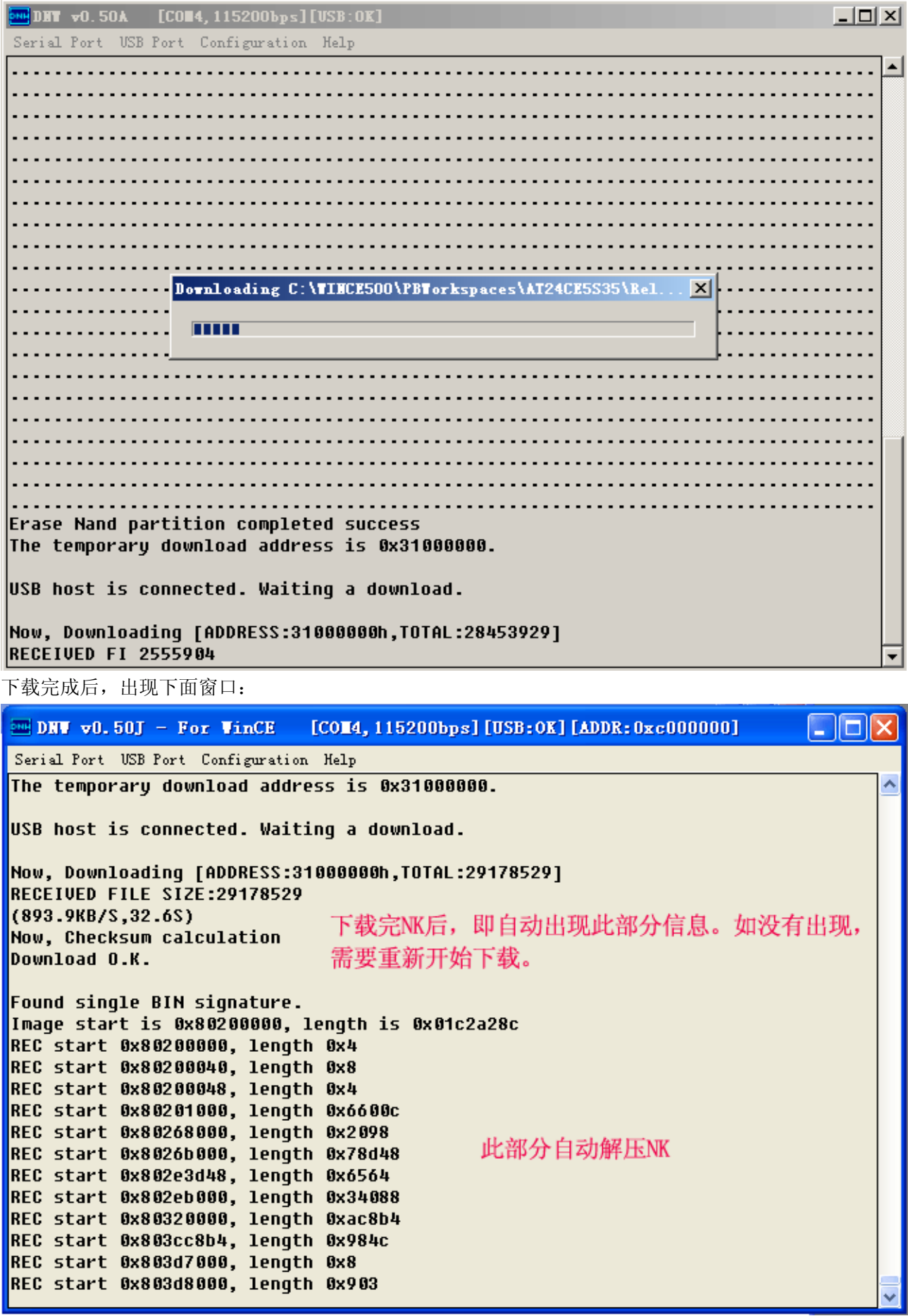

注意: 此时只下载到 SDRAM 中, 还没有直接写入到 NAND Flash 中, 请等待系统自动将 NK 解压到 NAND

Flash 中, 然后回车, 见下图:

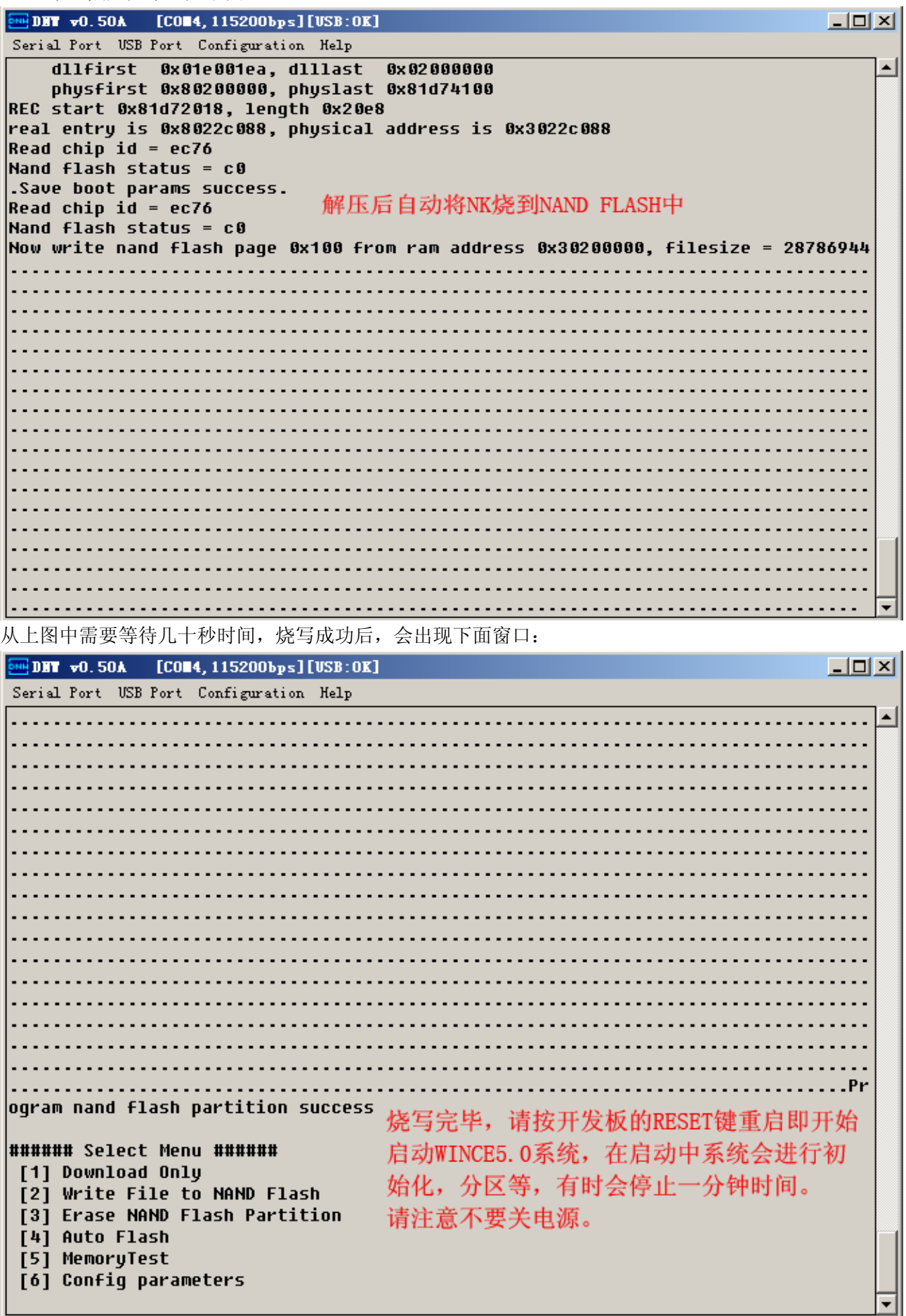

见上面提示部分,代表本次内核己烧写成功。此时重启开发板,系统即可自动进入到 WINCE5.0 系统 启动中,第一次烧写的系统,将会出现自动初始化,分区等操作,在"**FMD\_OEMIoControl: unrecognized IOCTL (0x71c24).**"此步将停止 **60** 秒之内,请不要关闭电源等,初始化完成后将会自动启动进入 WINCE5.0 界面。成功启动 WINCE5.0 的窗口界面如下:

很多新用户不没有详细看说明,以为停止在此处是系统出错,导致他关了电源或重启了,请注意。

 $\frac{1}{2}$ DHY vO. 50A [COM4, 115200bps][USB:x]  $\Box$  $\Box$  $\times$ Serial Port USB Port Configuration Help  $\blacktriangle$ AUANTECH BOOTI OADER u1.A Jul 17 2007 16:20:54 \*\*\*\*\* Read chip id = ec76 Nand flash status = c0 系统启动中 Load Kernel... \*\*\*\*\*\*\*\*\*\*\*\*\*\*\*\*\*\*\*\*\*\*\*\*\*\*\*\*\*\*\*\* run 0x3022c088... Windows CE Kernel for ARM (Thumb Enabled) Built on Jun 24 2004 at 18:25:00 ProcessorTupe=0920 Revision=0 sp\_abt=ffff5000 sp\_irq=ffff2800 sp\_undef=ffffc800 OEMAddressTable = 8022bf44| DCache: 8 sets, 64 ways, 32 line size, 16384 size ICache: 8 sets, 64 ways, 32 line size, 16384 size Sp=ffffc7cc OEMIoControl: Unsupported Code 0x10100b4 - device 0x0101 func 45 **OEMIoControl: Unsupported Code 0x101008c - device 0x0101 func 35** FMD::FMD\_Init FMD::FMD\_Init - pBSPArgs->nfsblk = 0x0 FMD::FMD\_Init - READ\_REGISTER\_BYTE(pNFSBLK) = 0x0 FMD::FMD Init IPL ..... FMD::FMD Init Done  $MID = 0 \times 0$ . DID = 0x76 4th Cucle : 0xa5 NUMBLOCKS : 512(0x200), SECTORSPERBLOCK = 256(0x100), BYTESPERSECTOR = 512  $(0x200)$ (Ux200)<br><mark>FMD\_OEMIoControl: unrecognized IOCTL (0x71c24)\_</mark> 始化,分区等,请不要关电源<br>——————————————————————始化,分区等,请不要关电源 在此停止60秒时间, 将进行初

 $x$  $-$ 

 $\overline{m}$ DHT vO. 50A  $[CO$ 4, 115200bps][USB:x]

Serial Port USB Port Configuration Help ProcessorType=0920 Revision=0 ᅬ sp\_abt=ffff5000 sp\_irq=ffff2800 sp\_undef=ffffc800 OEMAddressTable = 8022bf44 DCache: 8 sets, 64 ways, 32 line size, 16384 size ICache: 8 sets, 64 ways, 32 line size, 16384 size Sp=ffffc7cc **OEMIoControl: Unsupported Code 0x10100b4 - device 0x0101 func 45** OEMIoControl: Unsupported Code 0x101008c - device 0x0101 func 35 **FMD::FMD Init** FMD::FMD Init - pBSPArgs->nfsblk = 0x0 FMD::FMD\_Init - READ\_REGISTER\_BYTE(pNFSBLK) = 0x0 FMD::FMD Init IPL ..... **FMD::FMD Init Done** MID = 0xec, DID = 0x76 4th Cycle : 0xa5 NUMBLOCKS : 512(0x200), SECTORSPERBLOCK = 256(0x100), BYTESPERSECTOR = 512  $(0x200)$ FMD OEMIoControl: unrecognized IOCTL (0x71c24). OEMIoControl: Unsupported Code 0x10100c4 - device 0x0101 func 49 **OEMIoControl: Unsupported Code 0x10100c4 - device 0x0101 func 49 OEMIoControl: Unsupported Code 0x10100d0 - device 0x0101 func 52 OEMIoControl: Unsupported Code 0x10100f8 - device 0x0101 func 62** INFO: CReq2440Uart::CReq2440Uart using processor frequency reported by the OAL  $(66608640)$ . INFO: CReq2440Uart::CReq2440Uart using processor frequency reported by the OAL  $(66608640)$ . I2C Init IIC IRQ mapping: [IRQ:27->sysIRQ:20].  $\boxed{\texttt{CamClockOn}} = 1$ 系统启动完成

以上代表系统己成功启动, USB 方法下载成功。

注:此时如果 USB 线还插在 AT2440 上,在 PC 电脑上会弹出一个找到新硬件设备的提示。此提示是 WINCE 窗口下 AT2440 作为一个移动硬盘设备来处理, 如需要使用 USB 同步的方法, 请安装"wince 下与 PC 同 步的 USB 驱动"。

## 3.USB 方式更新 ATBOOT

如果第一次使用 JTAG 下载成功 ATBOOT,以后需要更新或重烧 ATBOOT.BIN,可以通过 USB 下载方式快 速更新。

按空格键 进入下面菜单时,选择 4([4] Auto Flash),再选择 0 (0 : offset 0x0 , size 0x20000 [ATBOOT]),然后确定选择 Y,即可通过 USB 口更新 ATBOOT.BIN。

#### ###### Select Menu ######

- [0] Download & run //下载 NK.BIN 到 SDRAM 中运行调试
- [1] Download Only
- [2] Write File to NAND Flash //手动写入 NAND Flash
- [3] Erase NAND Flash Partition //可手动擦除 NAND Flash
- [4] Auto Flash //自动烧写 NK.BIN
- [5] MemoryTest
- [6] Config parameters
- [7] Start OS

选择 4([4] Auto Flash)

Please select which region to erase : Esc to abort 0 : offset 0x0 , size 0x40000 [ATBOOT] 1 : offset 0x40000 , size 0x2300000 [WINCE] 2 : offset 0x2340000 , size 0x1cc0000 [USER]

再选择 0 (0 : offset 0x0 , size 0x20000 [ATBOOT]) Are you sure to erase nand flash from page 0x0, block count  $0x10$  ?  $[v/n]$ 

然后确定选择 Y, 即可象下载 NK. BIN 方法一样, 通过 USB 口更新 ATBOOT. BIN。

................Erase Nand partition completed success The temporary download address is 0x31000000.

USB host is connected. Waiting a download. 注意:有时会更新失败,失败后只能用 JTAG 下载板去重烧 ATBOOT.BIN。

### 4.将 NK.BIN 下载到 SDRAM 调试

ATBOOT v3.02 完善了将 NK.bin 只下载到 SDRAM 调试的功能, 方便各位在调试 NK 时, 不需要写入到 NAND Flash 中, 减少对 NAND Flash 的擦除, 提高其使用寿命, 同时缩短了开发者的调试时间。

1.首先烧好 ATBOOT.BIN 后,打开电源进入下面窗口。

```
\overline{m}DHT vO. 50A
           [CO4, 115200bps][USB: OK]
                                                                  Serial Port USB Port Configuration Help
                                                                       ᅿ
s3c2440x WinCE ATBOOTLOADER v3.02
Oct 03 2007 21:56:30
FCLK=399MHz, HCLK=133MHz, PCLK=66MHz, CPU is running at 399MHz
UPLL=47MHz, UCLK=47MHz
DIUN_UPLL0
MPLLVal [M:6eh,P:3h,S:1h]
CLKDIUN:7h
AUANTECH BOOTLOADER v3.02, Model 240*320 LOGO 版本、分辨率、是否有LOGO
http://www.avantech.com.cn
-----+| AT2440EVB USB Downloader 2007-10-3
                                  T
FCLK=399.7MHz,DMA mode
USB: IN ENDPOINT:1 OUT ENDPOINT:3
FORMAT: <ADDR(DATA):4>+<SIZE(n+10):4>+<DATA:n>+<CS:2>
NOTE: 1. Power off/on or press the reset button for 1 sec
               in order to get a valid USB device address.
         2. For additional menu, Press any key.
                                      ATBOOT第一次启动时停留在此位置
USB host is connected. Waitinq a download.
                                      按 空格键 讲入菜单
                                                                        \mathsf{L}
```
2. 进入菜单后, 选择 0

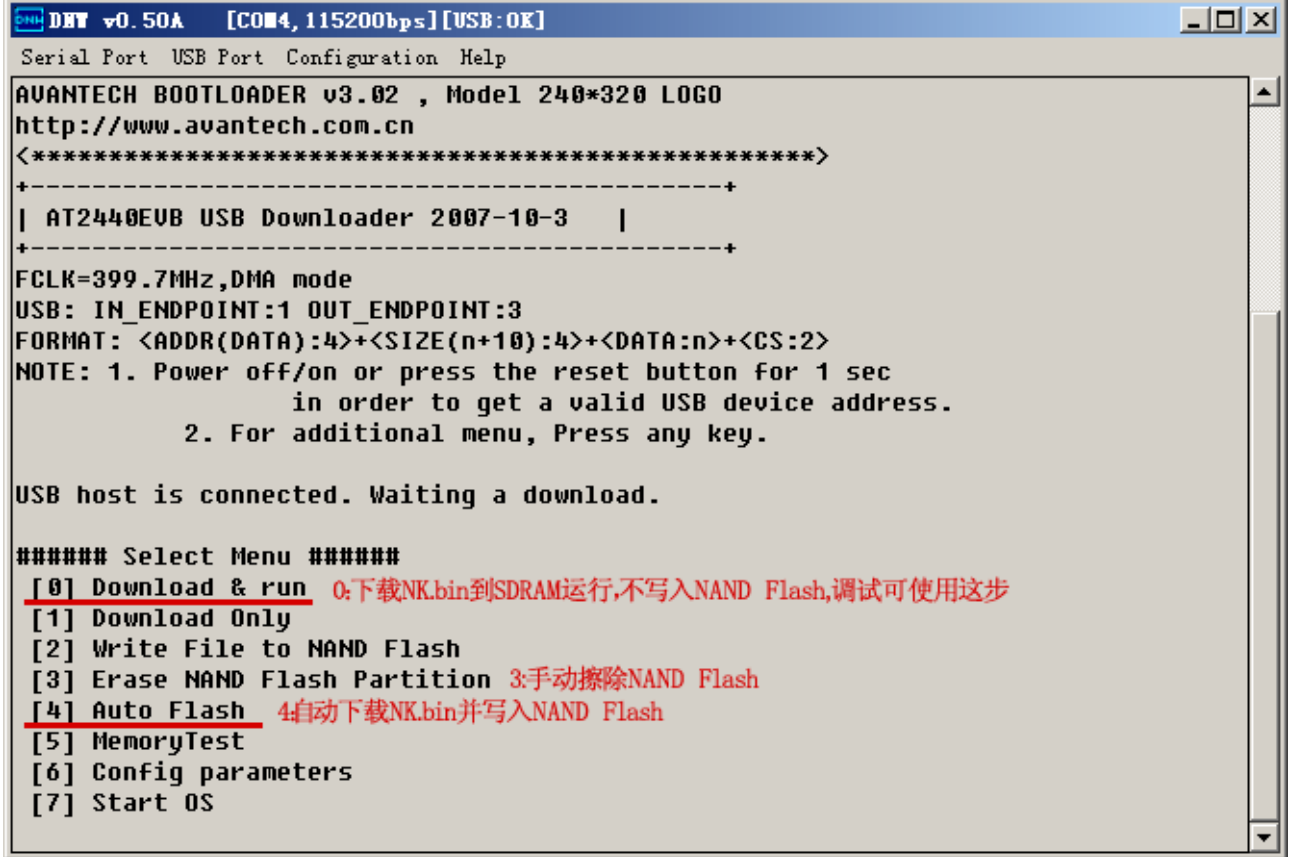

3.通过 USB Port>>Transmit 选择 NK.bin 下载

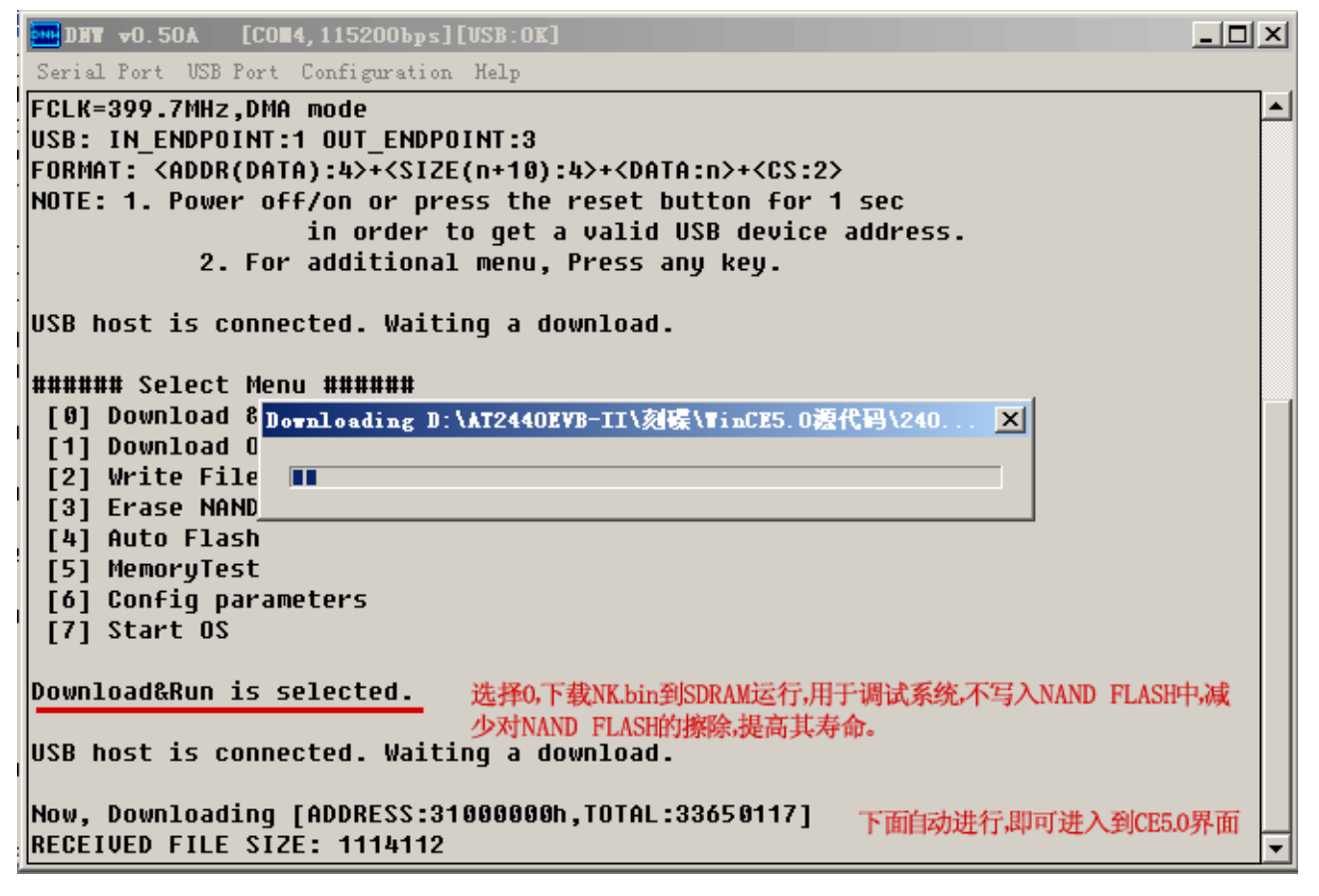

4. 下载完后即自动解压,随后就进入到 WinCE5.0 界面。

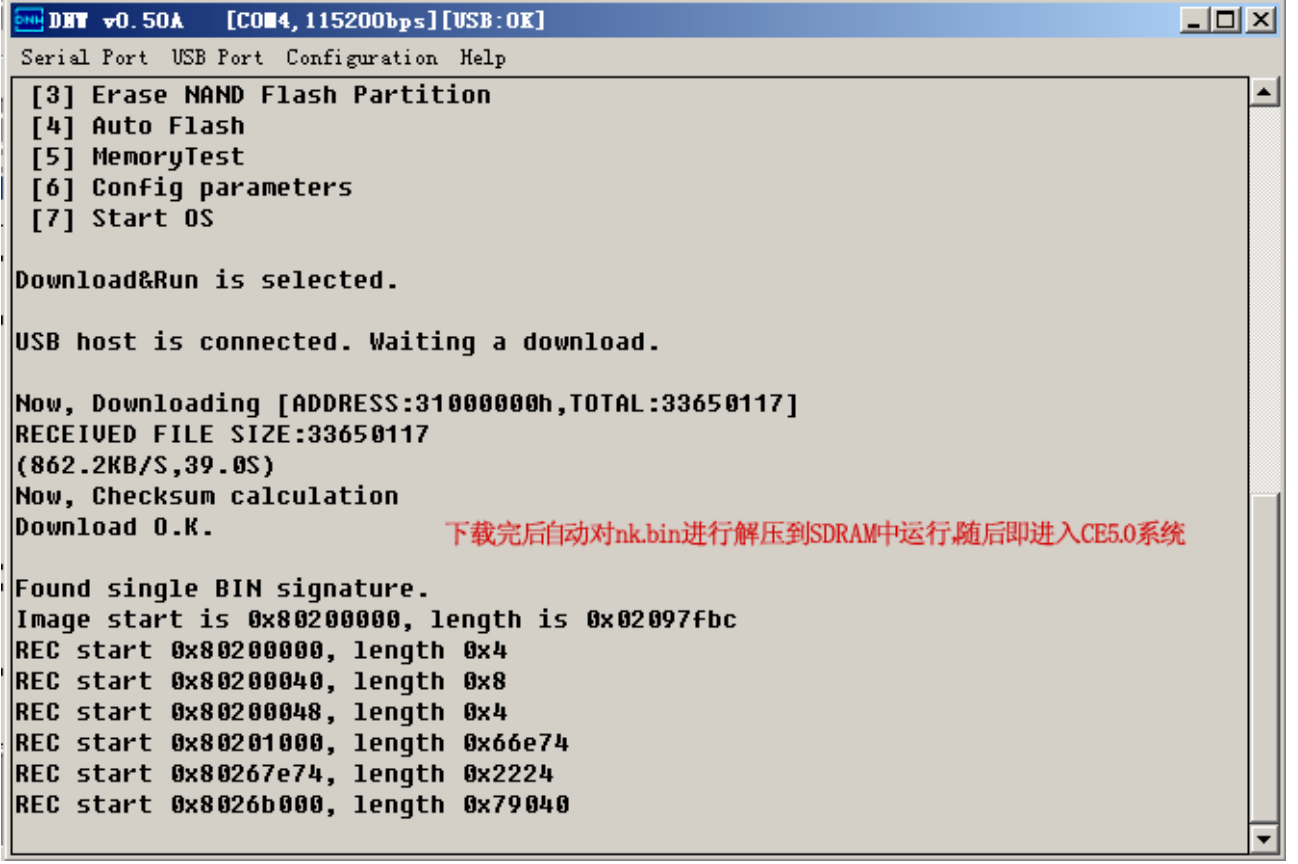

## 六、PB5.0 安装注意事项

在安装过程中,注意下面两个内容的选择,其它都是默认的下一步。

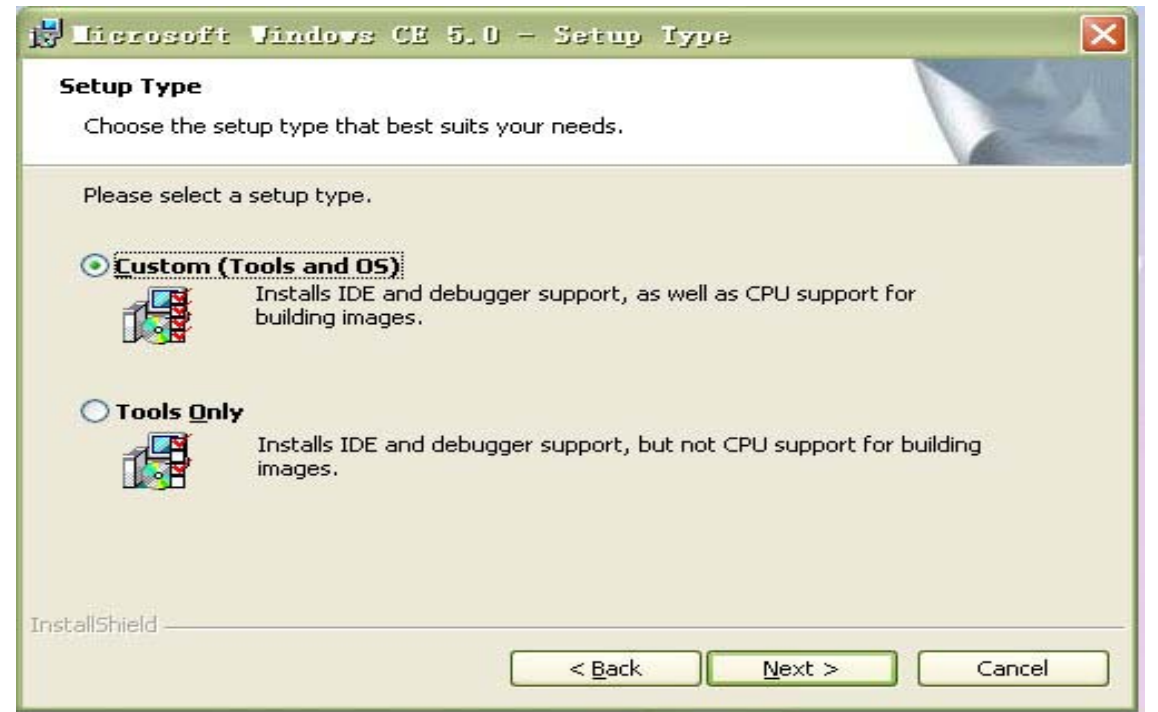

上图选择 Custom(Tools and OS)。

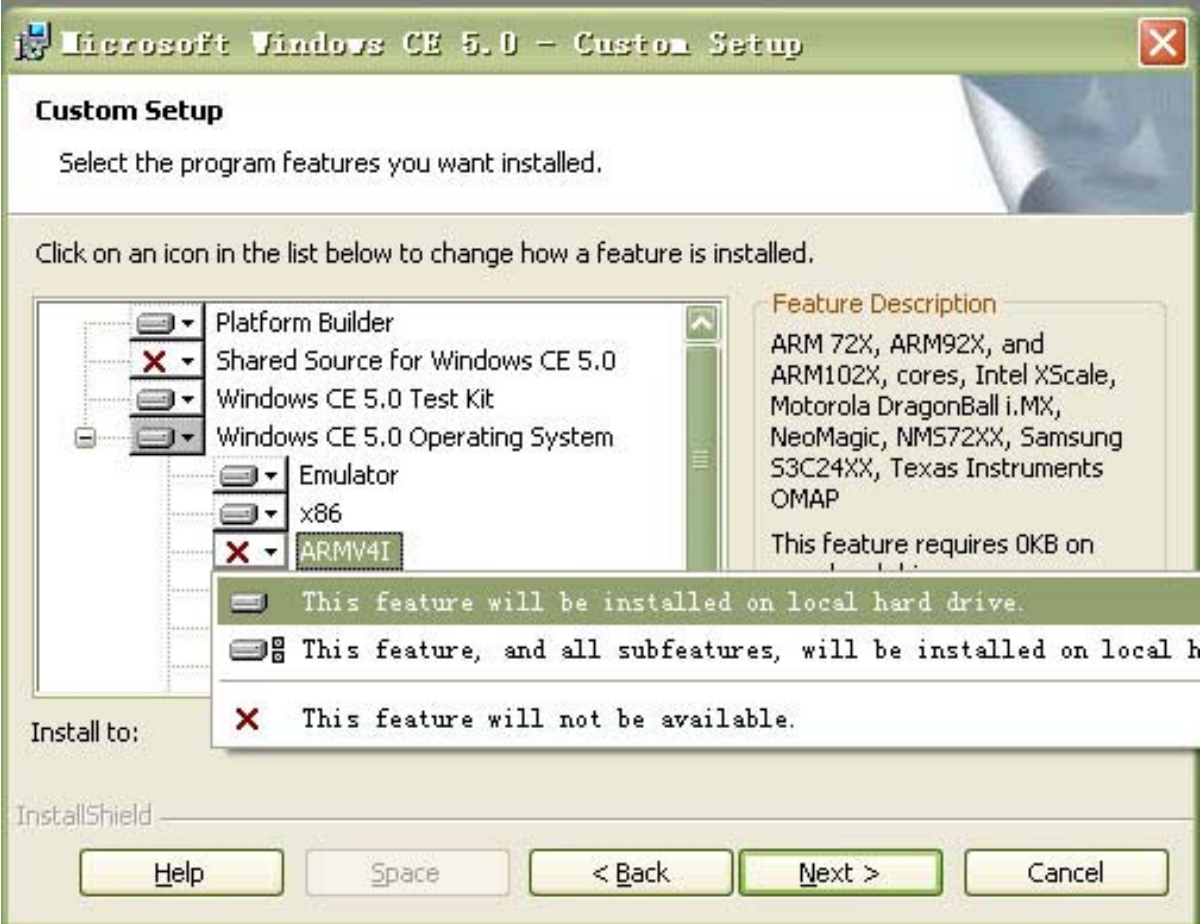

上图窗口必须选择添加 ARMV4I, 因为 AT2440EVB-I 的 BSP 是在此项下编译的。

## 七、BSP 安装编译说明

1.将 SMDK2440A 复制到 WINCE500\PLATFORM 目录下,并去掉只读属性。我们为了区别不同的源代码, 一般会在 SMDK2440A 后加些标识或按分辨率来分开不同的源代码, 如 SMDK2440A-Sharp3.5', 复制后请 记得将文件夹名改为"SMDK2440A"。或 240\_320\.......

2.打开 Platform Builder, 进入窗口, 先添加 smdk2440a.cec 文件, 选择 File 菜单下的 Manage Catalog Items。 如下图:

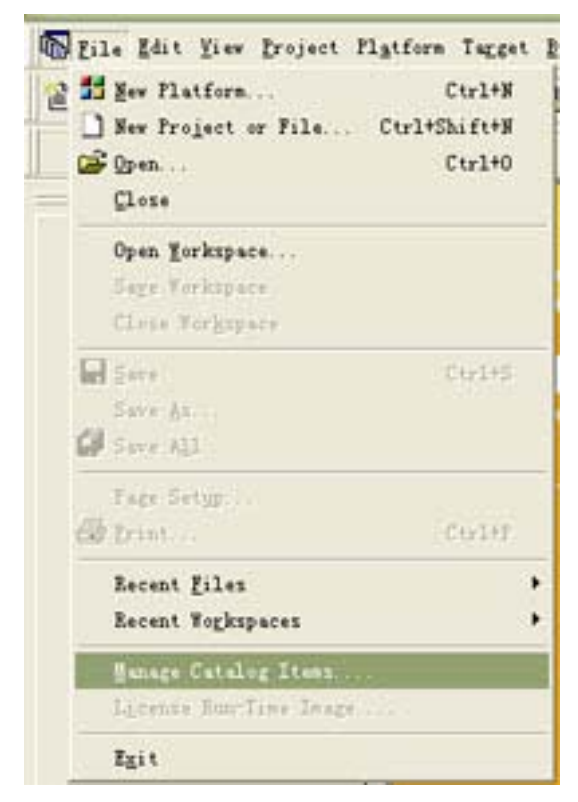

#### 3. 选择 Import

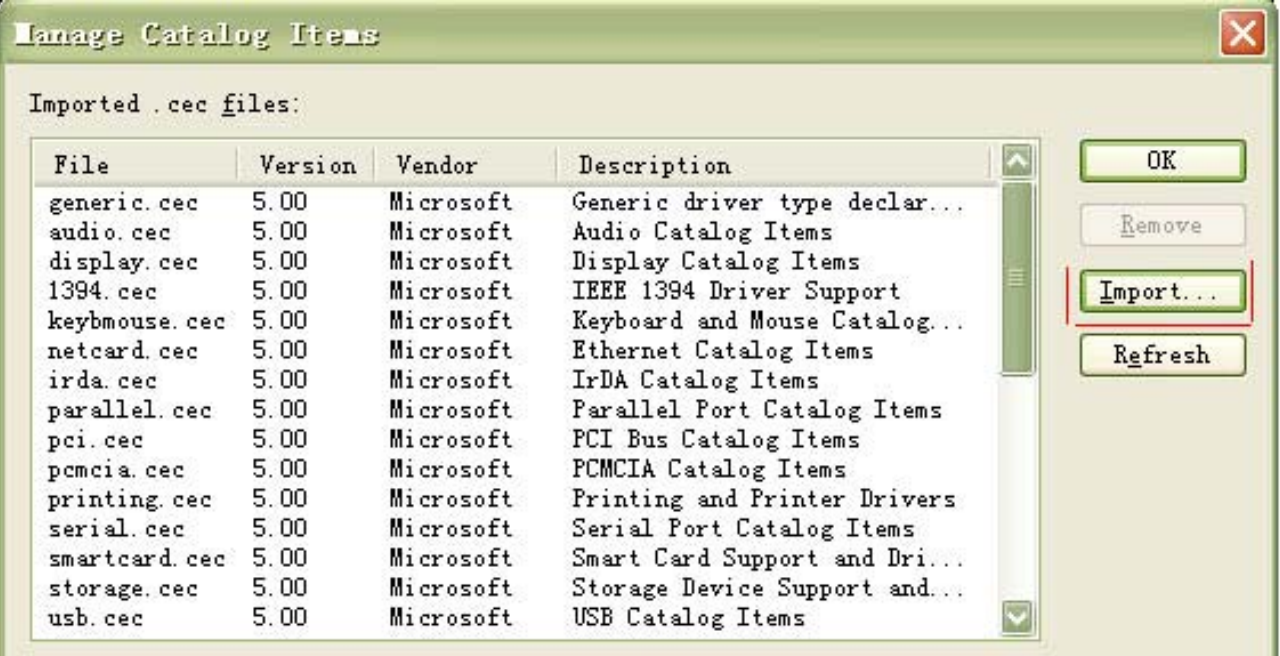

4. 添加 SMDK2440A 目录下的 smdk2440a.cec 文件

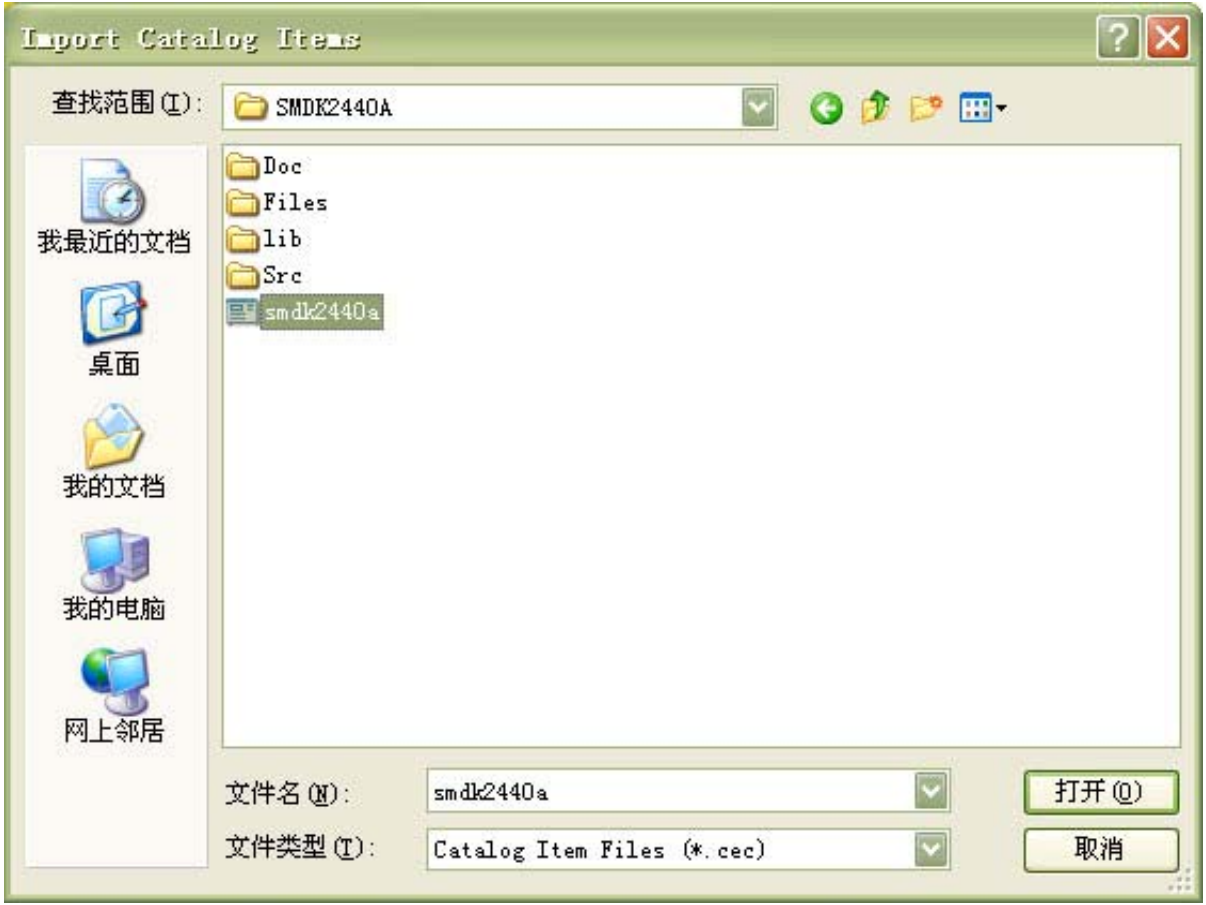

5. 新建一个工程,选择 File 菜单下的 New Platform

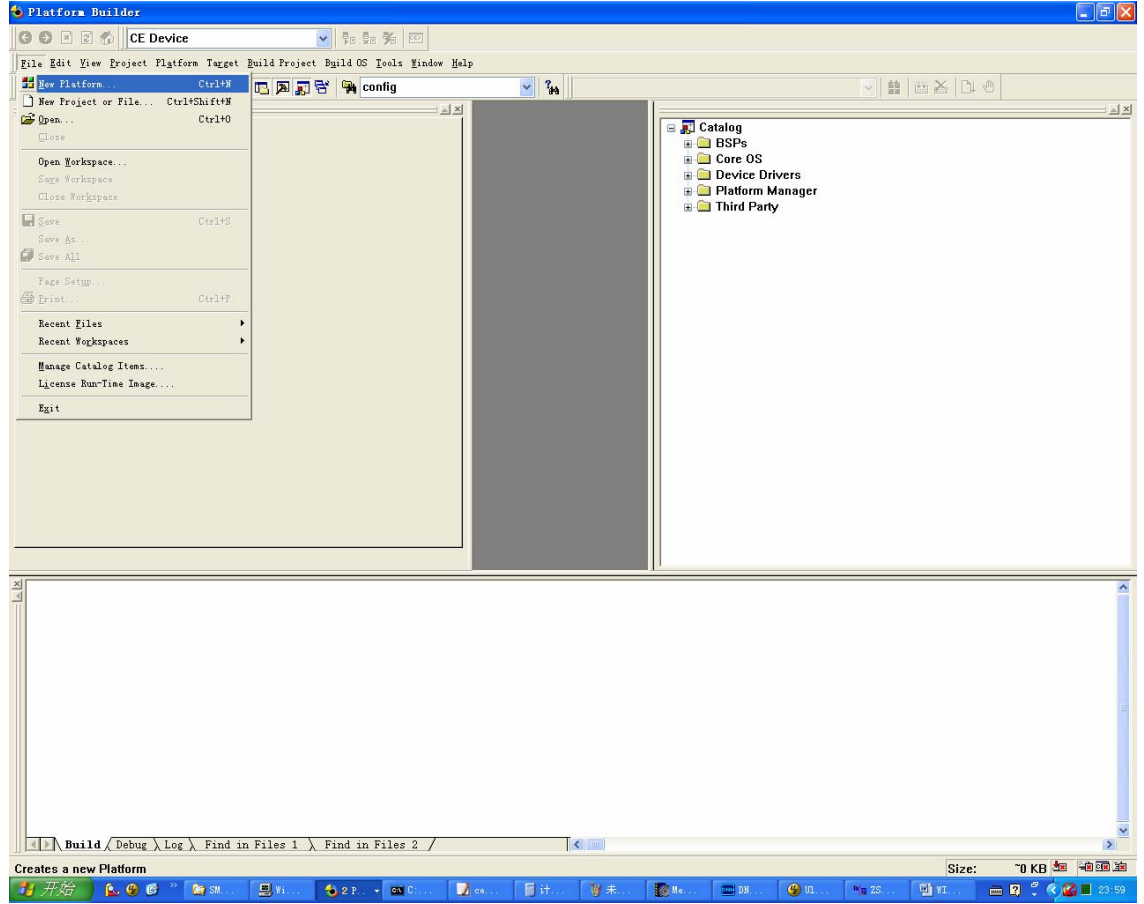
$\boxed{2}$ 

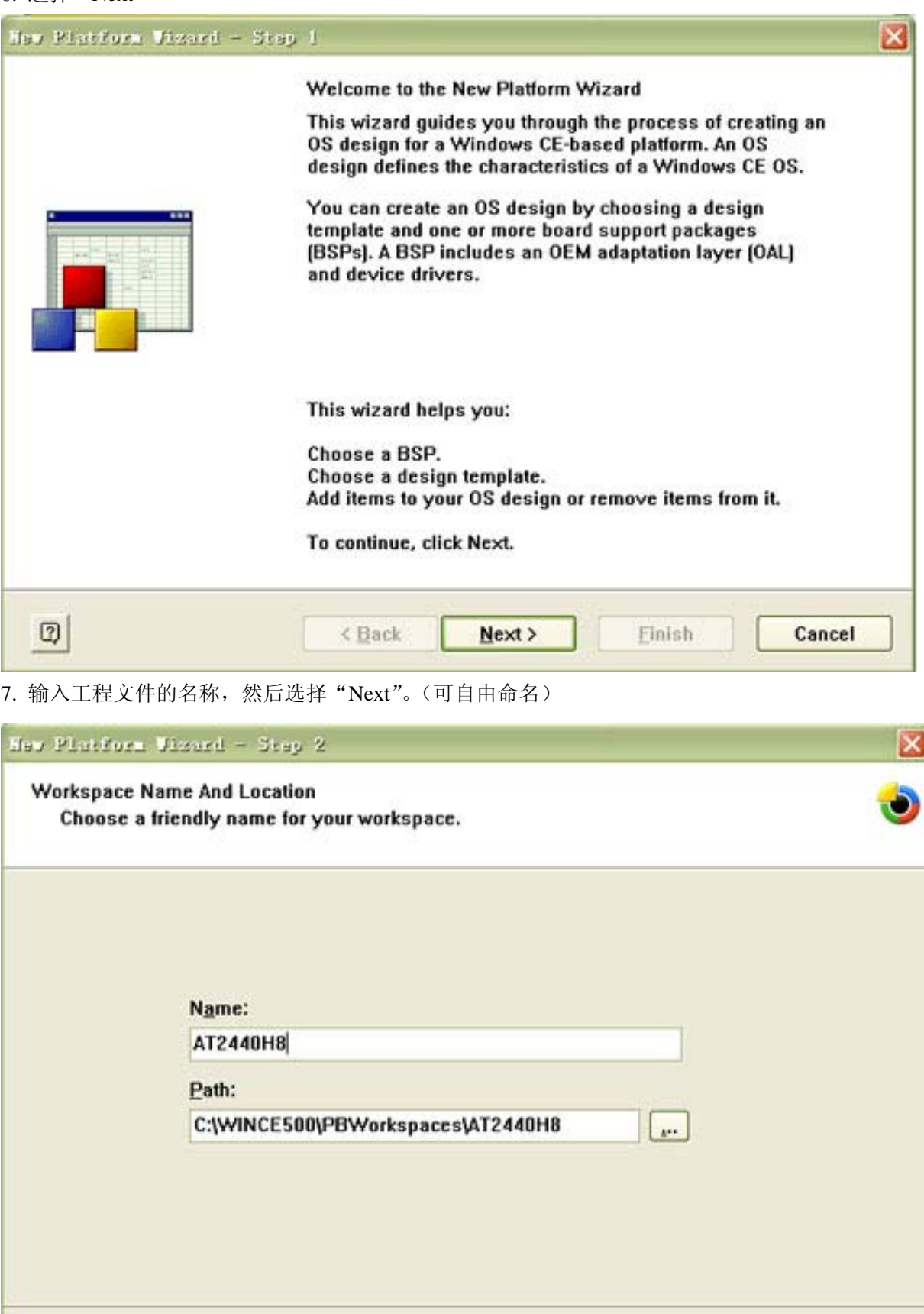

 $Next$ 

Einish

< Back

Cancel

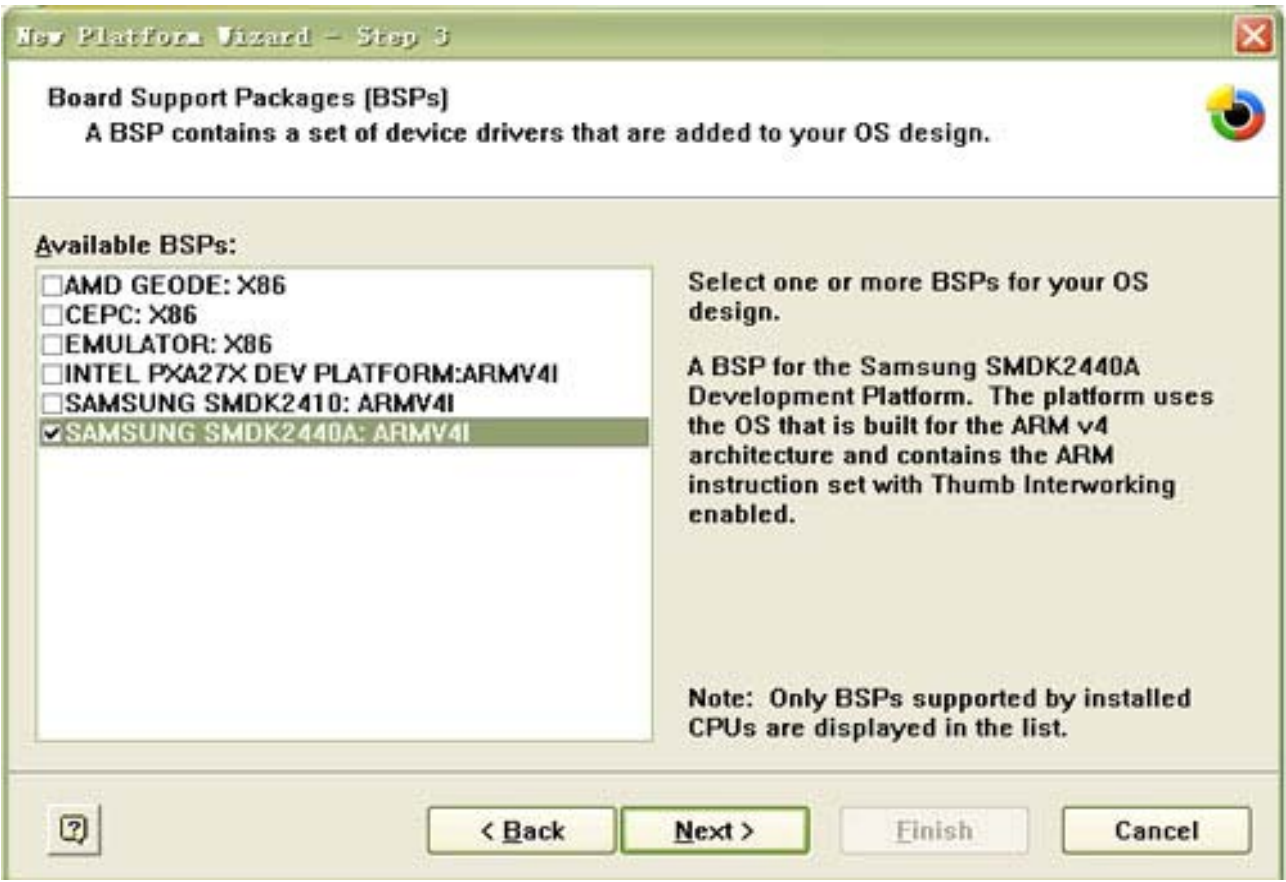

9. 选择"Mobile Handheld",然后点击"Next"

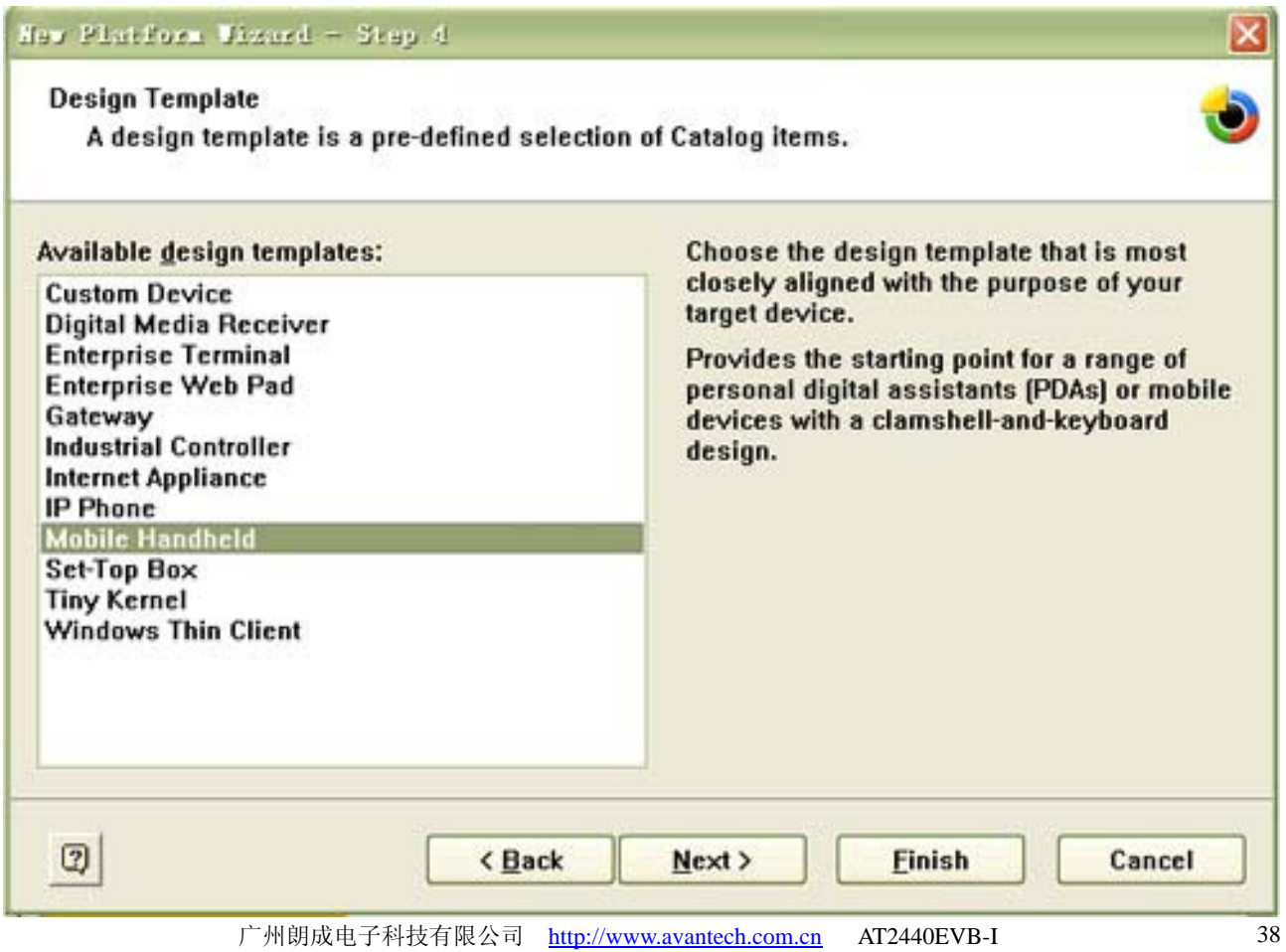

10. 选上下面这些选项,然后点击"Next"。Quarter VGA Resources-Portrait Mode 是必选,其它项建议尽可 能少选, 编译生成的 NK 大于 32M 通过 USB 方法下载后, 偶然会看不到 WINCE 界面的现象或编译出错 或下载出错等。ActiveSync 是 USB 同步功能, 如需要添加 word、Excel 等请选择相关的选项。

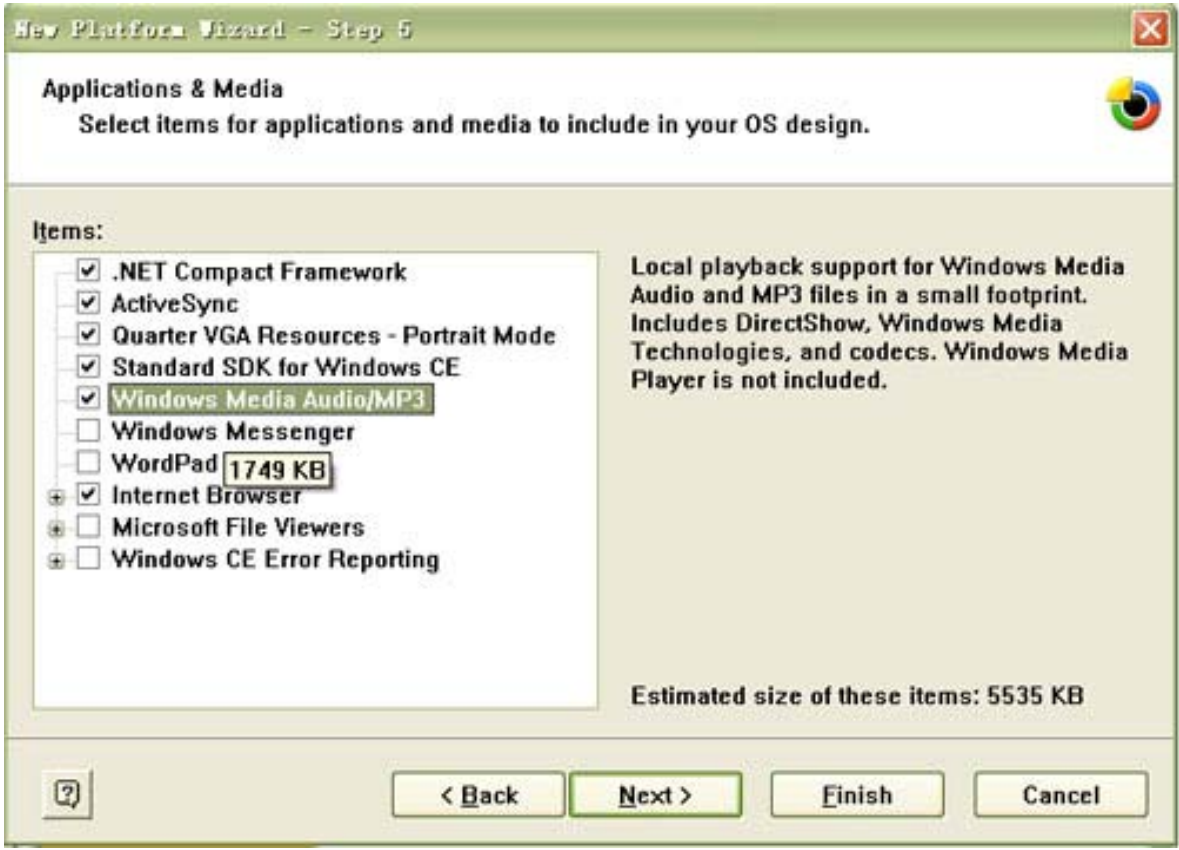

#### 11.在下图选择全部,点击"Next"。

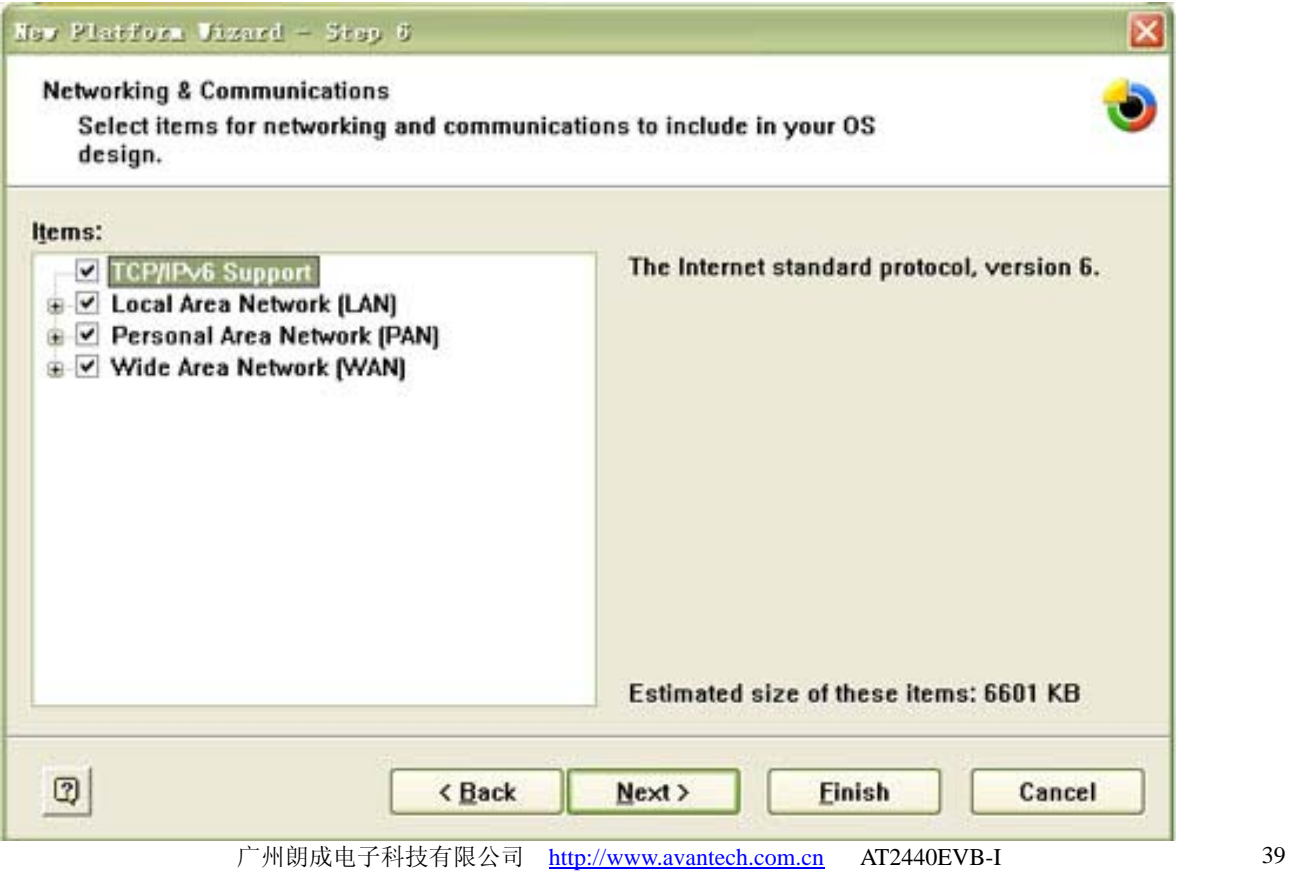

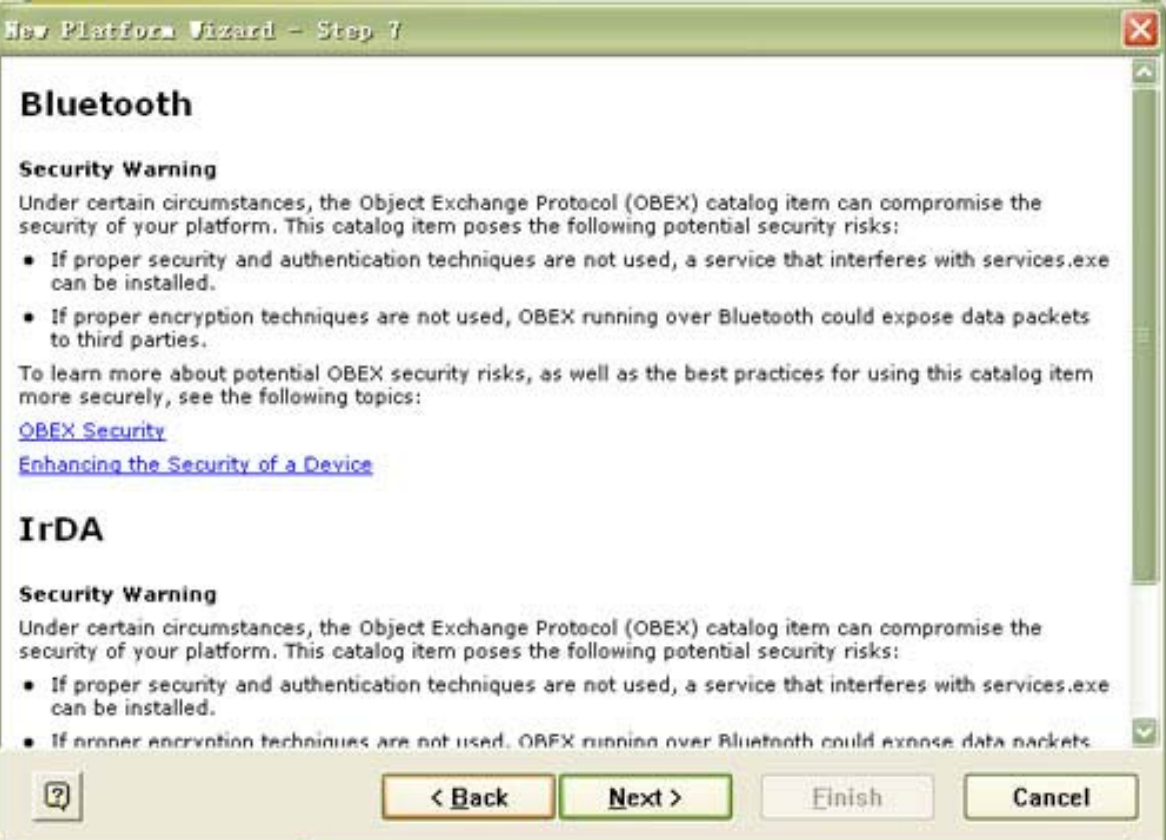

### 13. 选择"Finish"

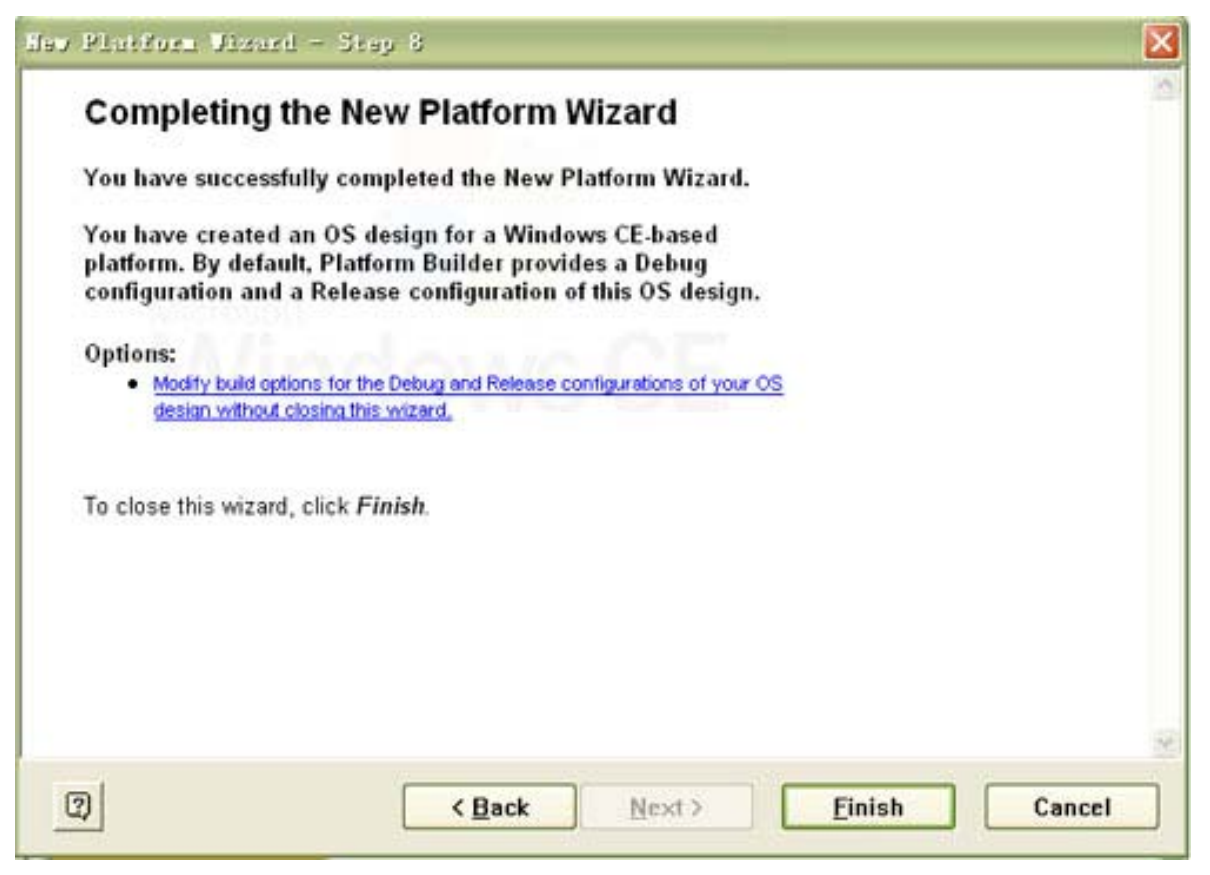

至此新工程文件己建立完成。

14. 一个基本的工程己建好了,下面需要设置一些编译参数,选择"Platform"菜单下的"Settings"。

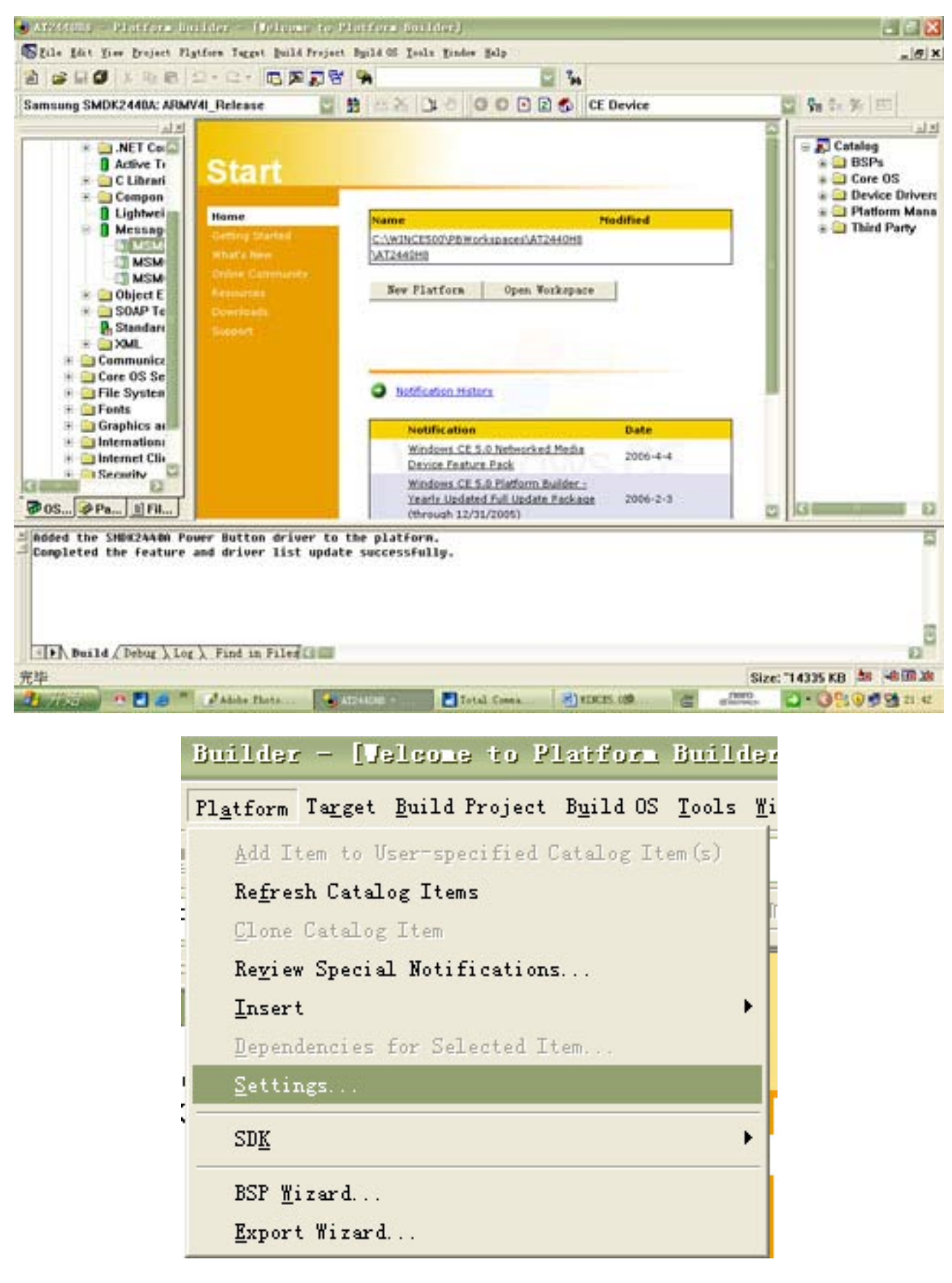

15. 在"Build Options"中按如下设置。

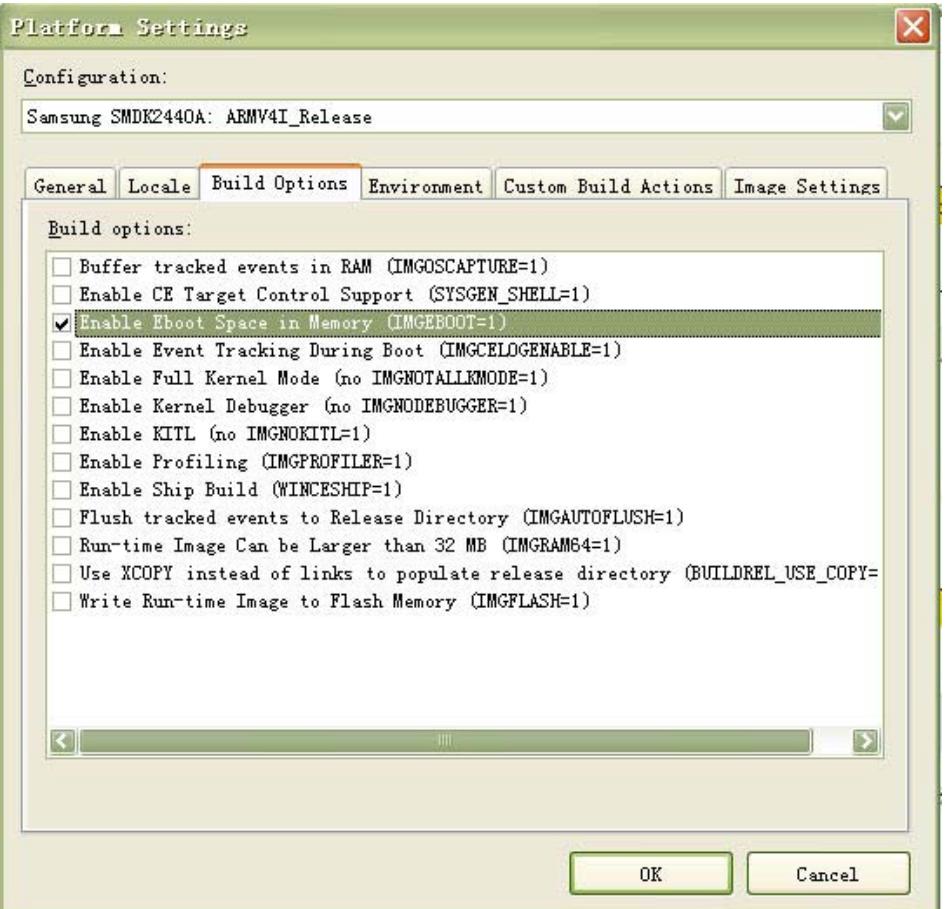

16. 在"Locales"中添加中文,如果需要操作系统显示中文,可以将"Default language"设成中文,再点 击"OK"。如果只调试,建议使用英文,编译出来的 NK 内核会小很多,下载调试快。

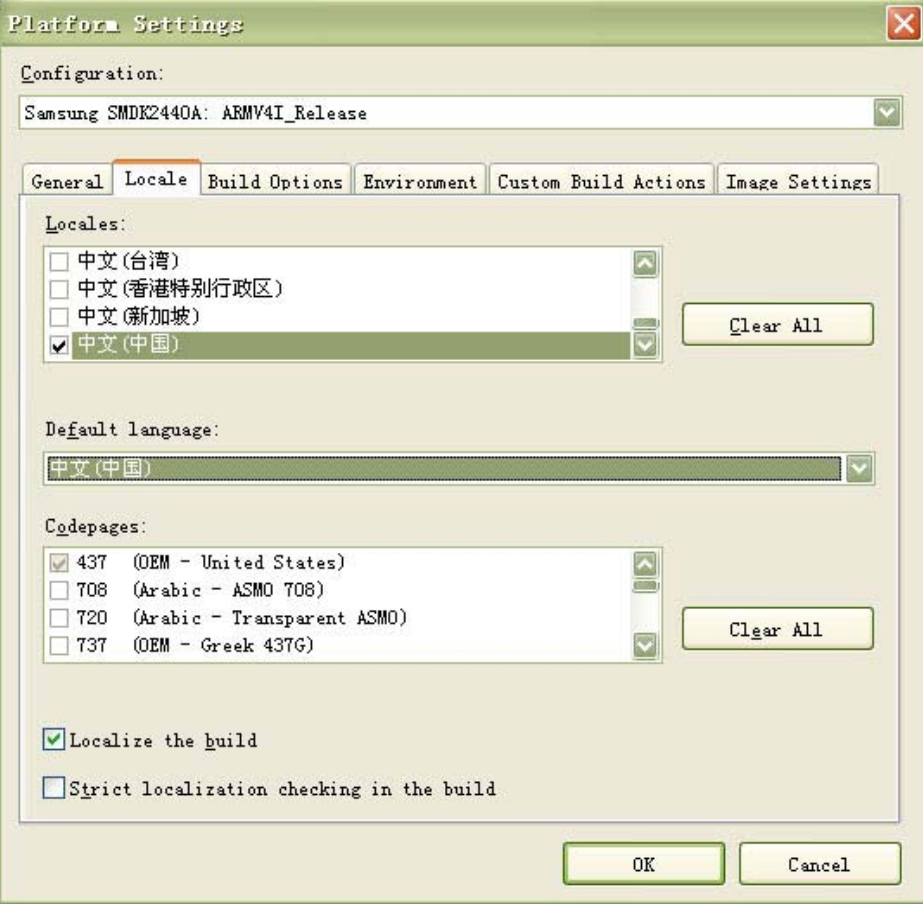

17. 下面需要在工程中添加一些必须驱动的组件。

添加"Catelog\Device Drivers\SDIO\SD Memory", 方法见图。以下操作类似, 不再提示。

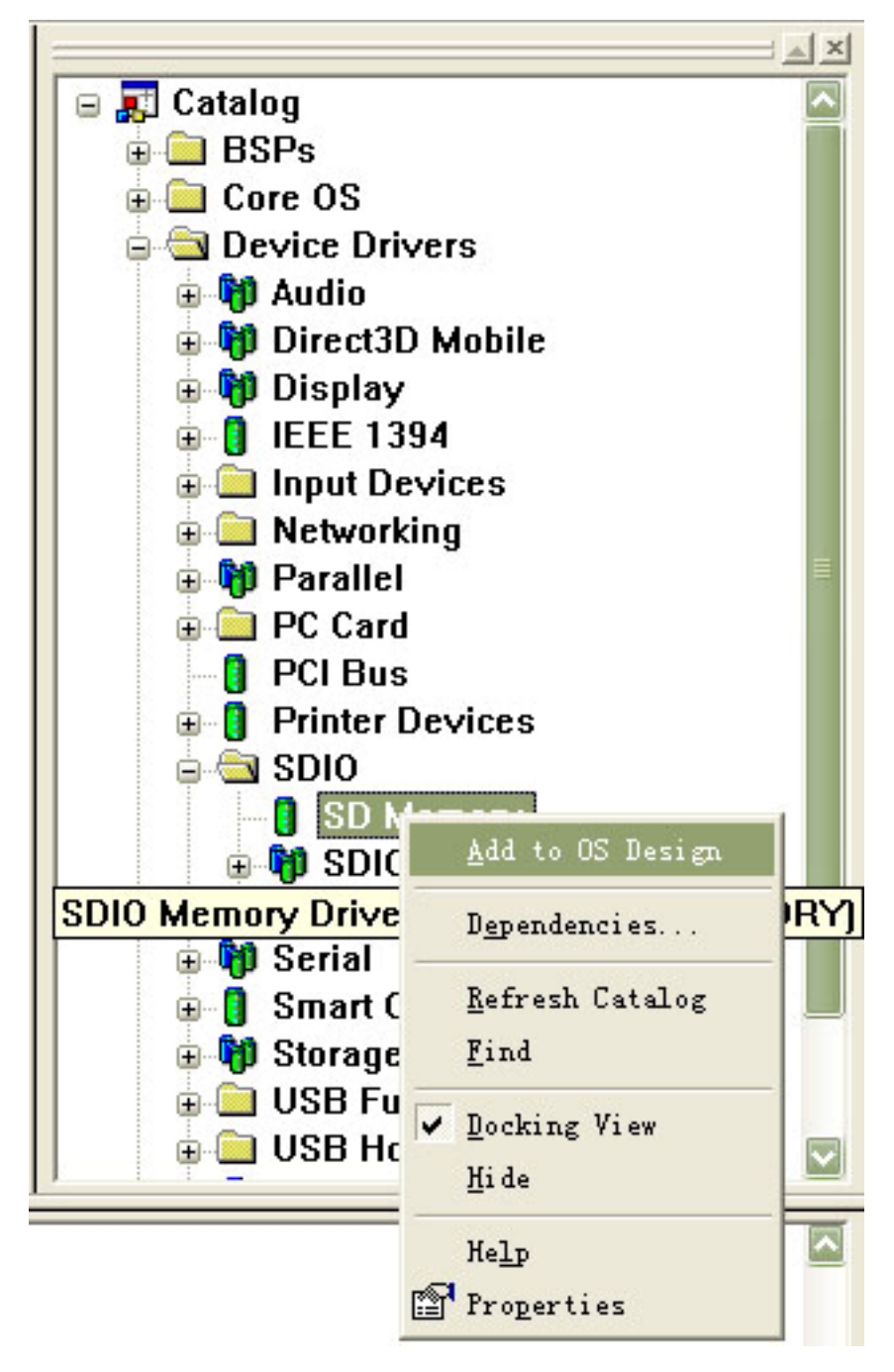

18. 添加 "Catelog\Device Drivers\SDIO\SD Host\SDIO Standard Host Controller"

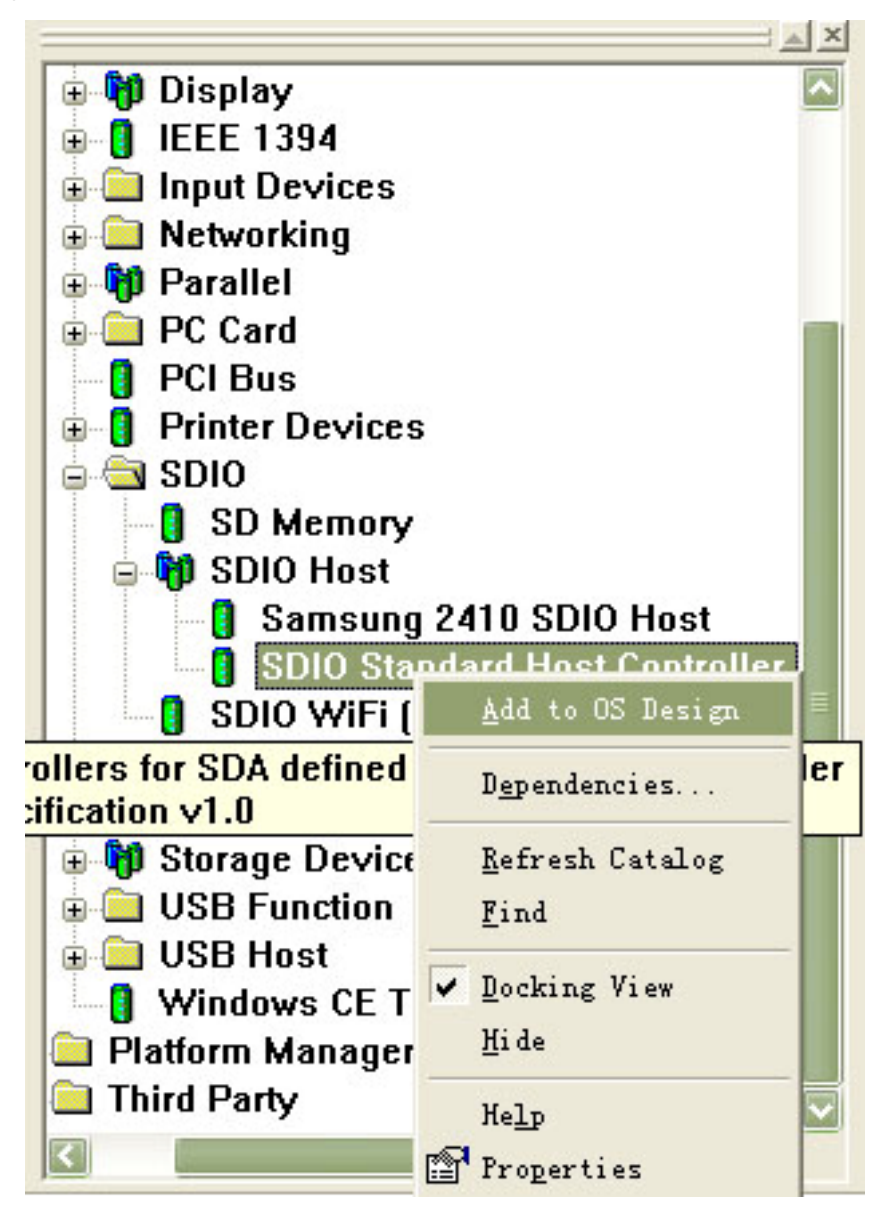

19. 添加 "Catelog\Device Drivers\USB Function\USB Function Clients\Mass Storage"

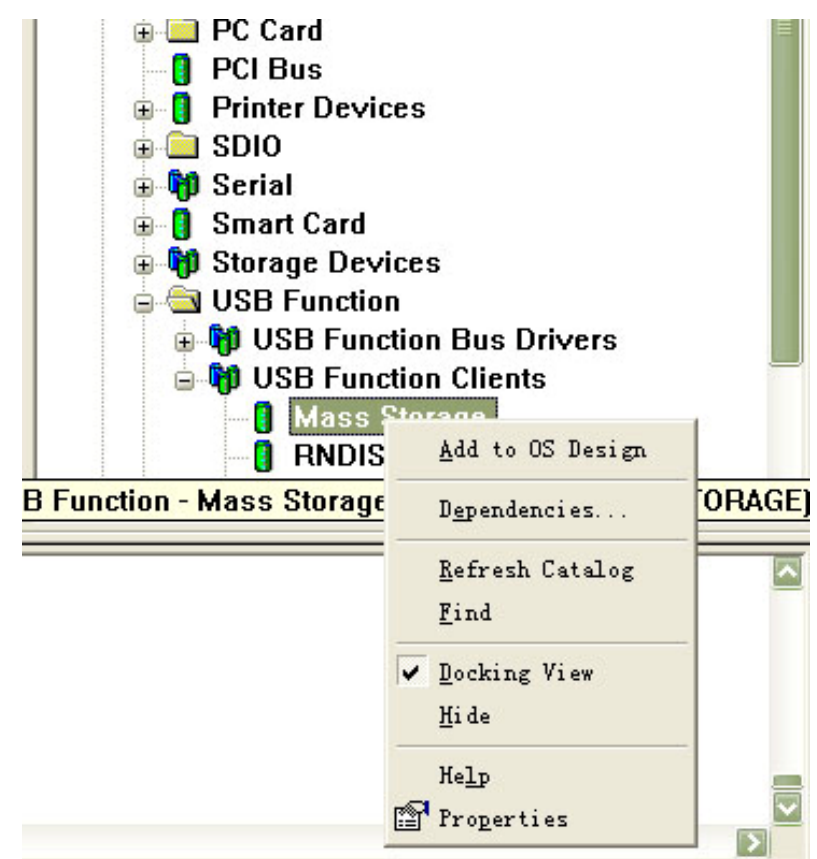

20. 添加 "Catelog\Device Drivers\USB Function\USB Function Clients\Serial"

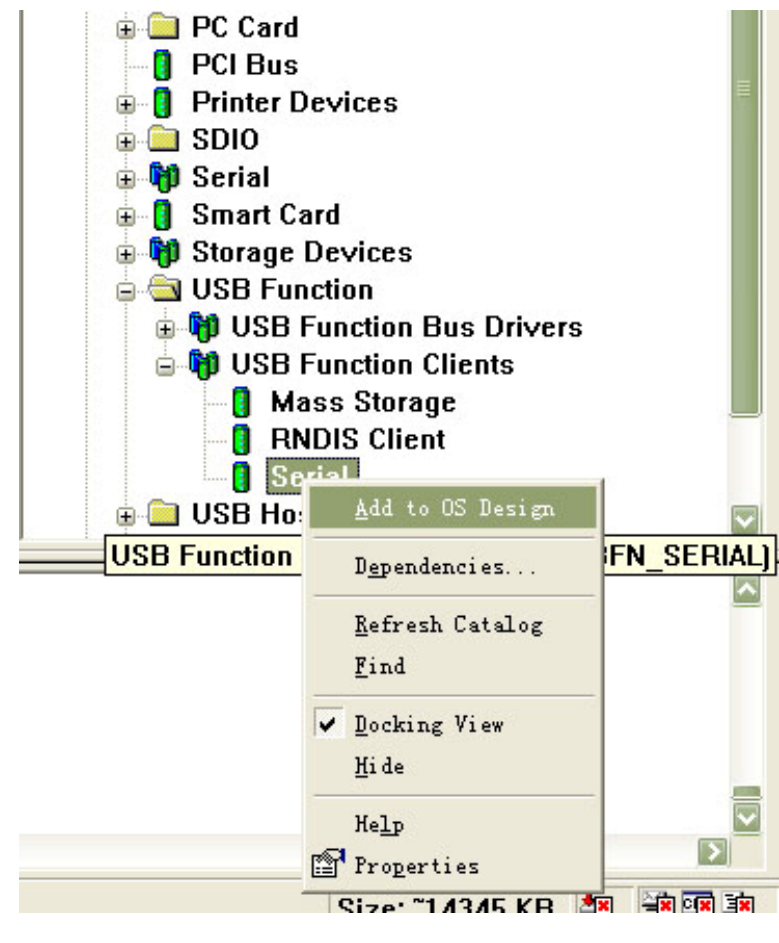

广州朗成电子科技有限公司 http://www.avantech.com.cn AT2440EVB-I 45

21. 添加"Catelog\Device Drivers\USB Host\USB Host Controllers\OHCI"

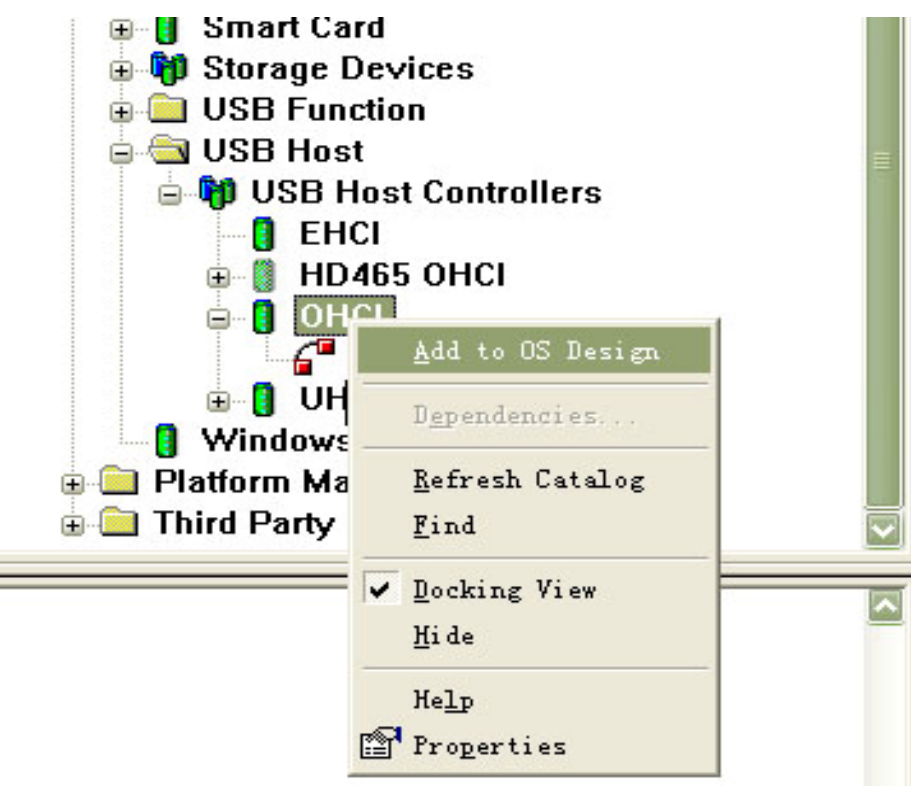

22. 添加 USB 驱动,"Catalog\Core OS\Windows CE devices\Core OS Services\USB Host Support\USB Human Input Device Class Driver\USB HID Keyboard and Mouse"

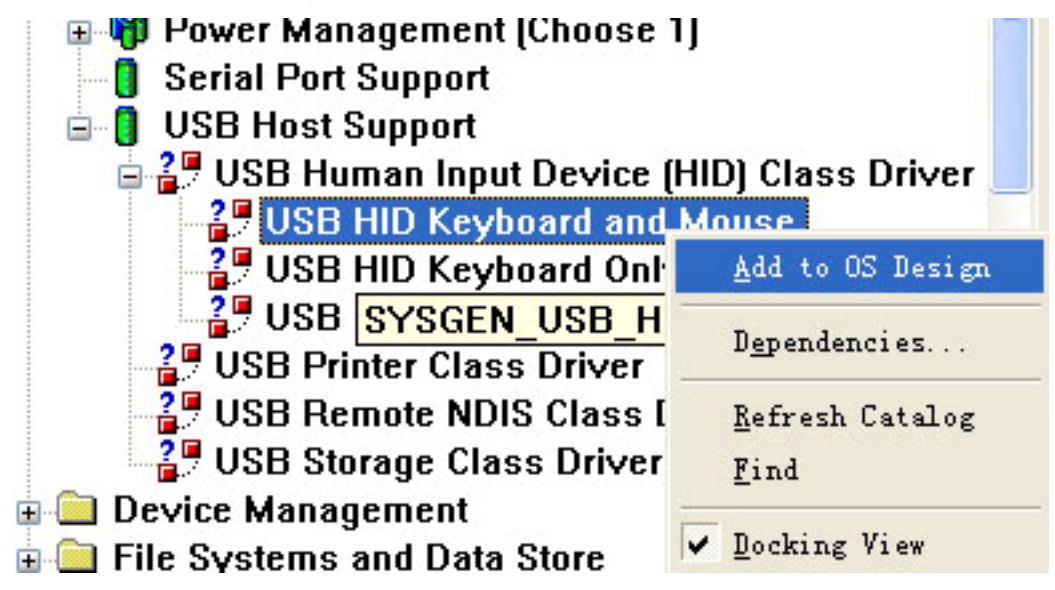

23.添加 "Catalog\Core OS\Windows CE devices\Core OS Services\USB Host Support\USB Storage Class Driver"

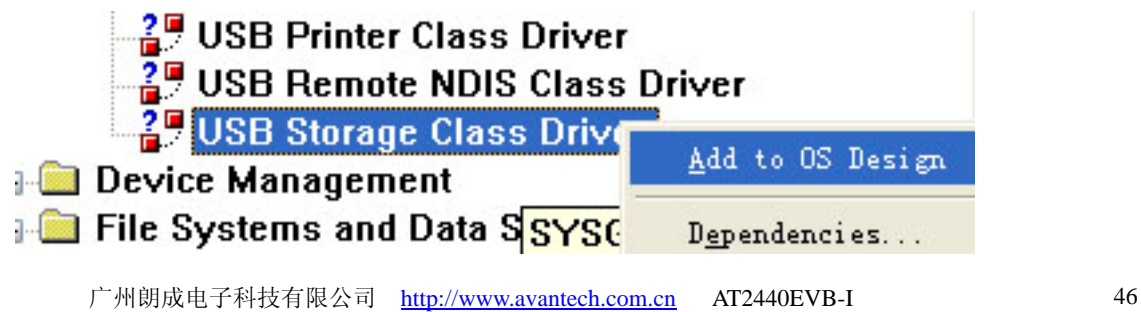

23.添加"Catalog\Core OS\Windows CE devices\Applications and Services Development\ Microsoft Foundation Classes (MFC)"

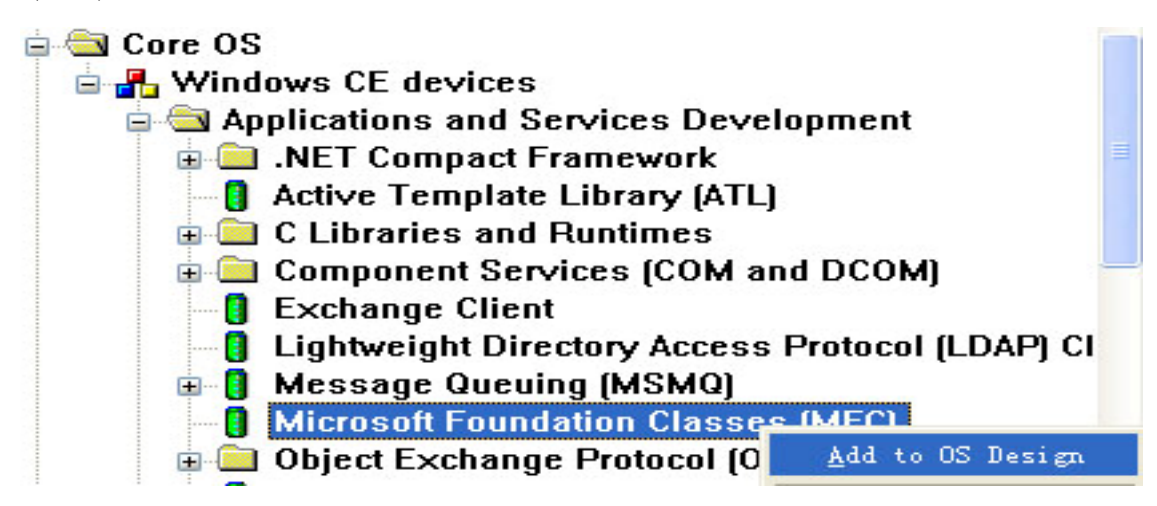

24. 添加 "Catalog\Core OS\Windows CE devices\Applications and Services Development\ Standard SDK for Windows CE"

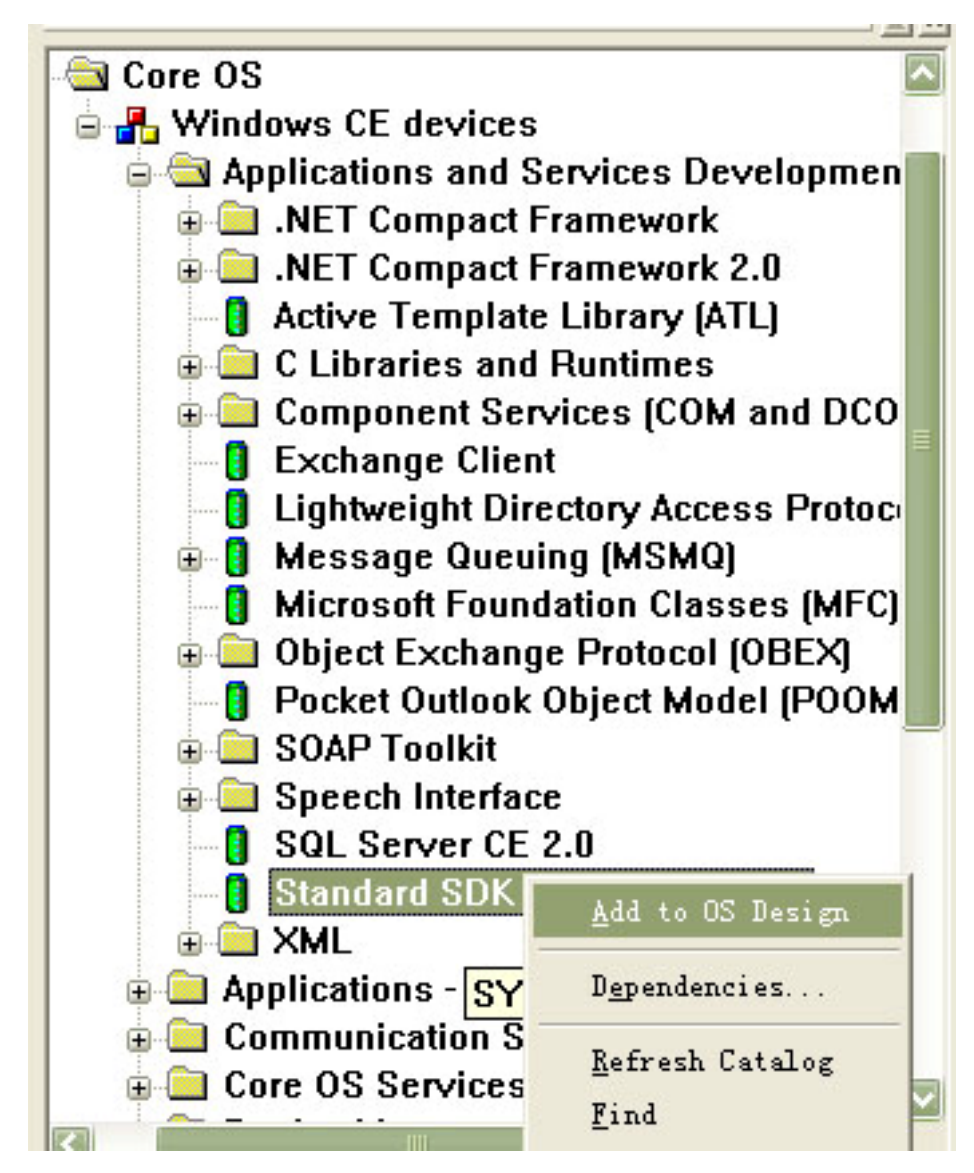

25.添加注册表驱动"Catalog\Core OS\Windows CE devices\ File Systems and Data Store\ Registry Storage (Choose 1)\ Hive-based Registry"

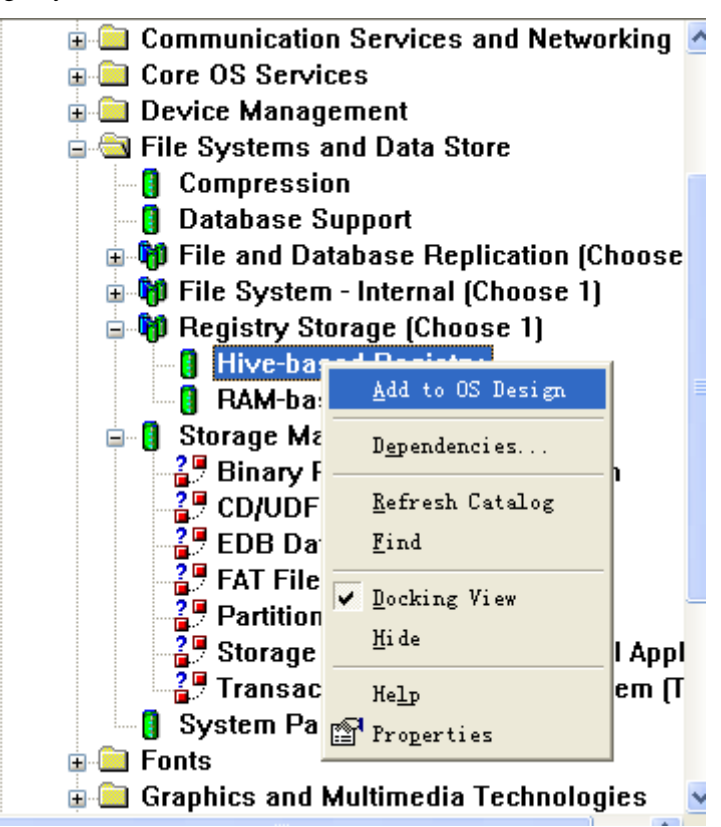

26.添加分区 FAT 类型"Catalog\Core OS\Windows CE devices\ File Systems and Data Store\ Storage Manager\ FAT File System"

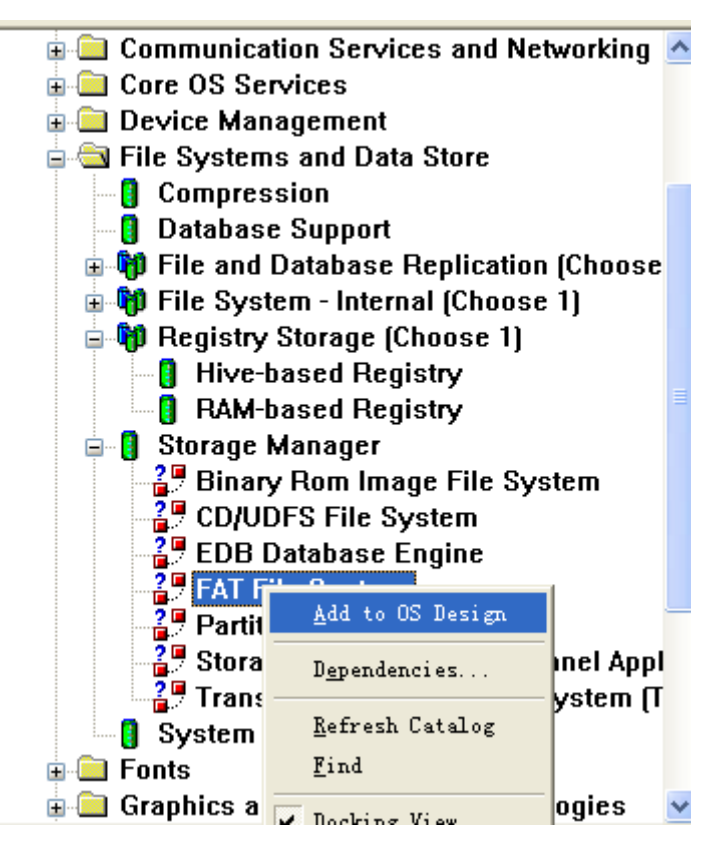

27.添加分区管理器驱动"Catalog\Core OS\Windows CE devices\ File Systems and Data Store\ Storage Manager\ Partition Driver"

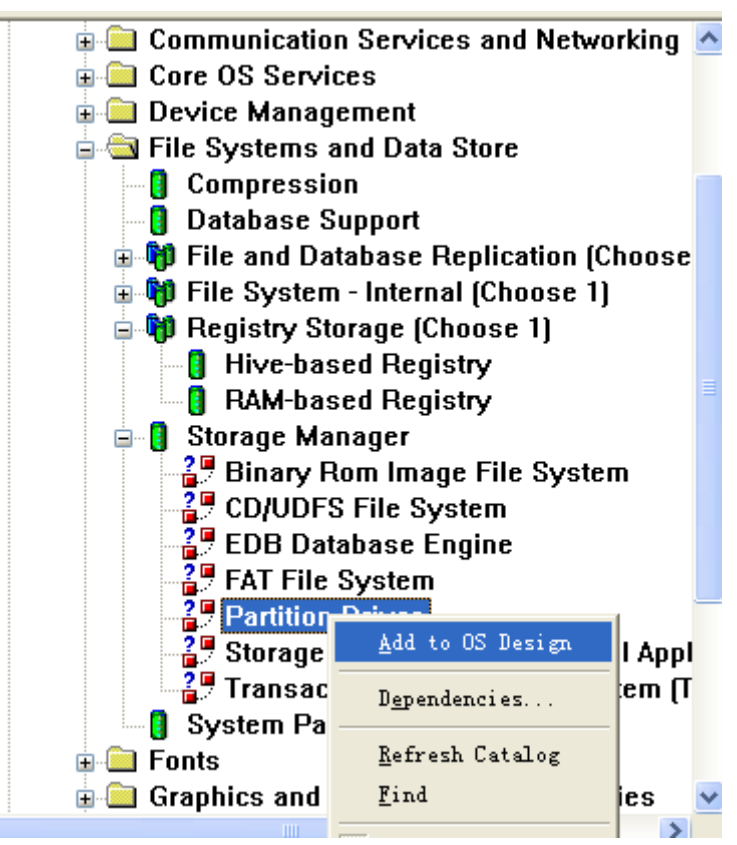

28. 添加控制面板 "Catalog\Core OS\Windows CE devices\ File Systems and Data Store\ Storage Manager\ Storage Manager Control Panel Applet"

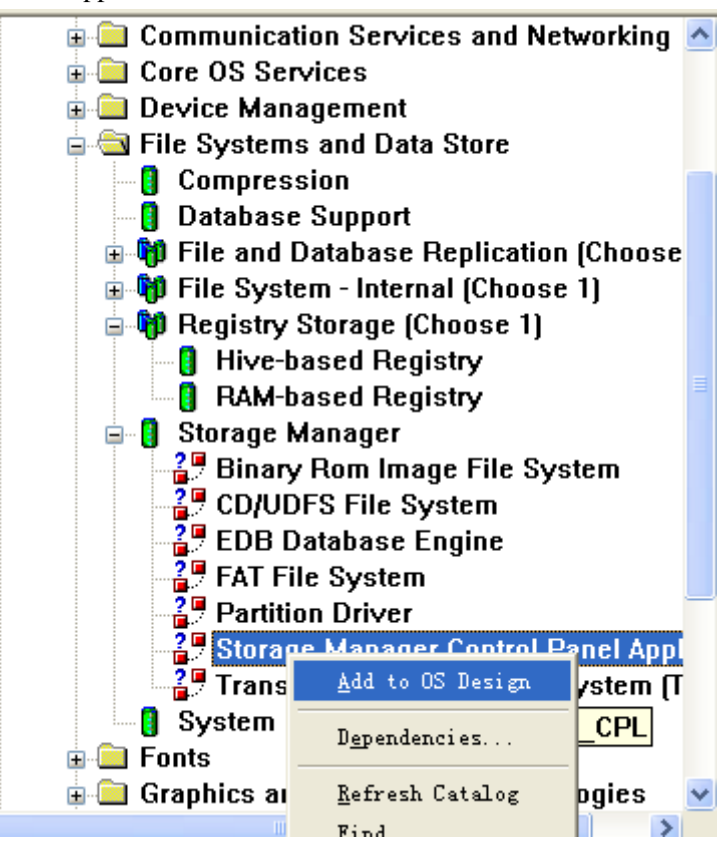

29.添加"Catalog\Third Party\BSPs\Samsung SMDK2440A:ARMV4I\Storage Drivers\SmartMedia NAND Flash Driver (SMFLASH)"

(以上部分驱动是必需添加的,如果少添加某项,可能会导致编译不成功,目前有部分客户编译不成功都是

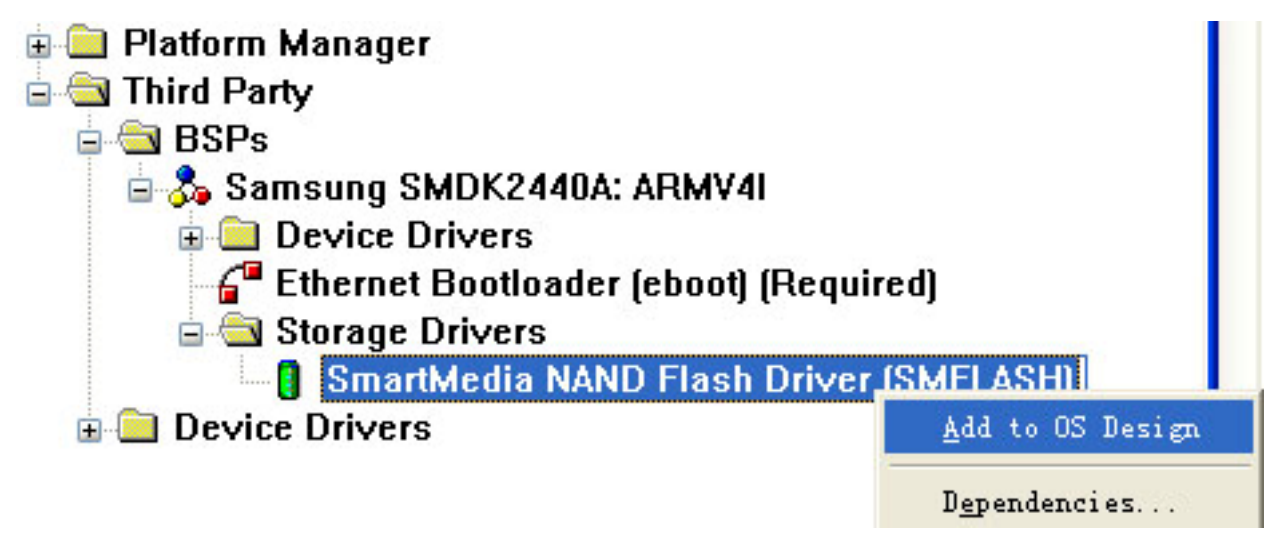

30.如需要测试电影播放,请添加下面的 MS 播放器,同时要添加相关的解码才能正常播放的。不过你不需 要这方面的话,建议你不添加这部分,添加后会使 NK 很大的。

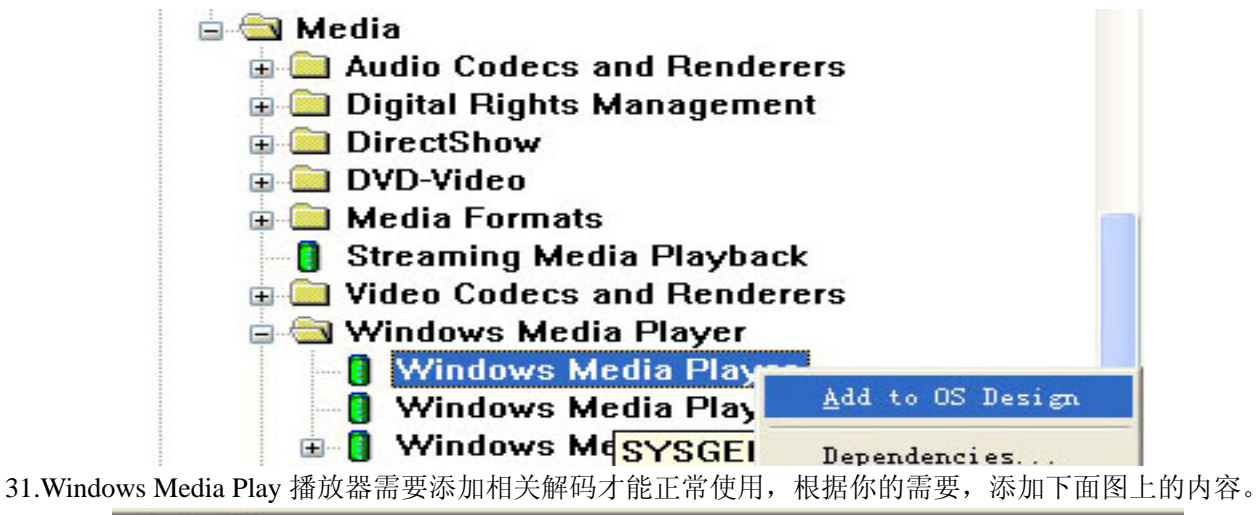

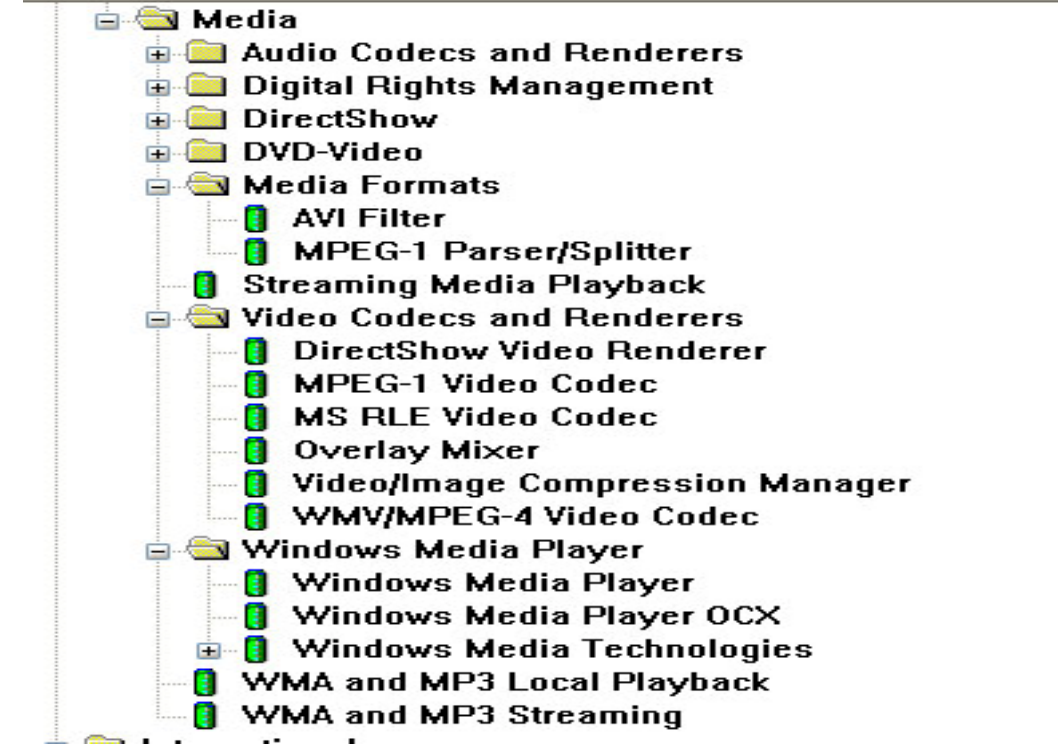

32.其它方面的驱动根据自己的需要去添加。同时要修改 IP 地址等适合你的网络需求的, 或添加其它应用 程序到 BSP 包一起编译,请参考 **WINCE5.0** 使用指南相关的方法。

同时有一个补丁是关于添加 USB 同步后禁止自动弹出提示窗口的文件,方法如下:

datasync.db 是解决选择ActiveSync在系统启动时检测开发板与PC电脑是否进行连接的问题,如果不代替此 文件, 在 CE 系统中经常弹出一个请求与 PC 连接的窗口, 用 datasync.db 代替公共区的旧文件。如果你不 需要使用 USB 同步功能,请使用这个方法。屏蔽了这部分代码后, USB 同步功能就用不了,请注意。

#### 路径: WINCE500\PUBLIC\DATASYNC\OAK\FILES\ datasync.db

也可以用记事本打开,手动注销了下面语句: ;Database: "DB\_notify\_events" : 0 : 1 : 0001001F : 0

; @CESYSGEN IF DATASYNC\_MODULES\_REPLLOG ;Record : ;Field : 0001001f : "repllog.exe" ;Field : 0002001f : "AppRunAtRs232Detect" ;Field : 00030013 : 9 ;End ; @CESYSGEN ENDIF

;End Database

#### **33.**下面就可以开始编译了,选择"**Build OS**"菜单下的"**Build and Sysgen**"

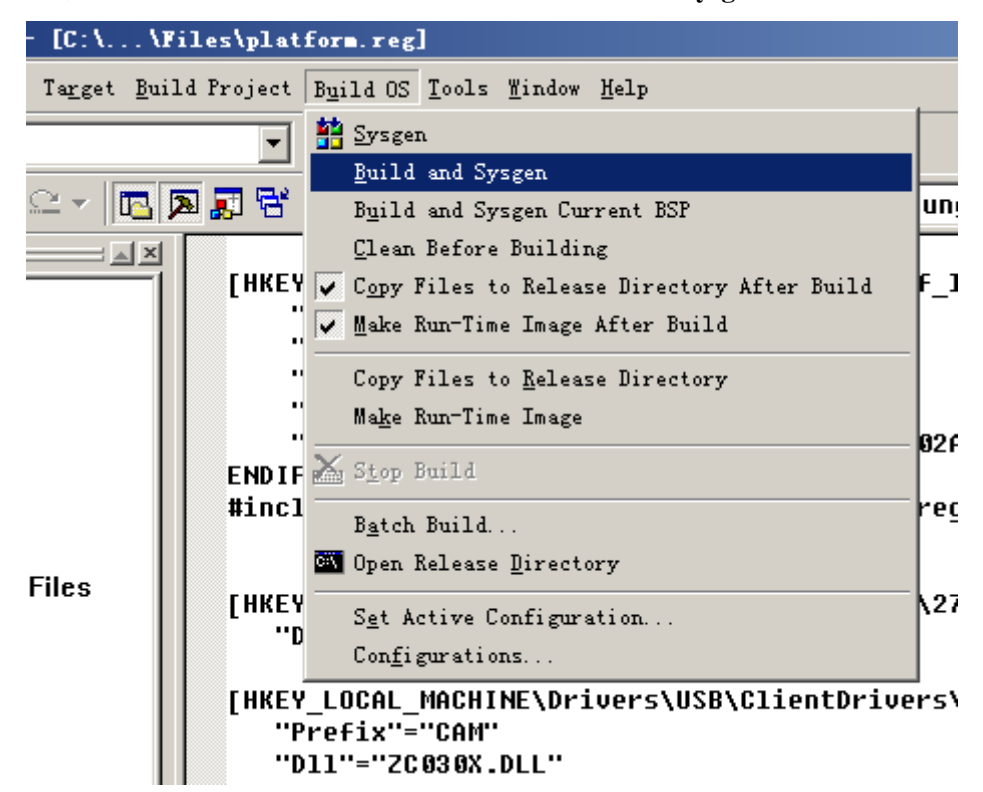

34.整个编译过程视你的电脑配置档次,大概需要半个小时至两个小时。编译完后,得到的 NK.nb0 和 NK.bin 的文件在 WINCE500\PBWorkspaces\ (你建的工程文件名) \RelDir\smdk2440a\_ARMV4I\_Release 下,请复制 到设定的文件夹中,使用 USB 方法或 EBOOT 引导方法进行烧录下载内核。USB 方法请参考上面所述的

# "ATBOOT 启动烧写方法"与"ATBOOT-USB 下载内核方法"

广州朗成电子科技有限公司 http://www.avantech.com.cn AT2440EVB-I 51

## 八、**EBOOT** 引导方式的烧写方法(此方法建议不要使用,有时会出现启动不

## 稳定的问题,提供给有需要的用户学习,后期修改完成将公布稳定的 **EBOOT**)

#### 1. EBOOT 烧写步骤说明

 这个 WINCE5.0 的版本采用的是直接用 eboot 来引导 NK 的方式。先通过 JTAG 板将 eboot 烧写到 NOR FLASH 的 0 地址, eboot 启动后再通过网口烧写 NK 就可以了。注意这里的 eboot 和 NK 都是从 COM1 输 出信息的。SW2 的拨码开关设置为 1 与 3 在 "OFF", 2 与 4 在 "ON", 即为 NOR FLASH 启动方式。 2.烧写 eboot.nb0

烧写 eboot 与烧写 uboot 的方法是一样的, 如新建文件夹 AT2440CE5, 将 eboot.nb0, sjf2440.exe, ESHELL.EXE, NK.bin 四个文件复制到此目录中。然后连上 JTAG 板按如下方式烧写就可以了。

先输入 sjf2440 /f:eboot.nb0 , 回车后, 选择"2", 将 eboot 烧写入 AM29LV800 的 NOR Flash 中。

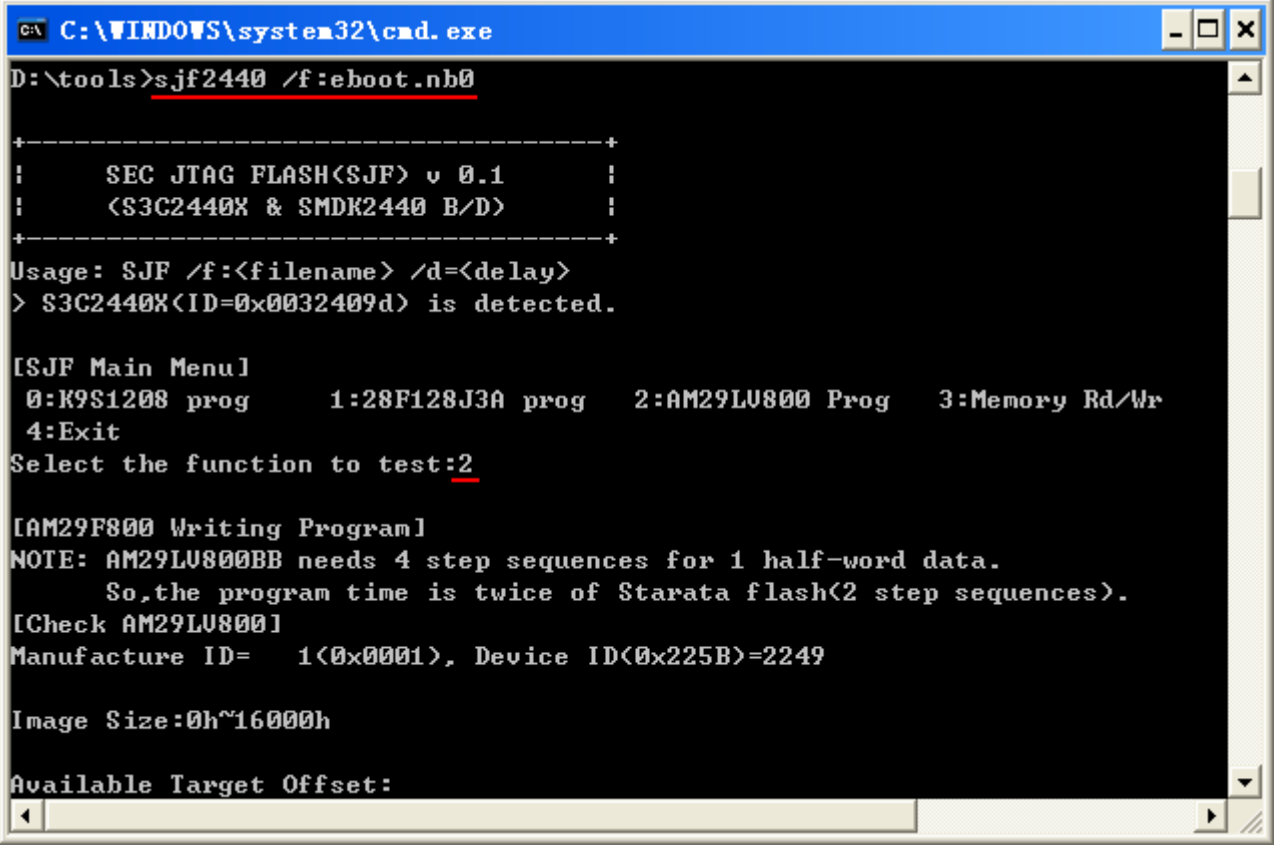

在下面的 Input target offset: 输入"0",将 EBOOT 烧入 NOR Flash 的 0 地址位置。大概过几分钟后,烧 写完毕。

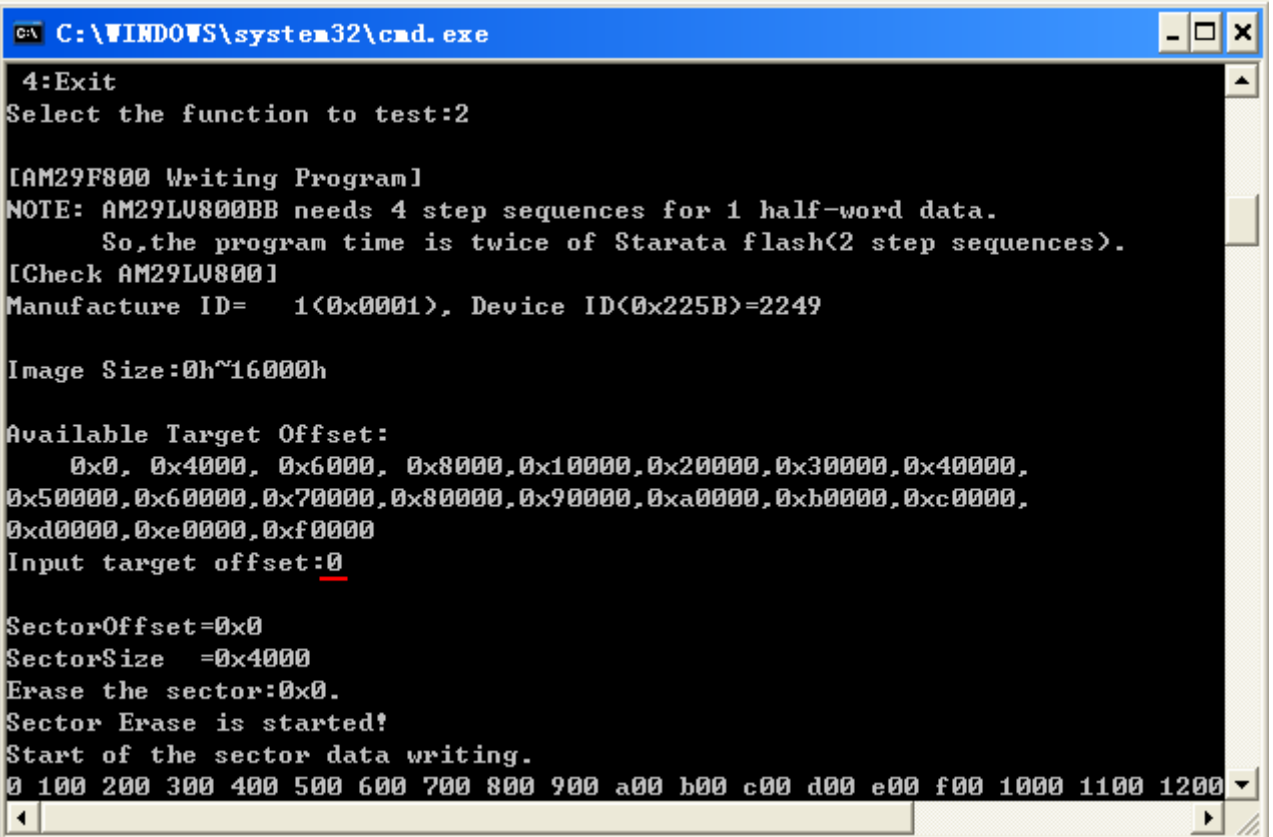

#### 3.烧写 NK.bin

Eboot启动后在进入倒计时的时候按空格键, 如下图所示

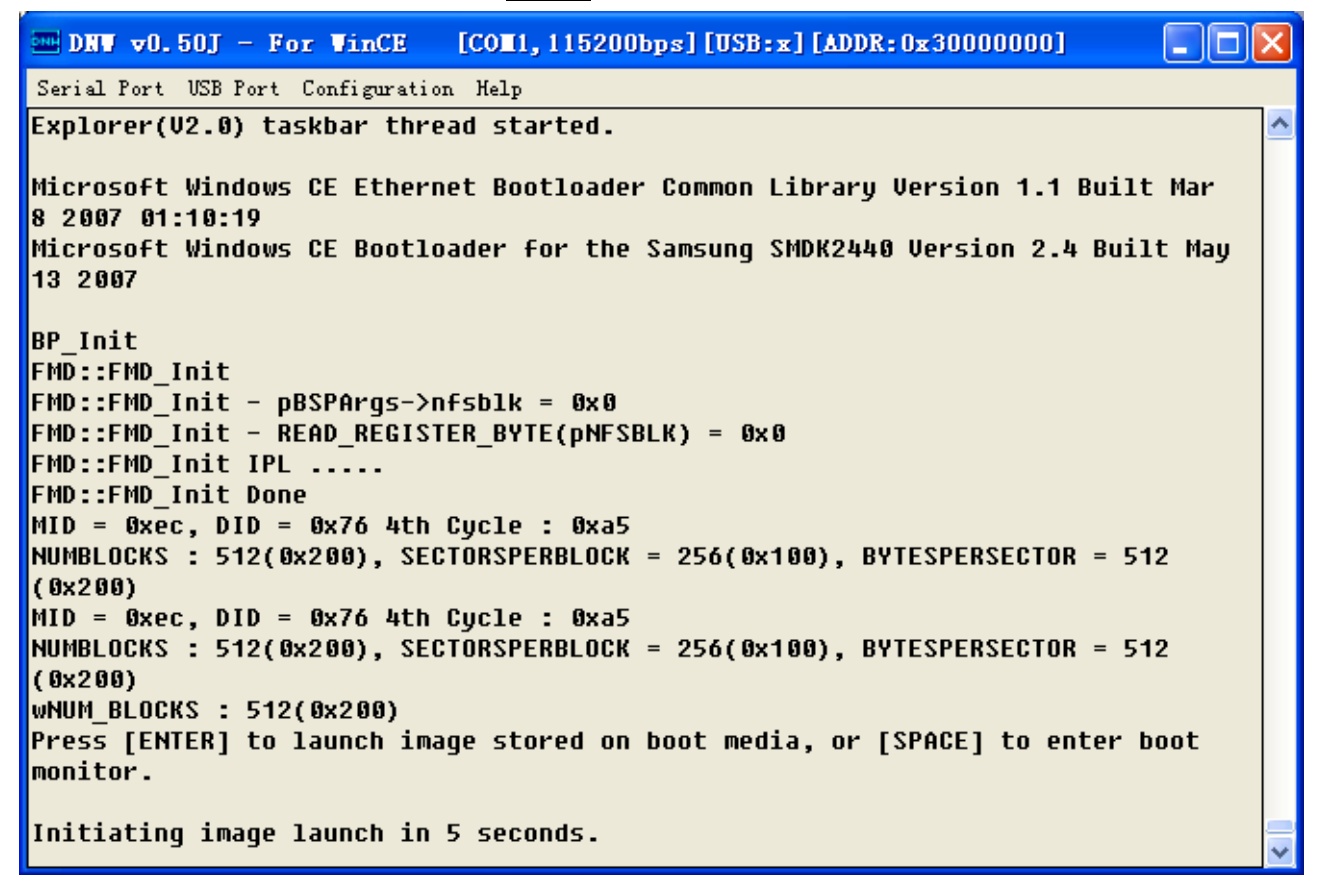

进入菜单后按如下设置,修改为如下图一致。特别注意第 5 点,如果这个没修改为下图一样,烧写完

后,断电 NK 就消失了,因为只是保存在 SDRAM 位置,没有真正写入 FLASH 中。

下图的第 **7** 点有些网络是使用:**00:11:22:33:44:55** (建议采用这个通用性大些)。输入方法是: **00.11.22.33.44.55** 回车即可。

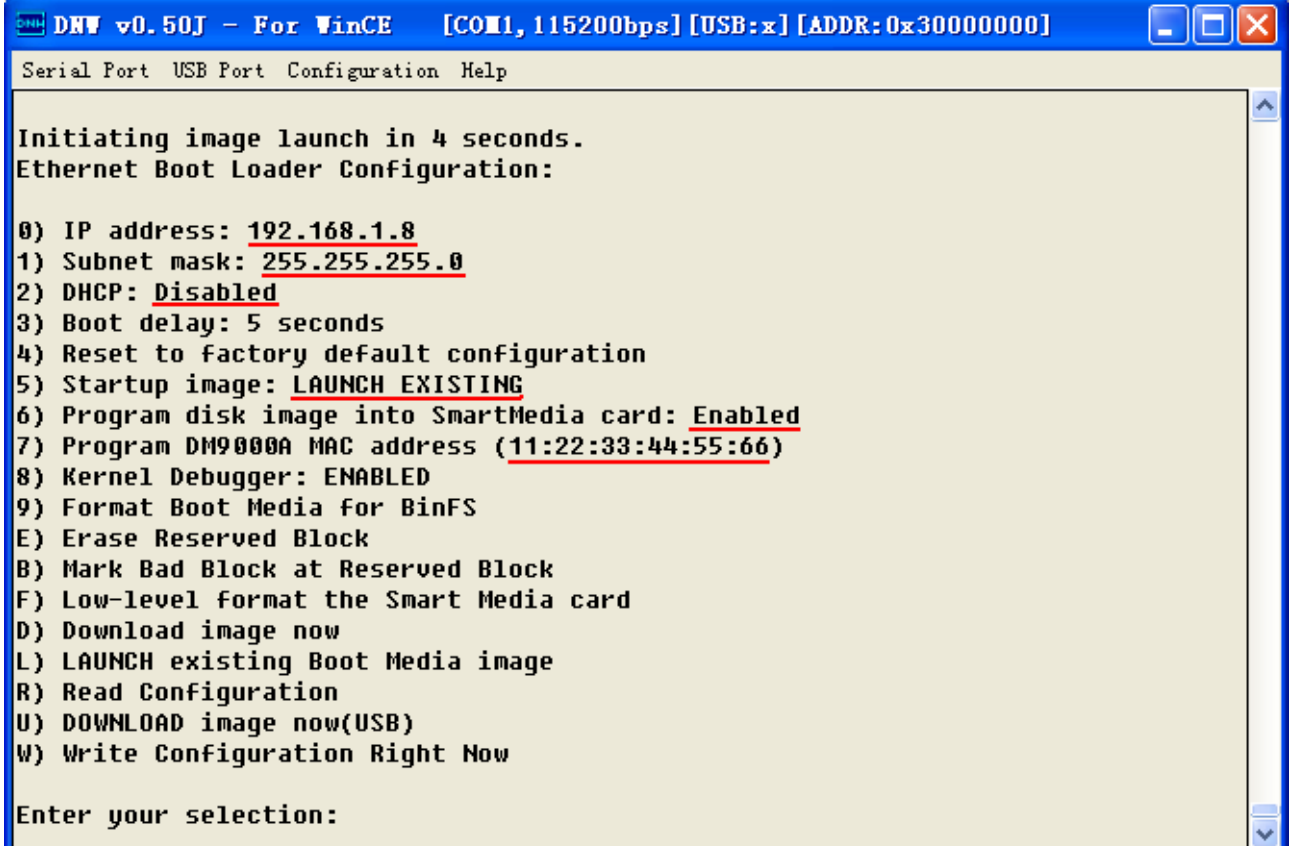

然后按 F 格式化 NAND FLASH

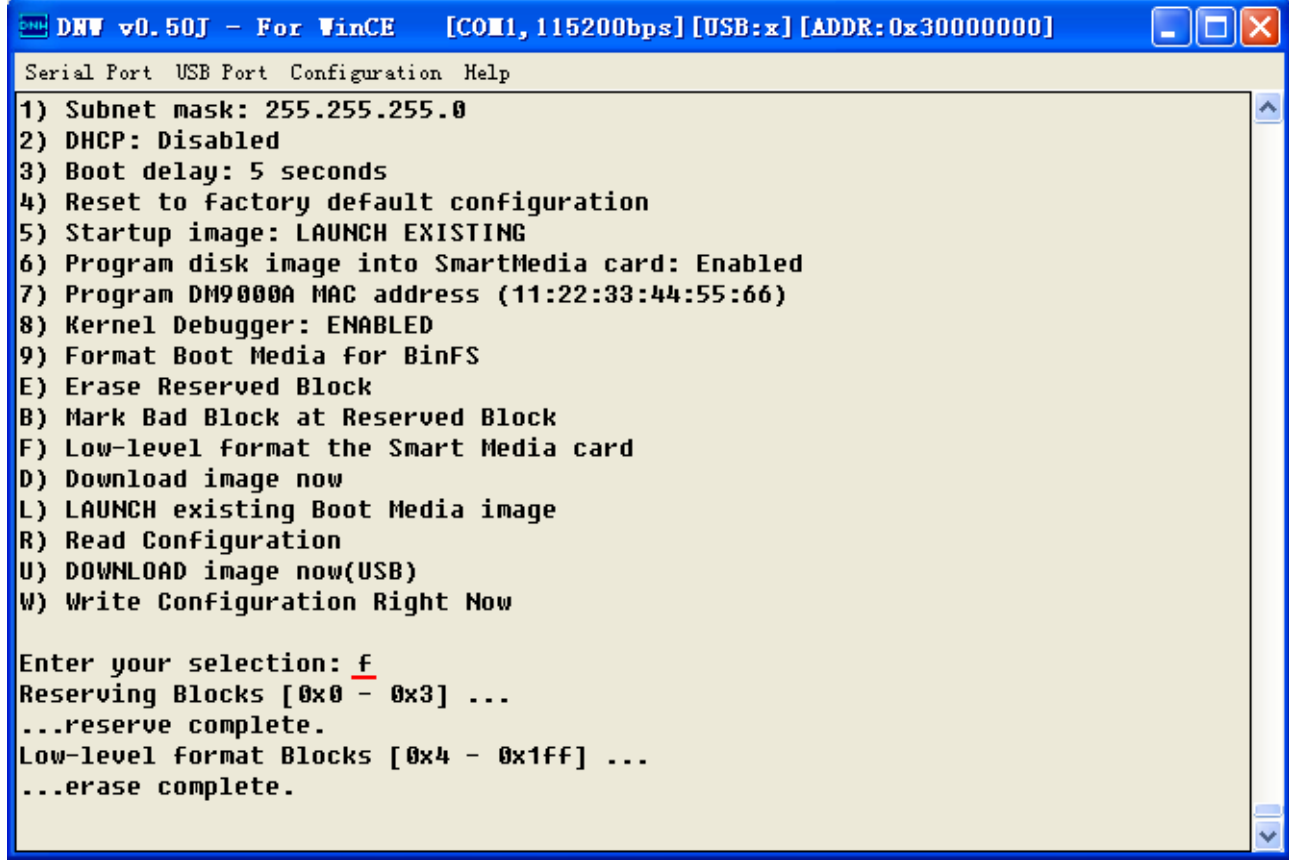

接上网线,然后按 D 开始下载

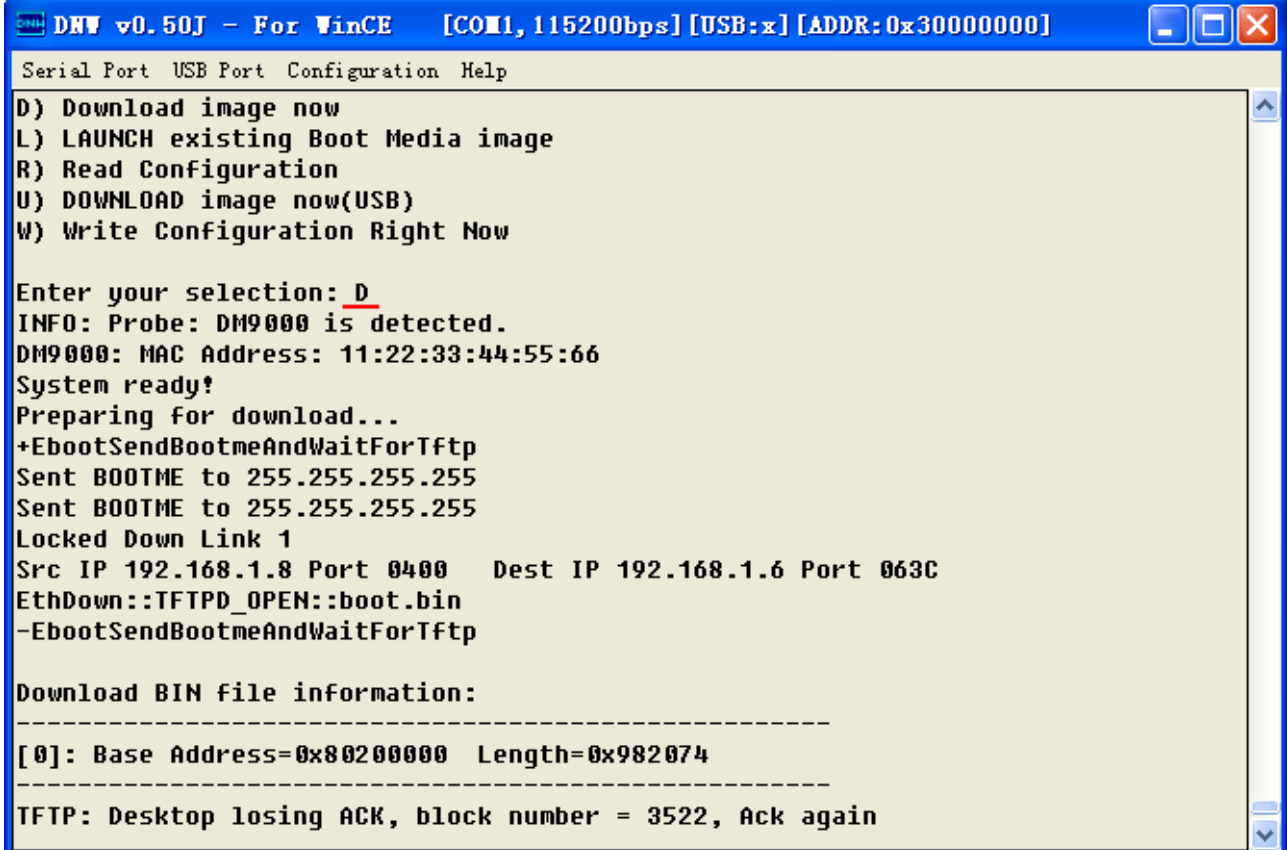

下载方式有两种:

一是不需要使用 Platform Builder 的菜单功能,直接使用我们提供的 ESHELL.EXE 工具(在工具软件目 录中),选择 NK.bin 所在位置,打开后即可直接下载,此称为快速烧写方法。此方法不需要重新编译工程 文件,可直接下载我们编译好的内核 NK 文件。

打开 ESHELL.EXE 时, XP 系统经常会弹出一个警告窗口, 选择"解除阻止"。

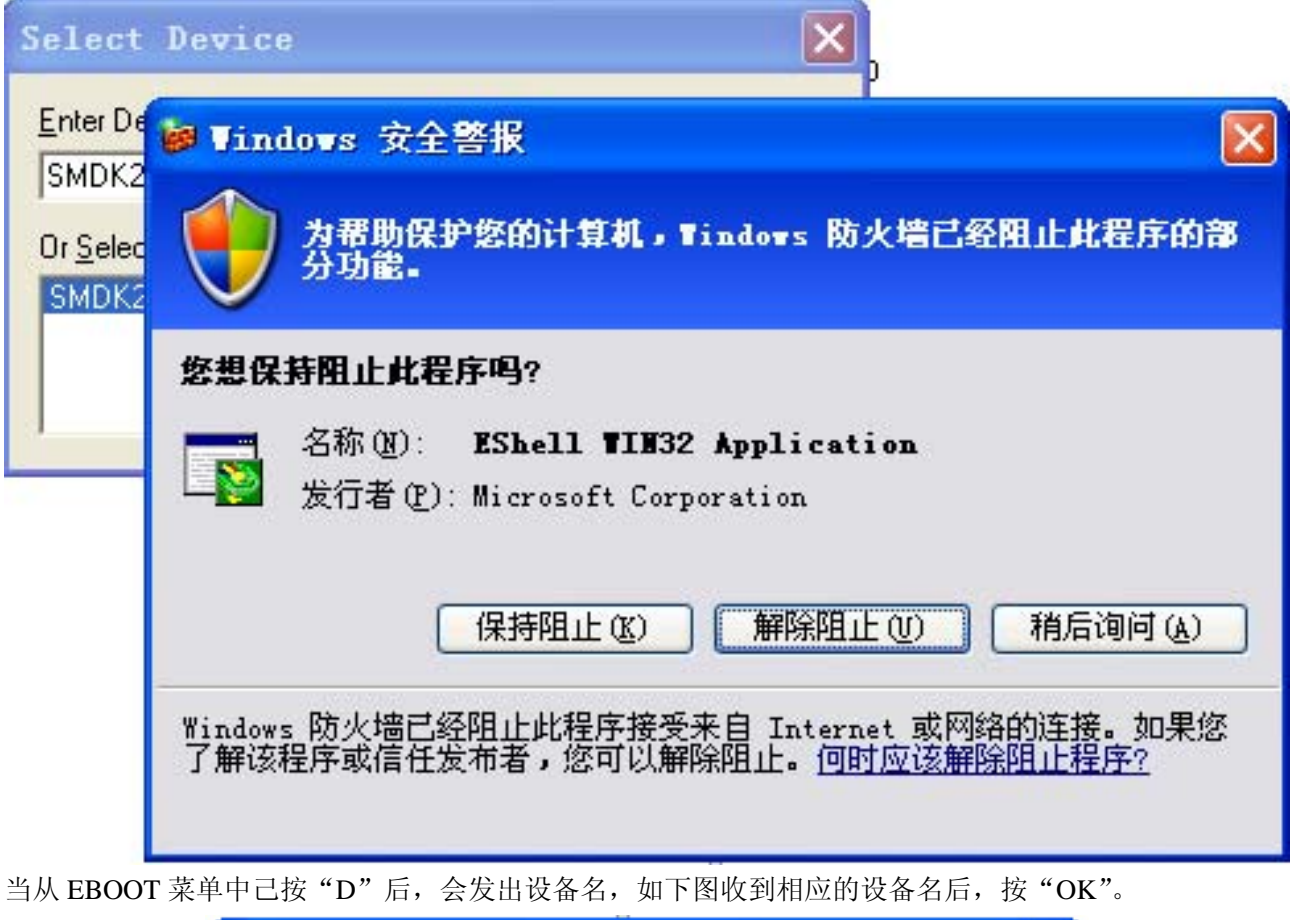

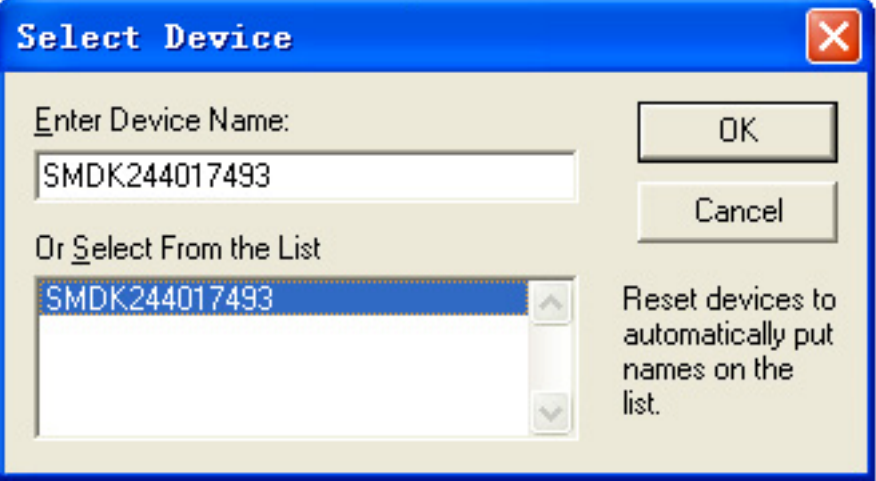

进入到窗口后,选择 NK.bin 所在的位置。打开后,窗口会收到相应的位置,即开始下载通讯中。

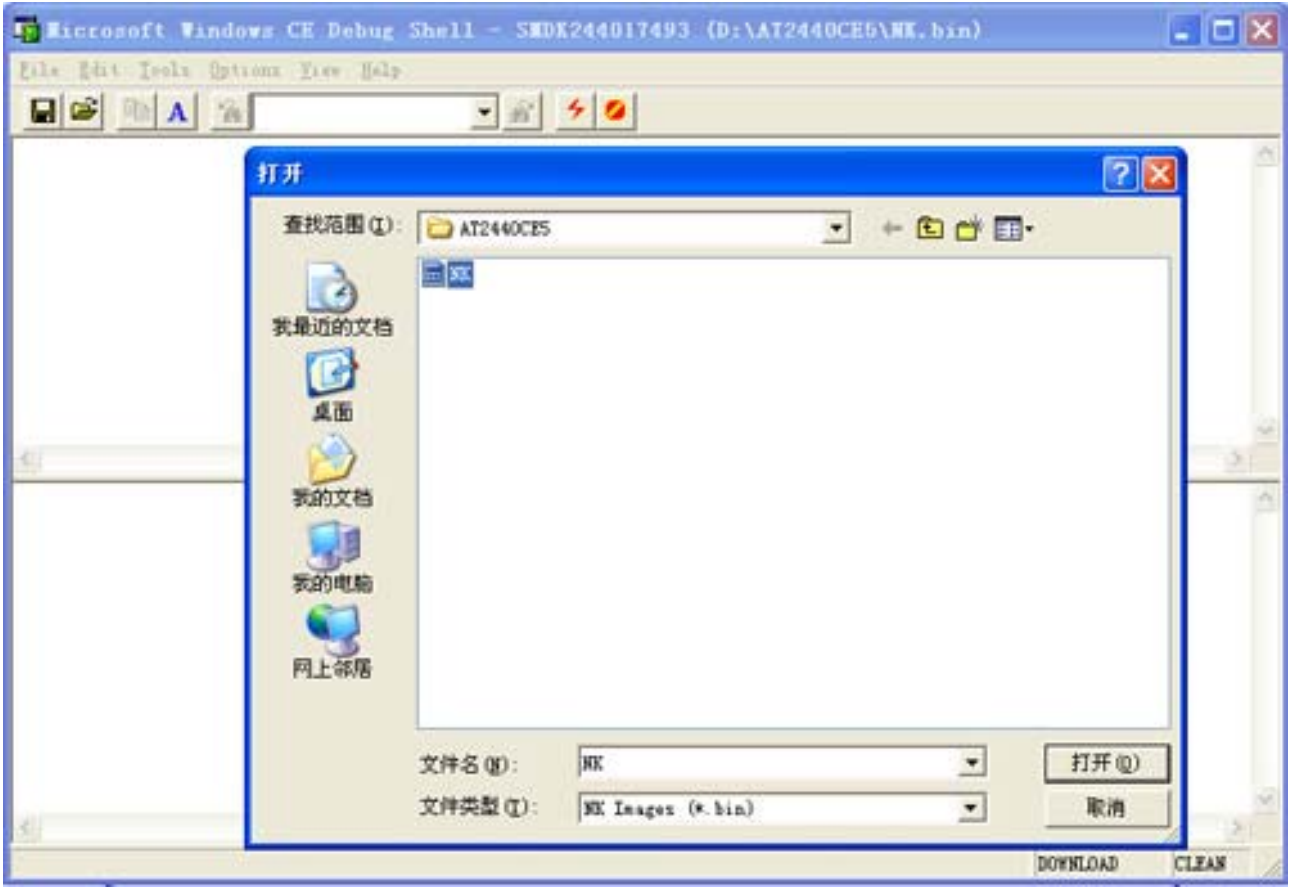

打开 NK.bin 文件后,窗口会收到正确的下载信息,如下图。出现这样的信息才代表开始下载。

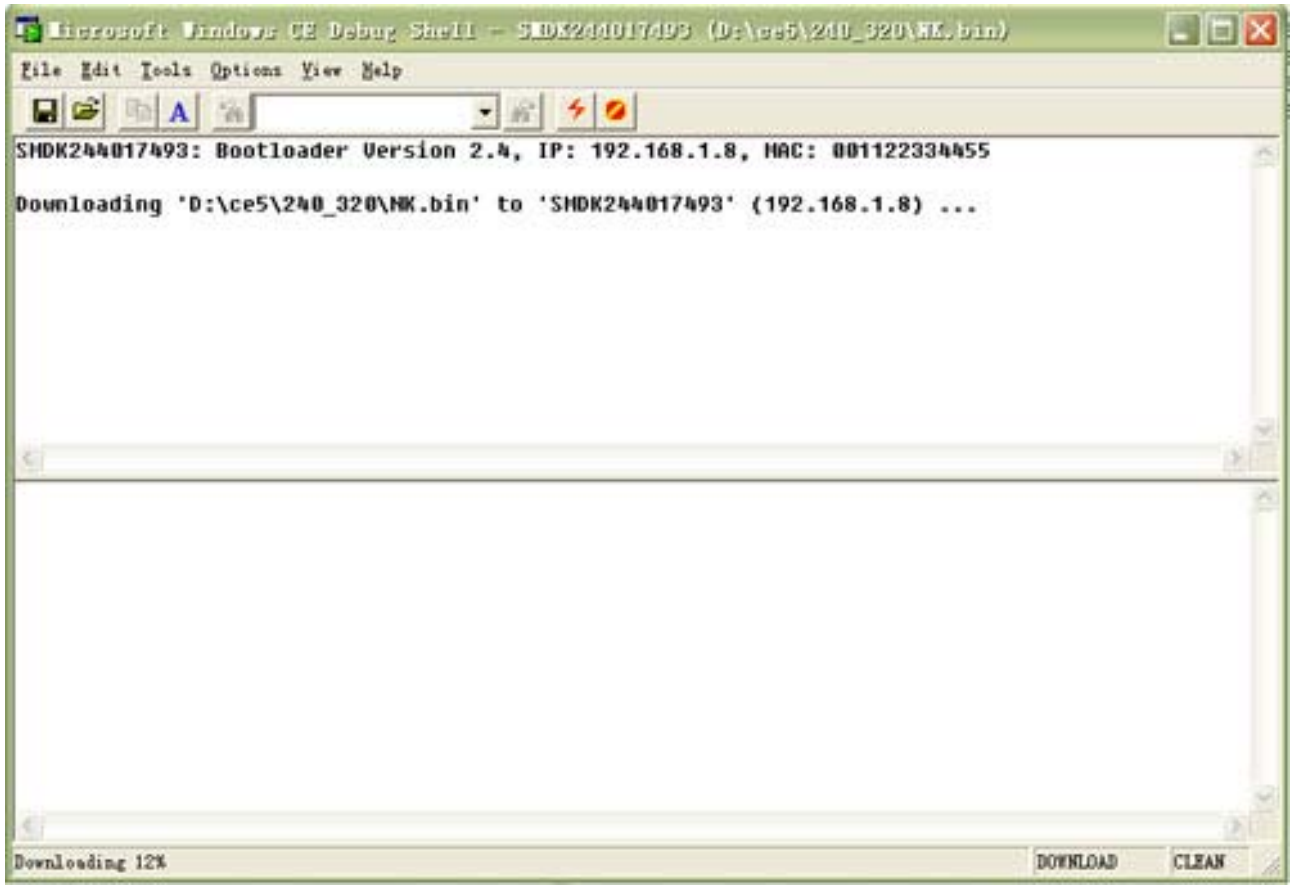

同时在 DNW 中会出现下面下载的过程, 见下图。

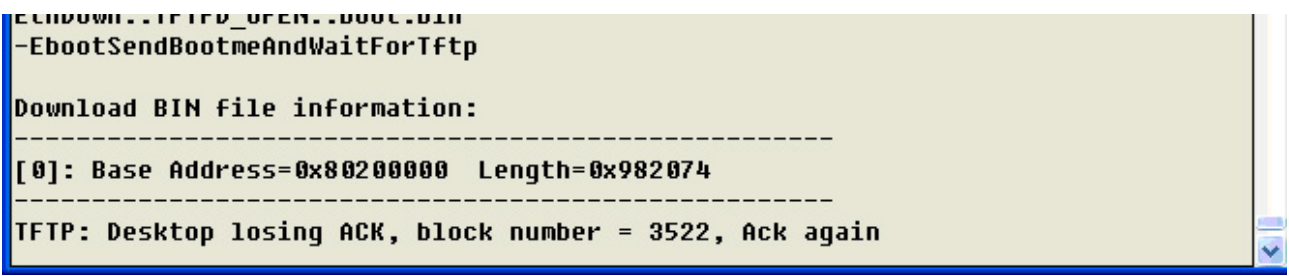

大概需要等几分钟时间。

#### 注:

另一种方法是在编译内核的同时,通过 **Platform Builder** 直接可以下载。在 **EBOOT** 菜单中按"**D**"后, **EBOOT** 开始通过网络下载操作系统的映像文件,点击 **PB** 的 **Target** 菜单中的 **connectivity options**…。

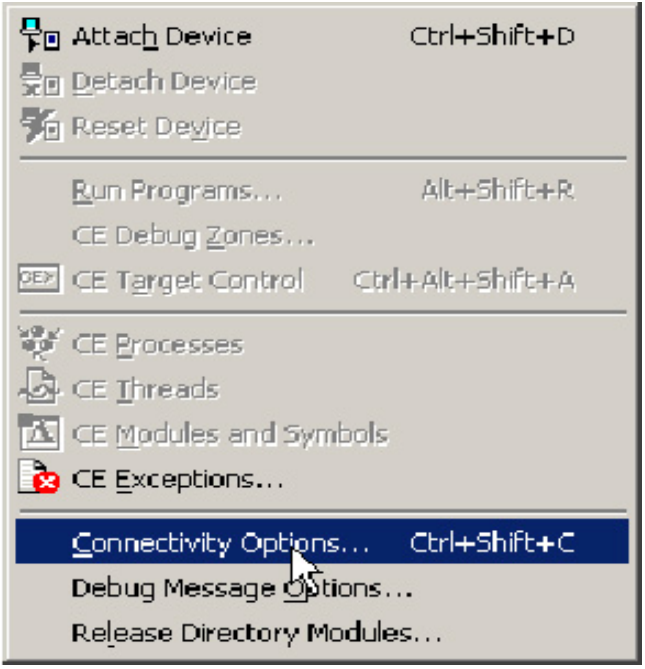

在弹出 Target〉〉 Device Connectivity Options 对话框,将 Download,Kernel 两项选择"Ethernet"。

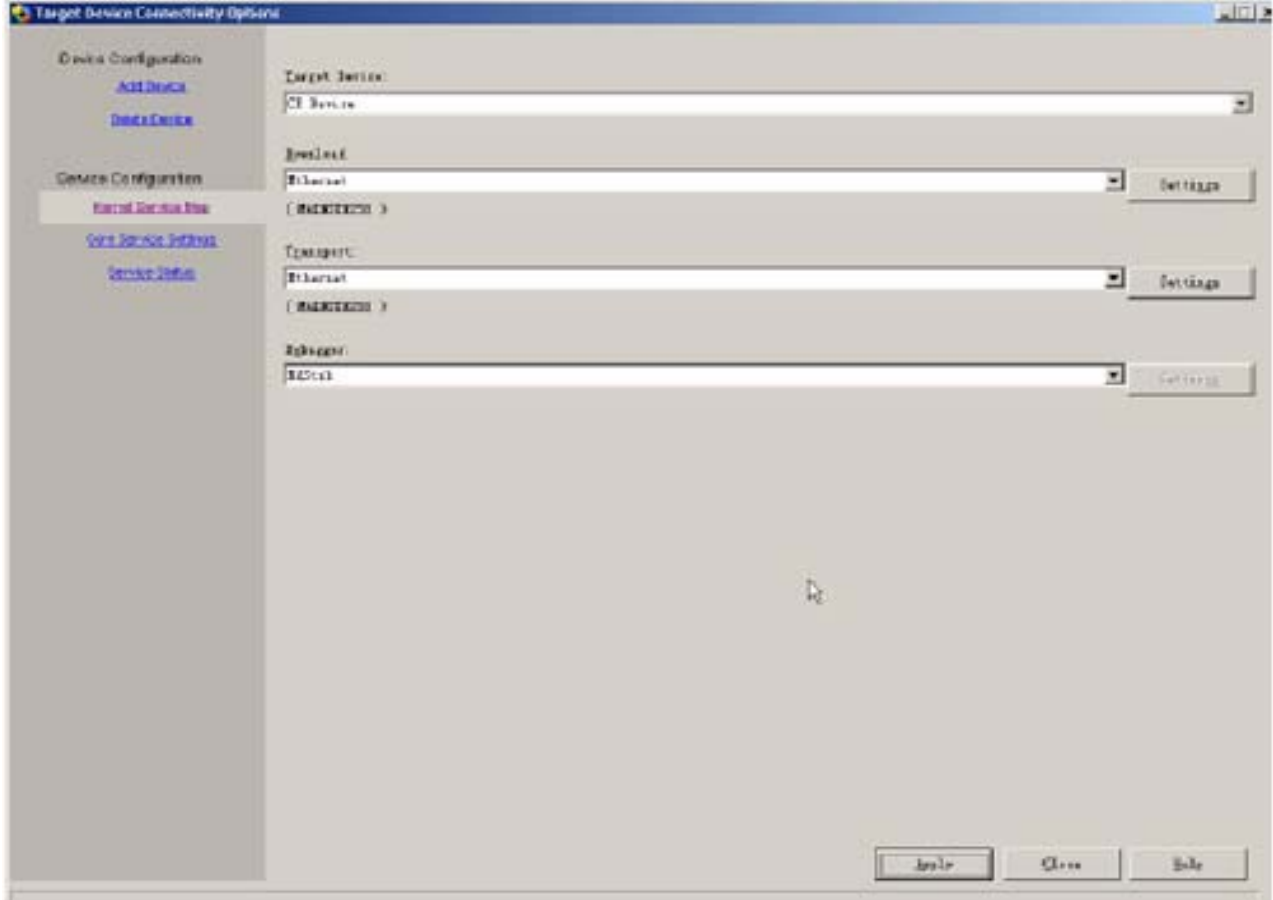

## 再点击 Download 的 Settings 按钮

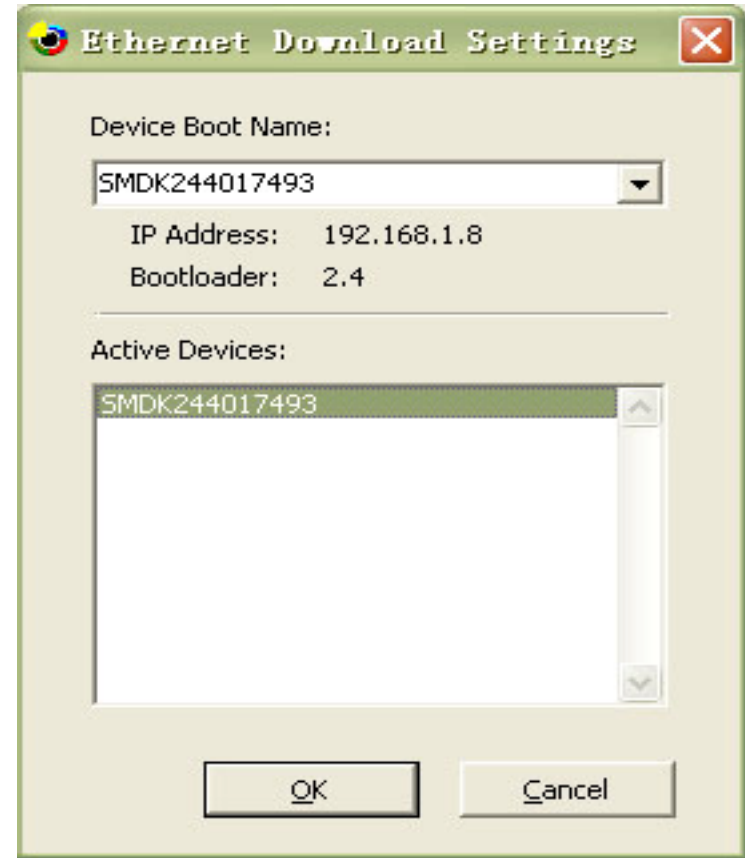

在 Active Devices 文本框中会出现请求连接的设备名 SMDK244017493,双击使之出现在 Device Boot Name 选择框内,点击 OK 退出。

点击 platform builder 中的 target ---Attach Device 项。会弹出下载对话框,并且显示下载进度。下载完后请 不要关电或停止,因为系统还要将 NK 写入 FLASH 中。请跳到 DNW 窗口观察过程,直到下面提示的己 成功为止。

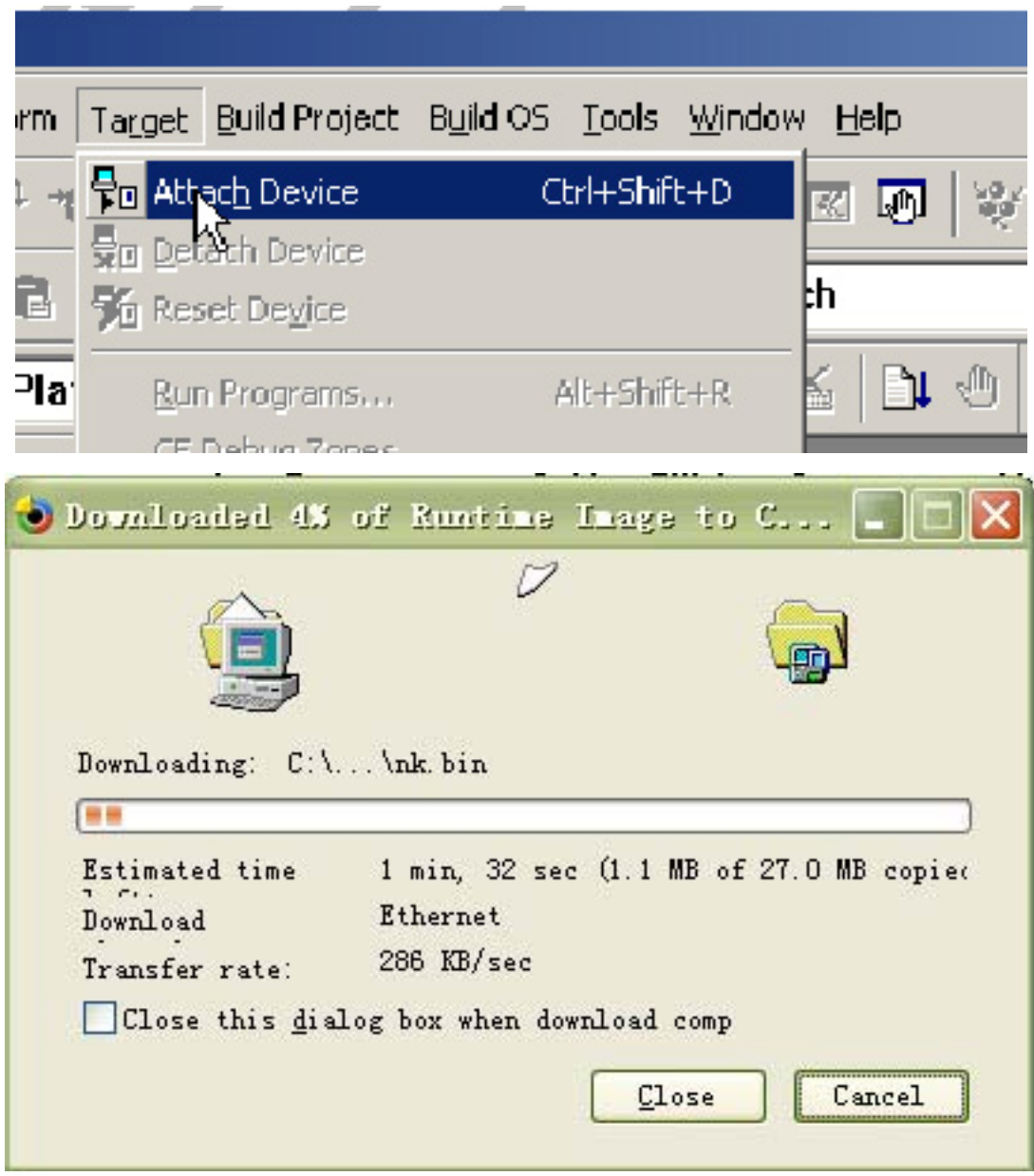

以上两种方法均可使用 EBOOT 通过网口下载 NK.bin 内核的方法。

下载过程中会 eboot 会对 NAND FALSH 进行检测, 如果发现坏块会自动屏蔽掉, 如下图。

 $\Box$  $\Box$  $\times$  $M$  DNV v0.50J - For VinCE  $[COII, 115200bps]$   $[USB:x]$  [ADDR: 0x30000000] Serial Port USB Port Configuration Help Sent BOOTME to 255.255.255.255  $\overline{\phantom{a}}$ Sent BOOTME to 255.255.255.255 Locked Down Link 1 Src IP 192.168.1.8 Port 0400 Dest IP 192.168.1.6 Port 061D EthDown::TFTPD OPEN::boot.bin -EbootSendBootmeAndWaitForTftp Download BIN file information: TFTP: Desktop losing ACK, block number = 3522, Ack again TFTP: Desktop losing ACK, block number = 15531, Ack again rom offset=0x0. ROMHDR at Address 80200044h Writing single region/multi-region update, dwBINFSPartLength: 9969780 IsValidMBR: MBR sector = 0x400 OpenPartition: Invalid MBR. Formatting flash. Enter LowLevelFormat [0x0, 0x1ff]. Erasing flash block(s) [0x0, 0x1ff] (please wait): EraseBlocks: found a bad  $\vert$ block (0x0) – skipping... EraseBlocks: found a bad block (0x1) - skipping... EraseBlocks: found a bad block (0x2) - skippinq... EraseBlocks: found a bad block (0x3) - skipping...

烧写过程比较长,要等待几分钟,如果出现如下信息表示烧写完成,WINCE 会自启动

**EMP DRT** v0.50J - For VinCE [COM1, 115200bps] [USB:x] [ADDR: 0x30000000] - 18 Serial Port USB Port Configuration Help Enter LowLevelFormat [0x0, 0x1ff]. Ä Erasing flash block(s) [0x0, 0x1ff] (please wait): EraseBlocks: found a bad  $block$ (0x0) - skipping... EraseBlocks: found a bad block (0x1) - skipping... EraseBlocks: found a bad block (0x2) - skipping...  $FraseBlocks$ : found a bad block (0x3) – skipping... Done. WriteMBR: MBR block = 0x4. Done. OpenPartition: Partition Exists=0x0 for part 0x21. CreatePartition: Enter CreatePartition for 0x21. LastLogSector: Last log sector is: 0x1fbff. CreatePartition: Start = 0x500, Num = 0x4d00. Loq2Phus: Loqical 0x500 -> Phusical 0x900 WriteMBR: MBR block = 0x4. BP SetDataPointer at 0x0 WriteData: Start = 0x0, Length = 0x982074. Log2Phys: Logical 0x500 -> Physical 0x900 **Updateded TOC!** IsValidMBR: MBR sector = 0x400 OpenPartition: Partition Exists=0x0 for part 0xb. CreatePartition: Enter CreatePartition for 0xb. FindFreeSector: FreeSector is: 0x5200 after processing part 0x21.

这是 WINCE5.0 启动完成后的信息

 $=$  DNW v0.50J - For WinCE  $[COII, 115200bps]$   $[USB:x]$  [ADDR: 0x30000000]

Serial Port USB Port Configuration Help FMD::FMD Init - READ REGISTER BYTE(pNFSBLK) = 0x0 × FMD::FMD Init IPL ..... FMD::FMD Init Done  $MD = 0 \times 0$ c,  $DID = 0 \times 76$  4th Cycle : 0xa5 NUMBLOCKS : 512(0x200), SECTORSPERBLOCK = 256(0x100), BYTESPERSECTOR = 512  $(0x200)$ FMD OEMIoControl: unrecognized IOCTL (0x71c24). OEMIoControl: Unsupported Code 0x1010118 - device 0x0101 func 70<br>OEMIoControl: Unsupported Code 0x1010118 - device 0x0101 func 52<br>OEMIoControl: Unsupported Code 0x10100d0 - device 0x0101 func 62 INFO: CReq2440Uart::CReq2440Uart using processor frequency reported by the OAL  $(66608640)$ . INFO: CReq2440Uart::CReq2440Uart using processor frequency reported by the OAL  $(66608640)$ . DeviceFolder::LoadDevice!Enumerate Found deprecated load instructions at (Drivers\BuiltIn\AFD). Driver cannot be unloaded. DeviceFolder::LoadDevice!Enumerate Found deprecated load instructions at (Drivers\BuiltIn\PPP). Driver cannot be unloaded. OEMIoControl: Unsupported Code 0x10100fc - device 0x0101 func 63 Luq.p: Lauout Manager successfully initialized to 2 Maximum Allowed Error 1280: MSIM: IM ReadReqistry read KB 5 Explorer(U2.0) taskbar thread started.

- 10

## 九、WINCE5.0 使用指南

### 1. MP4 播放器

在"我的设备--Windows--player"可以播放 MP4 (avi)格式的电影, 经测试使用 800\*480 分辨率全屏 播放,效果非常流畅,图象清晰。可以使用光盘自带的电影测试,得到的参数如下: BetaPlayer Version STABLE.0.5 Benchmark Results

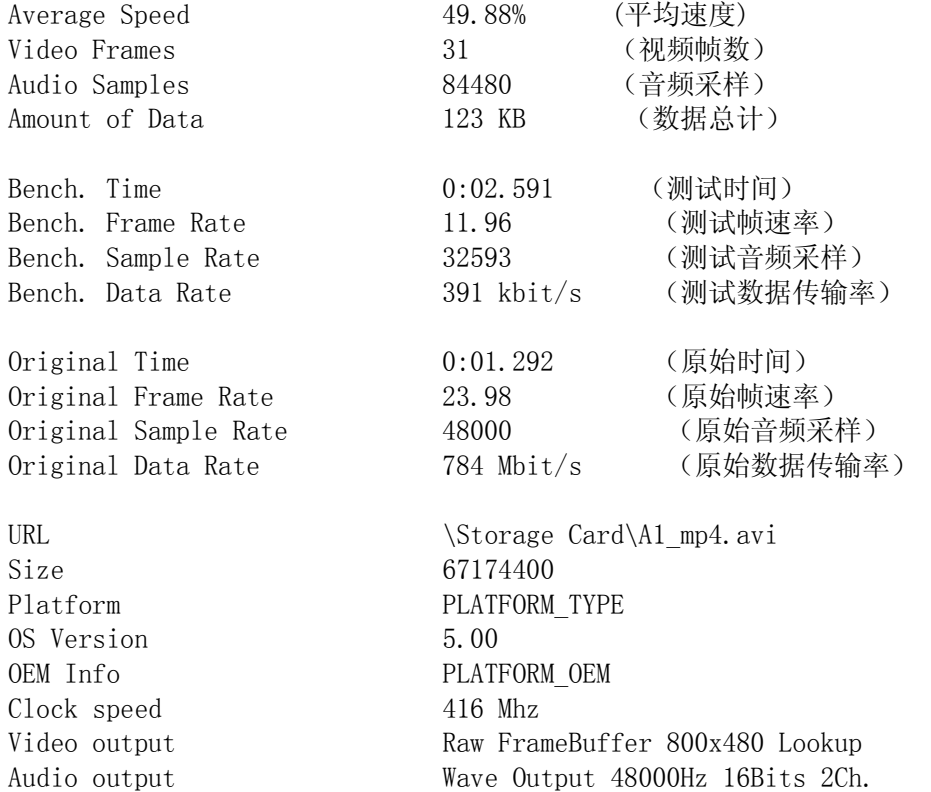

或者可以使用微软自带的 Media Player, 但这个不支持 MP4 格式。

#### 2. USB 摄像头测试

采用中星微 301 系列摄象头驱动程序,最高支持 200 万有效像素,速度与清晰率非常好,可与 PC 常 用的设备效果相比。驱动己添加到 BSP 包里, 插入 USB 摄像头后, 进入"我的设备--Windows-Testzc030x",打开 Testzc030x, 会提示找到 1 个设备, 按 OK 即可出现图像窗口。

本程序采用第三方驱动与测试程序,只有 DLL 驱动,不提供源代码等,需要咨询注册与购买请看说 明中第三方的资料与介绍。

### 3. Camera 摄像头测试

WinCE 下的摄像头驱动支持 30 万像素的 OV7660 模块, 如用户需要配置其它型号的摄像头模块, 请 自行修改相关驱动程序。此部分的测试程序只对接口验证是否有效,对于所看到的测试效果不佳等不负责。 同时并没有这部分相关的源代码提供,只提供相关驱动作参考使用。

AT2440EVB 开发板提供这个接口, 在 WINCE 系统中也添加了这个 OV7660 的驱动, 在 WINDOWS/CameraTEST.exe 的测试 DEMO, 可以用来测试摄像头与接口是否正常。但 DEMO 所看到的效 果中比较差的,并且只能看图,不能抓图,保存等。没有此部分源代码提供。

### 4.  $SD \neq$

WINCE5.0 支持 SD 卡即插即用,插入 SD 卡后,会在"我的设备--Windows"找到"Storage Card" SD 卡文件夹。

目前最大支持 1G 容量,更大的容量需要自己修改文件系统,我们暂不提供此项服务。

### 5. 保存文件

在"我的设备--Windows"找到"ResidentFlash",将你的文件资料放在此目录下,可以永久保存, 断电后数据不会掉失。如果你要将程序放在 Windows 目录下,那就需要在编译时将你的程序添加到 BSP 中, 一起编译。关于这个文件请参考使用手册中的"PB 简易上手指南.pdf"相关介绍。

#### 6. USB HOST 接口

支持 USB 鼠标、USB 键盘与 U 盘等设备即插即用。USB 是 1.1,有些 USB2.0 设备有可能不支持。 同时有些 USB 鼠标由于供电不足也会导致不用使用,建议使用 USB 的小鼠标。

### 7. 网络使用

进入"我的设备――控制面板――网络和拨号连接",打开"DM9CE1"进行设置 IP 地址、名称服务 器等参数,即可登录网络。此为 100M 的网卡。

上网需要设置 DNS, 中国电信的 DNS 一般为 202.96.128.166.

WINCE5.0 支持局域网方式上网,其它方式如 ADSL 拨号上网暂不支持。同时支持 USB 无线网卡上 网方式。

### 8. 触摸屏校正

进入"我的设备――控制面板――笔针",可重新校正触摸屏,但此校正断电后不能保存的,需要将 此参数在源代码里修改,重新编译后才生效。

触摸屏的参数在注册表中可以查看到,在"我的设备--Windows--regedit",打开注册表,在"My Device--HKEY\_LOCAL\_MACHINE--HARDWARE-DEVICEMAP--TOUCH", CalibrationData 的 Data 的值就是 触摸屏参数。

在 PB 中 Workspace——ParameterView――platform.reg,双击打开代码,在下面内容可以修改后再 Make Rum-Time Image.

#### [HKEY\_LOCAL\_MACHINE\HARDWARE\DEVICEMAP\TOUCH]

"MaxCalError"=dword:500

;800\*480

"CalibrationData"="486,293 151,529 811,530 803,61 140,58 "

### 9. 录音

在"我的设备--Windows--recorder", 通过话筒插入 MIC 音频录音口, 点 recorder 窗口的红色 按钮,即可开始录音。支持同时录音,放音。

## 10. 显示界面旋转 90 度

目前我们配的 3.5 'LCD 分辨率显示为 240\*320 竖屏, 有些客户需要将显示为横屏效果 320\*240, 由于 SHARP 屏的驱动支持这个旋转显示, 现在将修改的方法列出如下:

用记事本打开:SMDK2440A\Files\platform.reg 修改下面的注册表为如下内容,重新编译即可: [HKEY\_LOCAL\_MACHINE\System\GDI\Rotation]

"ANGLE"=dword:5a

"LandscapeMode"=dword:1

注:请注意大小写要区分。 原来为 240\*320 如下: [HKEY\_LOCAL\_MACHINE\System\GDI\Rotation] "Angle"=dword:0

## 11. GPS 接收器的使用

若选购我们配的 GPS 模块,会配有一个 TTL 转 COM 的小板,这个板上有两条线,一条是焊有串口头(母 头),另一头只是两根,分别为 3.3~5V 电源线与地线。

将串口头接到开发板的 COMO,另那两根电源线可接到 UART 的第 1, 2 脚。UART 的第 1 脚是 3.3V, 第 2 脚是地线。关于 UART 的原理请查看上述硬件说明或查看原理图。

接线方法见下图:

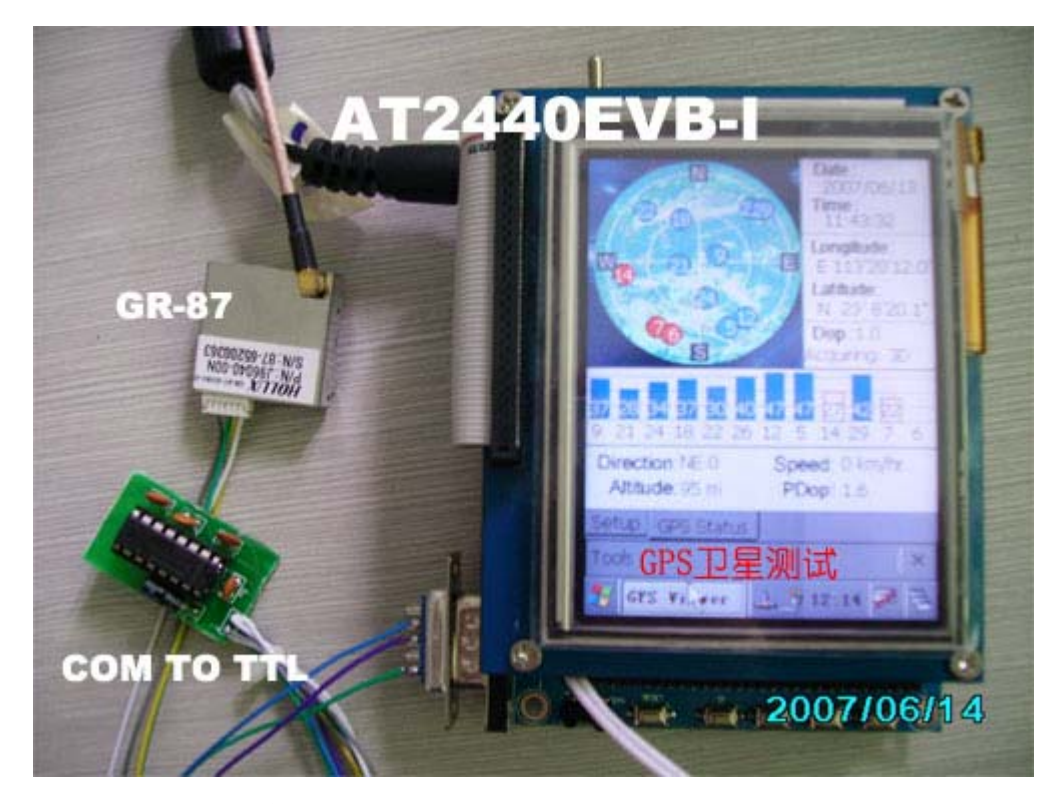

GPS 测试软件在光盘"GPS 软件"的目录中, 有测试串口是否找到 GPS 设备的工具, 还配有 GPS 地图 软件试用版。需要将目录下的内容复制到 SD 卡中,插入到开发板中直接使用。使用此功能完全可以作为 一台手持 GPS 导航仪。

## 12. USB 同步

在我们编译好的 NK 内核中,增加 USB 同步的选项, ActiveSync 是 USB 同步功能,选择后 CE 进入 窗口会经常弹出检测 USB 连接,如果你的 2440 板 USB 从口没有连接到 PC 电脑上,会一直发出检测提示, 可以在"我的设备――控制面板――PC 连接"中取消此选项后 OK 即可。

添加后会不断弹出检测 USB 连接窗口,对不使用此功能的用户来说是一个大麻烦的事。

如果你不需要此功能,请照下面方法屏蔽它。

在我们提供的光盘中有个补丁(AT2440EVB-I\wince5.0 源代码\其它资料\补丁说明),就是解决这个问 题的。

解决办法: 打开 WINCE500\PUBLIC\DATASYNC\OAK\FILES\datasync.db , 将下面几句屏蔽再重新编 译即可。

;Database: "DB\_notify\_events" : 0 : 1 : 0001001F : 0

; @CESYSGEN IF DATASYNC\_MODULES\_REPLLOG ;Record : ;Field : 0001001f : "repllog.exe" ;Field : 0002001f : "AppRunAtRs232Detect" ;Field : 00030013 : 9

; @CESYSGEN ENDIF

;End Database

要进行 USB 同步测试,首先要在 PC 机上安装同步软件 Activesync(在光盘的工具软件目录里面)。 在开发板上进入"控制面板",打开"网络和拨号连接",打开"新建连接",选择"直接连接",点击"下 一步",在设备里选择"USB Cable",然后点击"完成",就会出现一个"我的连接"。接着打开"控制面 板"里的"PC 连接",点击"更改连接",选择刚才新建的那个"我的连接",点击"OK",回到"PC 连接 属性"的菜单,再点击"OK",则开发板上的设置完成。插上 USB 电缆(注:插在 USD 从口位置),则 PC 端会提示找到新硬件,选择"否,暂时不",点击"下一步"。

<sup>;</sup>End

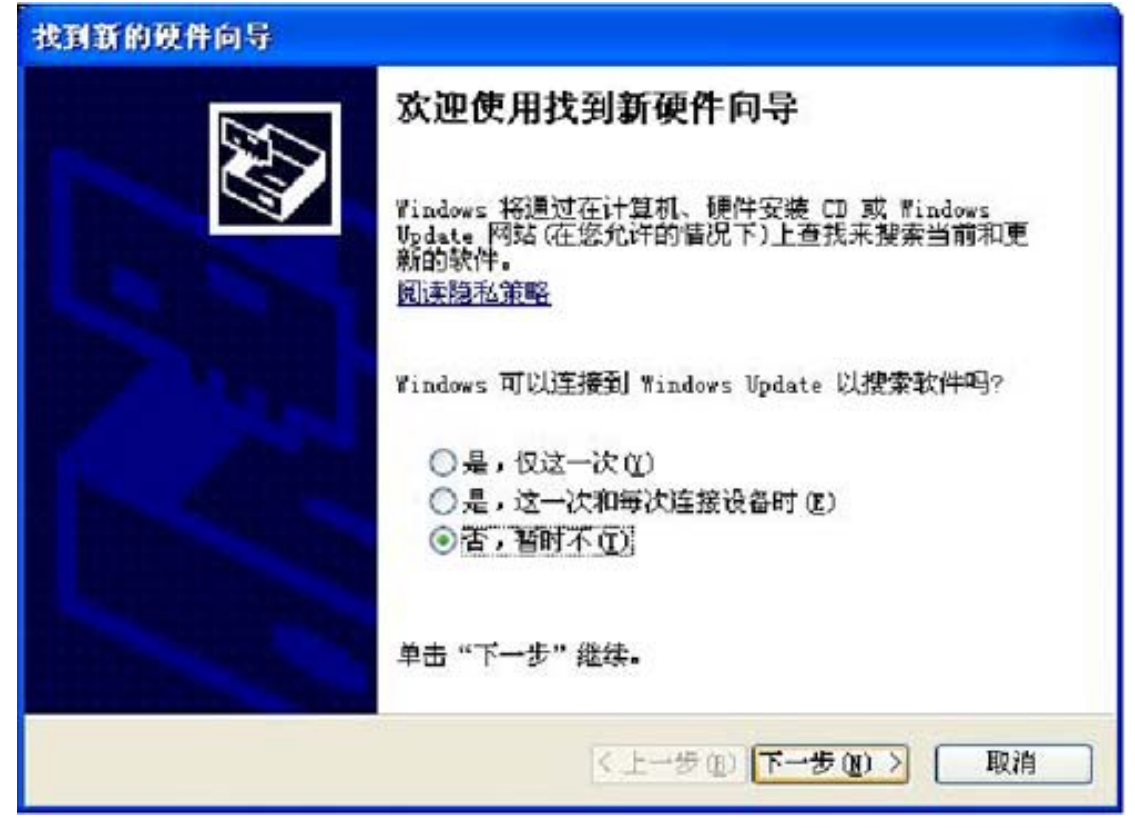

选择"从列表或指定位置安装",点击"下一步"

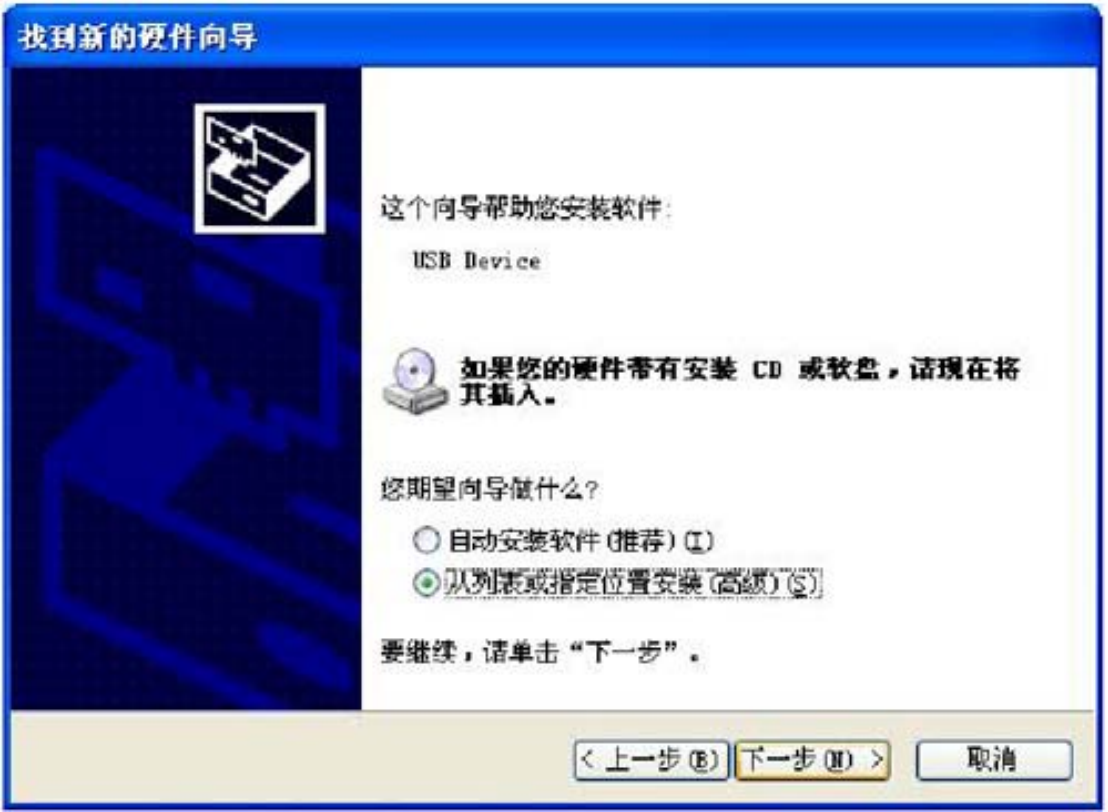

选择"在搜索中包括这个位置",找到光盘中的"工具软件\USB 驱动\WinCE 下与 PC 同步的 USB 驱 动"目录,点击"下一步"

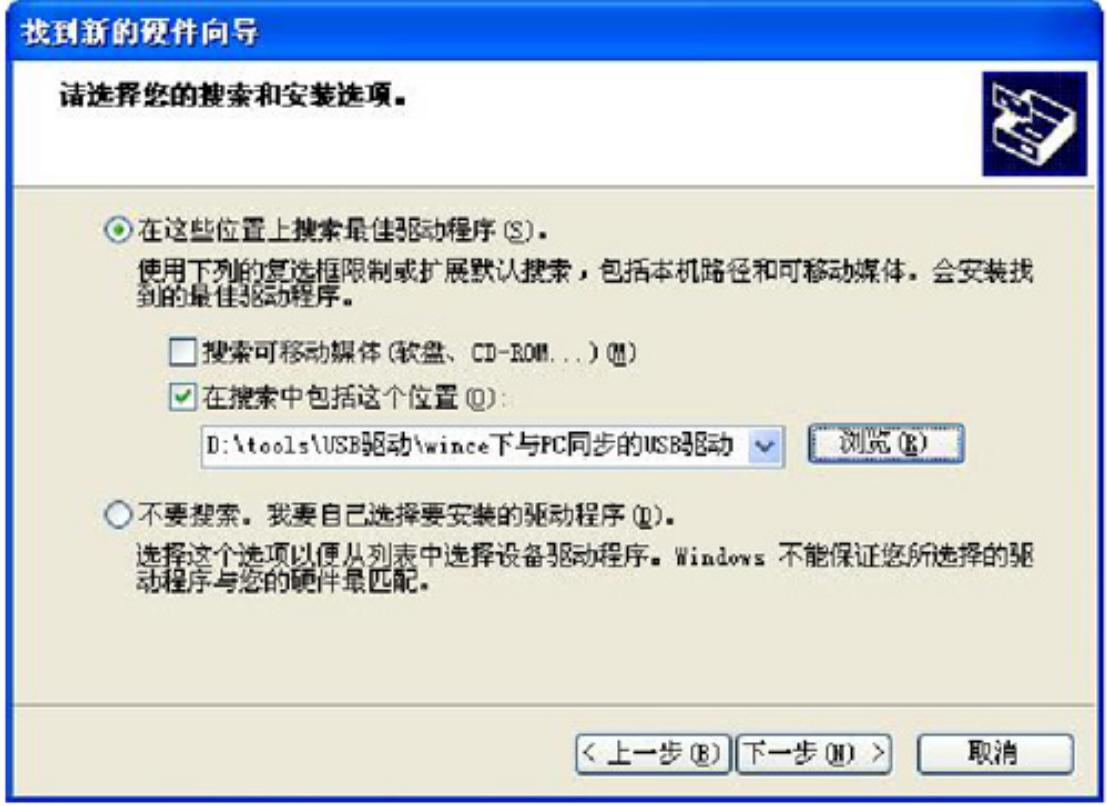

选择"仍然继续"

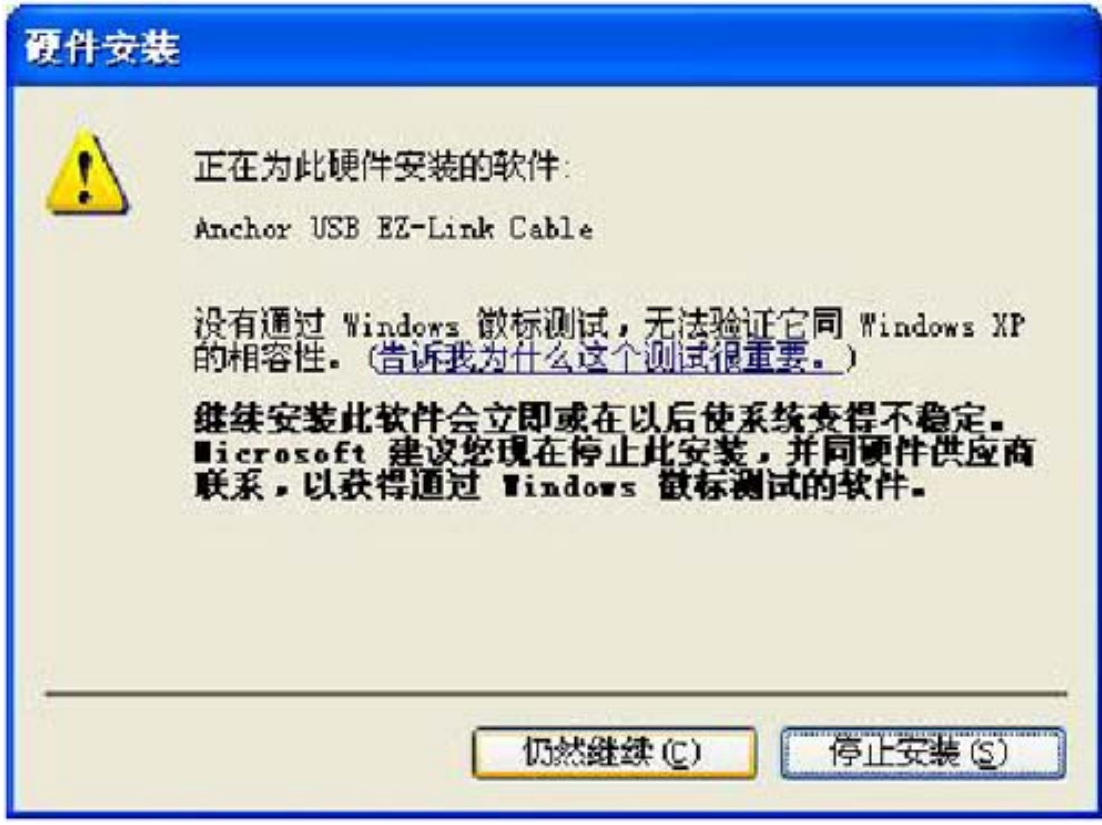

点击"完成"

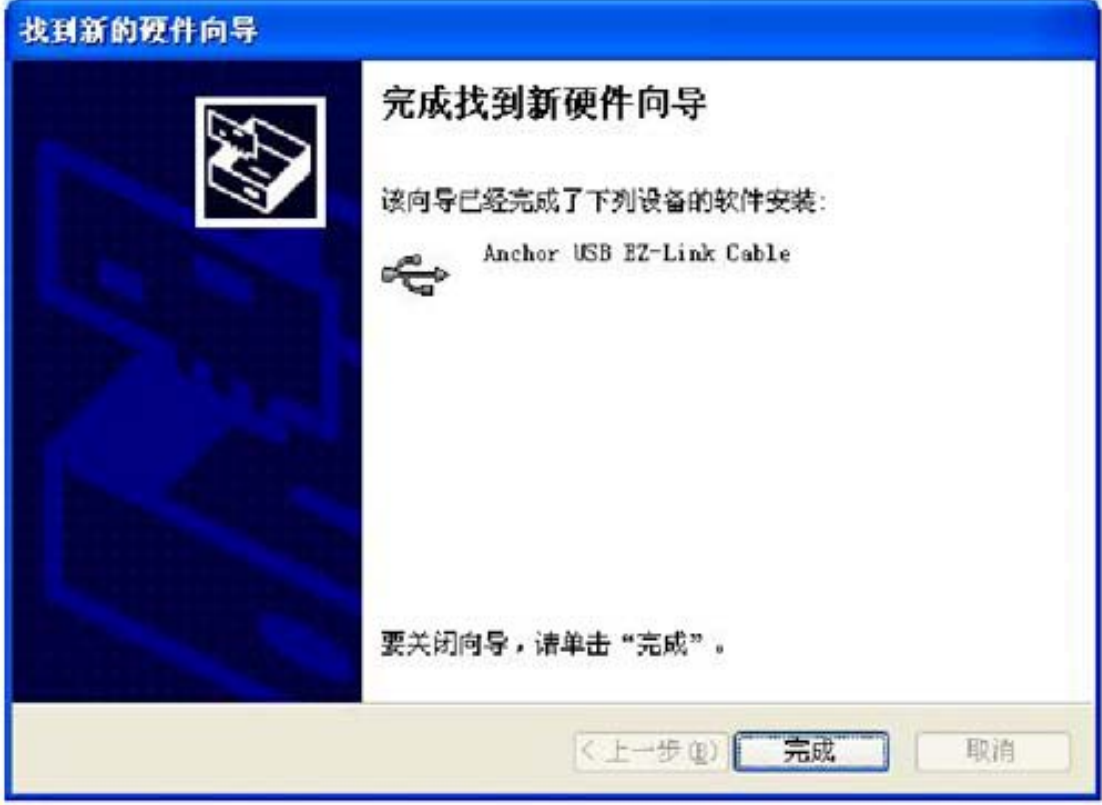

则 PC 端与 USB 设备同步的驱动安装完成。这时同步软件 Activesync 会自动打开

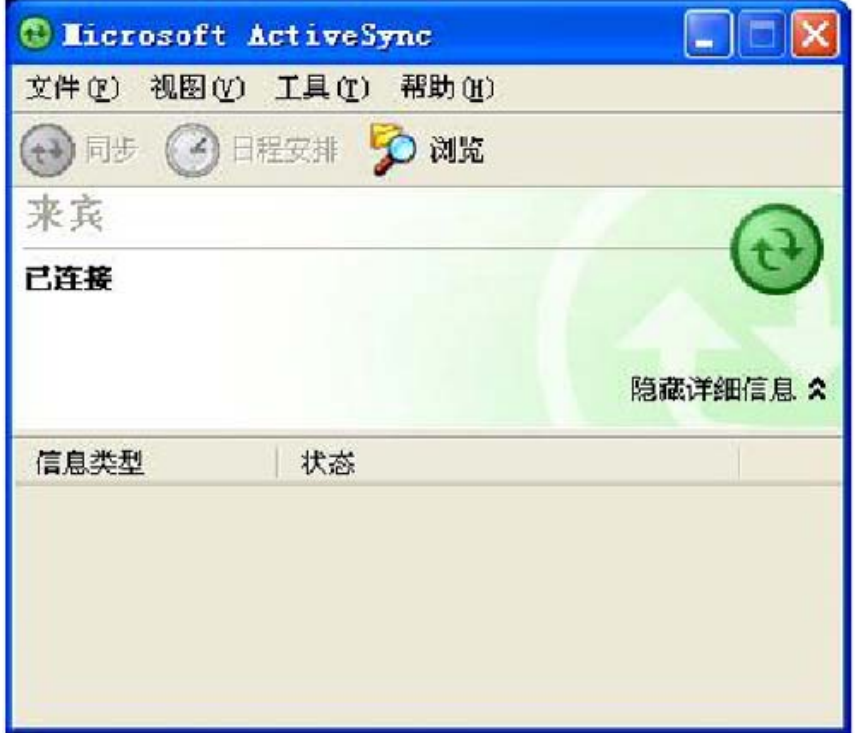

点击"浏览",就会弹出开发板上"我的电脑"中的内容

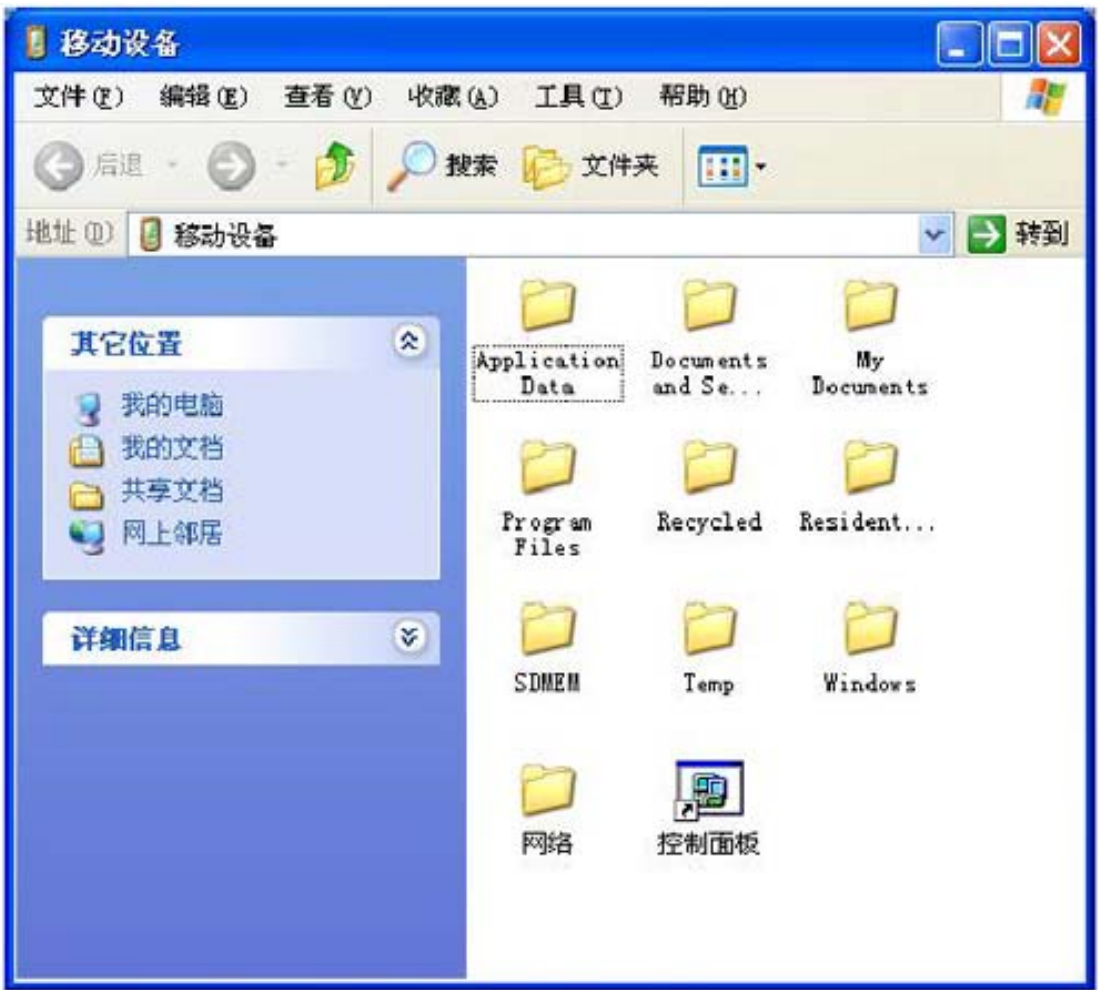

经常会有用户提到 USB 同步不稳定的问题,经过与部分用户了解情况,有部分与 PC 主机的 USB 接 口输出电压偏低有关系的。

## 13. 添加你的程序到 NK 中

如需要将你的程序添加到NK内核中一起编译烧录到开发板中,可参考我们做的USB摄像头程序一样, 作个简单的介绍。

将你的程序复制到"WINCE500\PLATFORM\SMDK2440A\Files"中, 包括 exe、dll、reg 等必须的文 件,然后在 PB 中 Workspace——ParameterView--platform.bib 打开代码,在下面内容添加链接后再 Make Rum-Time Image.

*FILES* 

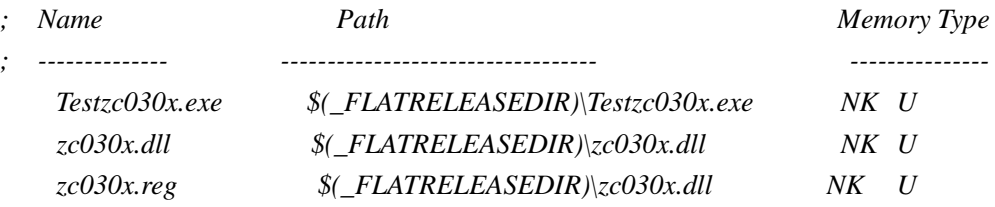

同时在 platform.reg 此页中添加注册表的链接。

*[HKEY\_LOCAL\_MACHINE\Drivers\USB\LoadClients\2760\Default\Default\ZC030X] "DLL"="ZC030X.DLL"* 

#### *[HKEY\_LOCAL\_MACHINE\Drivers\USB\ClientDrivers\ZC030X]*

 *"Prefix"="CAM" "Dll"="ZC030X.DLL"* 

在光盘的目录中"使用手册――PB 简易上手指南.doc"有介绍如何添加复杂的程序到 NK 内核中的方法。

### 14. 存储管理器

在控制面板中增加了存储管理器功能,可以对 FLASH 进行格式化等功能。请注意,会造成数据掉失。

### 15. 调整内存空间

如果你的程序需要放在 WINCE 目录下测试, 但发现提示空间不足, 请到控制面板中, 打开系统, 在 内存这页,可以调整内存的。

## 16. 增加启动时个性化 LOGO

在我们配的 BSP 中, 己添加了 LOGO, 如果需要更换为你自己的个性化 LOGO, 可照下面方法更换, 再重新编译一次,得到的 NK 就包括你的 LOGO。

进入到 "WINCE500\PLATFORM\SMDK2440A\Src\Kernel\Oal"目录下, 有一个 bitmap.c 的文件, 此 文件就是包括了 LOGO 的转换代码。

在光盘"\AT2440EVB-I\工具软件"目录下,有一个 Bmp2HexPro.exe 工具,打开后将你的界面设置 为如下图一致的配置。

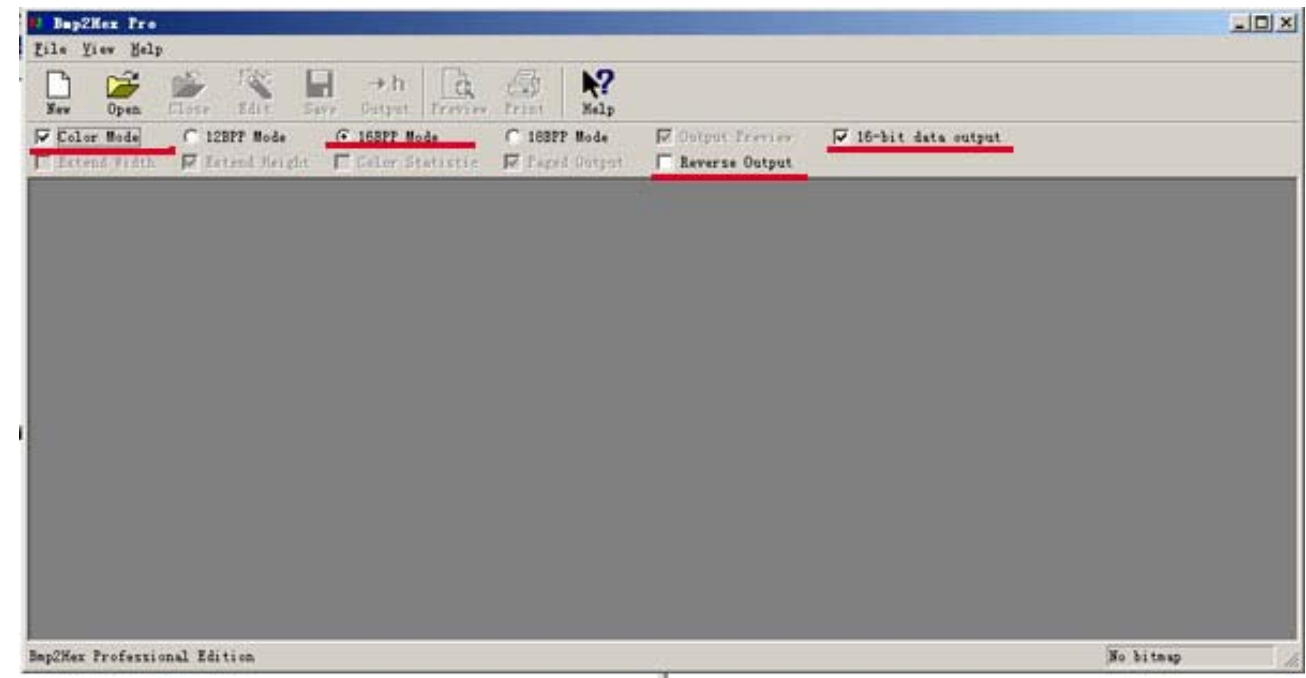

通过 OPEN 打开你设计的 BMP 格式图片,记得使用 16BIT 的格式保存。图片大小要与屏的分辨率一 致才保证不会变形。

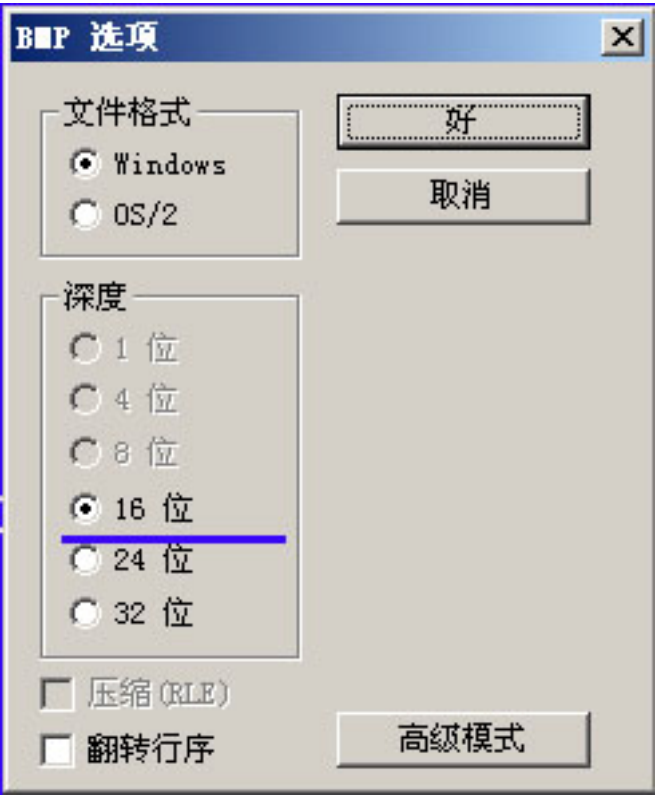

打开你的 BMP 图片时,软件会弹出可以编译的窗口,此时点下周围的位置即可退出。

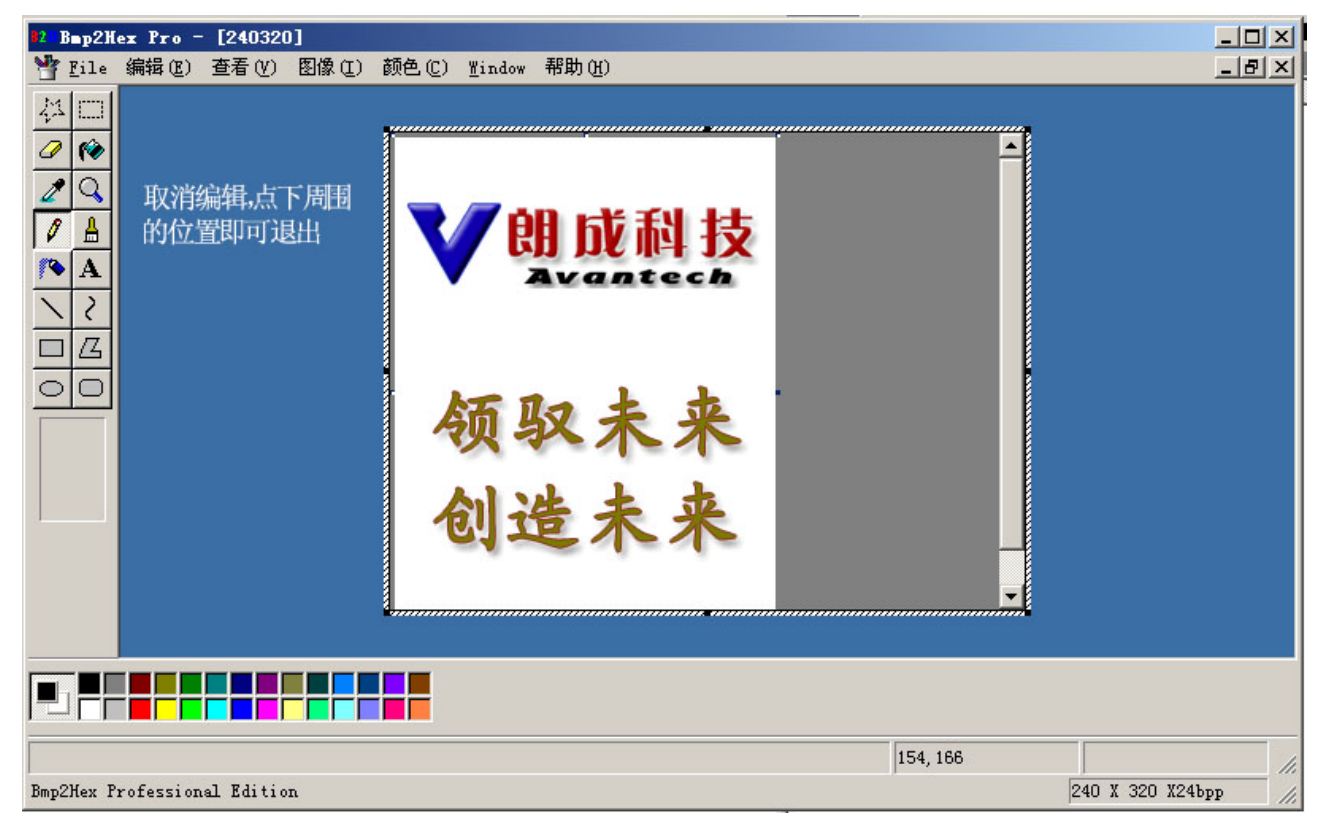

然后点 Output, 输出.c 的文件类型保存。建议直接保存为 bitmap.c 的文件名。
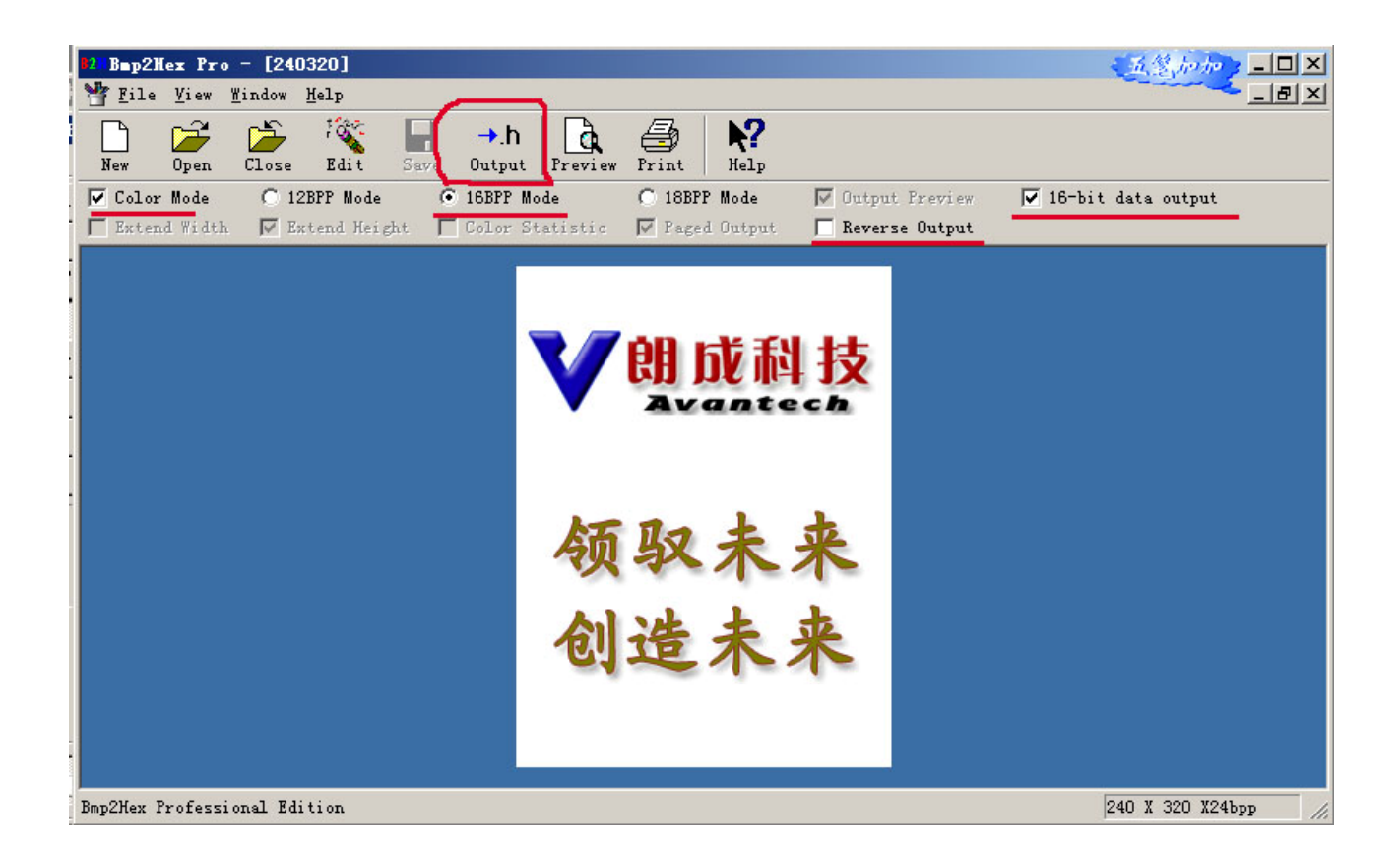

用编辑器或记事本打开你所保存的 bitmap.c 文件,在第一行位置你将会见到下面函数: unsigned short []={

现在你需要将以下的内容替代刚才的函数: #include <windows.h> const USHORT ScreenBitmap[] = {

保存后得到新的 bitmap.c 文件。

此时将新的 bitmap.c 复制到 "WINCE500\PLATFORM\SMDK2440A\Src\Kernel\Oal"目录下, 覆盖原 有的相同文件,再重新编译 NK,即可添加你的个性化 LOGO。

下面的内容为己修改完成的前面部分,仅供参考对比。

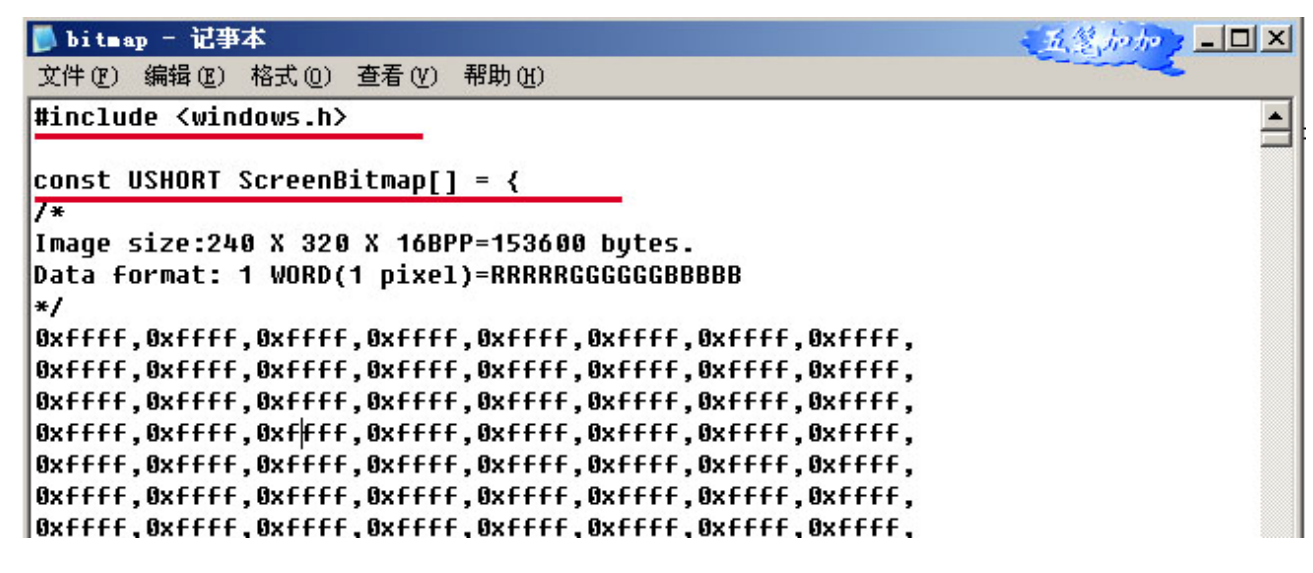

## 17. USB 无线网卡驱动安装编译

必须先按照上述方法将我们提供的 BSP 源代码编译成功后,再去添加 USB 无线网卡驱动, 然后再执 行一次编译才能正常使用。

## 一、驱动位置

本系统使用的USB无线网卡为VIA Networking VT6656 USB-Wireless LAN Adapter, 我们提供 WINCE4.2/5.0 系统的驱动,目录在光盘的wince5.0-源代码\USB无线网卡,请将"3rdParty"文件夹复制到 你安装的WINCE500目录下,并去掉只读属性。请注意必须为相应的WINCE5.0 驱动才可以, USB无线网 卡的驱动WINCE4.2 与WINCE5.0 是不兼容的。见图 1

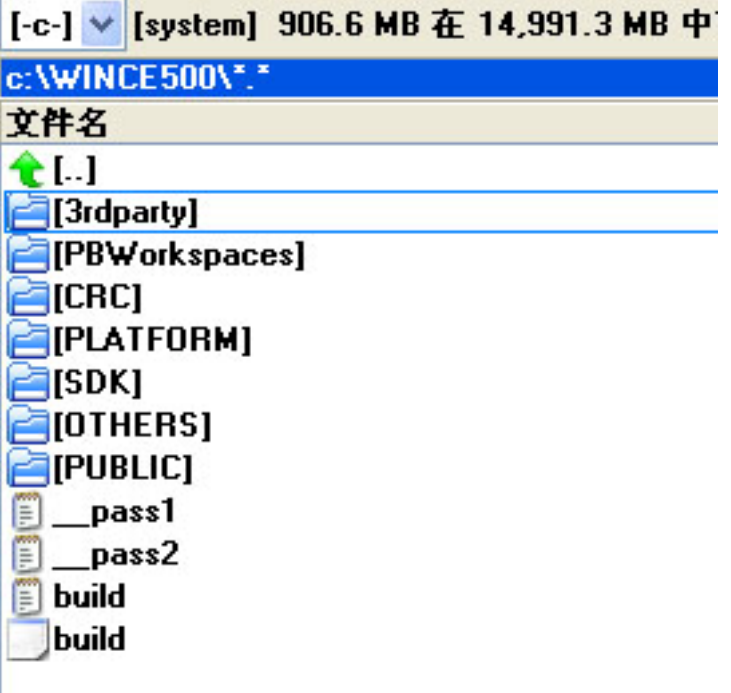

图 1

- 二、添加驱动到 BSP 中
	- 1. 首先确保你的开发板或产品有 USB 接口驱动并能正常使用。
	- 2. 打开 Platform Builder, 在你己编译好的 BSP 中, 打开原有的 BSP。
	- 3. 从菜单 File 点击 Manage Catalog Features, 见图 2

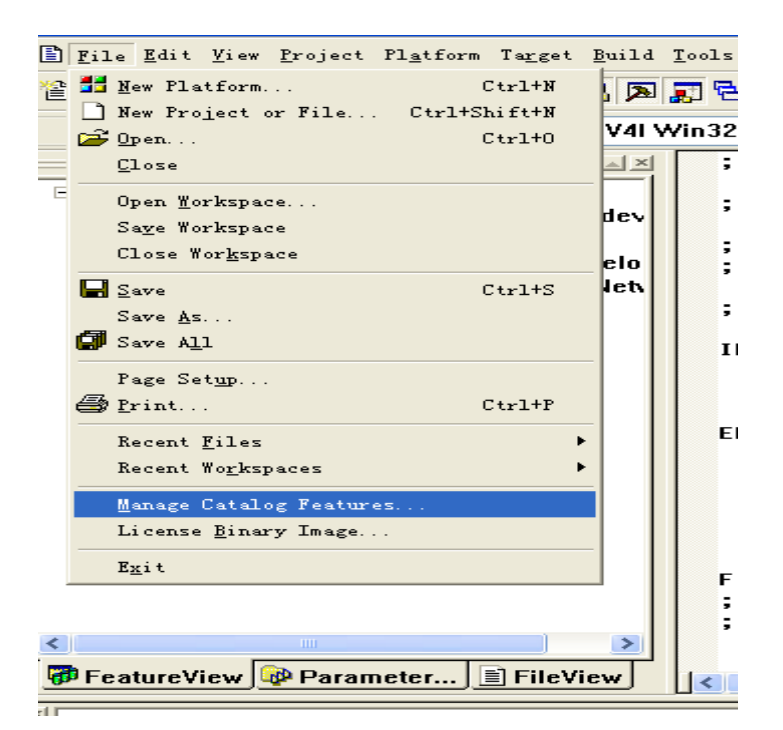

- 图 2
- 4. 进入 Manage Catalog Features 窗口, 见图 3

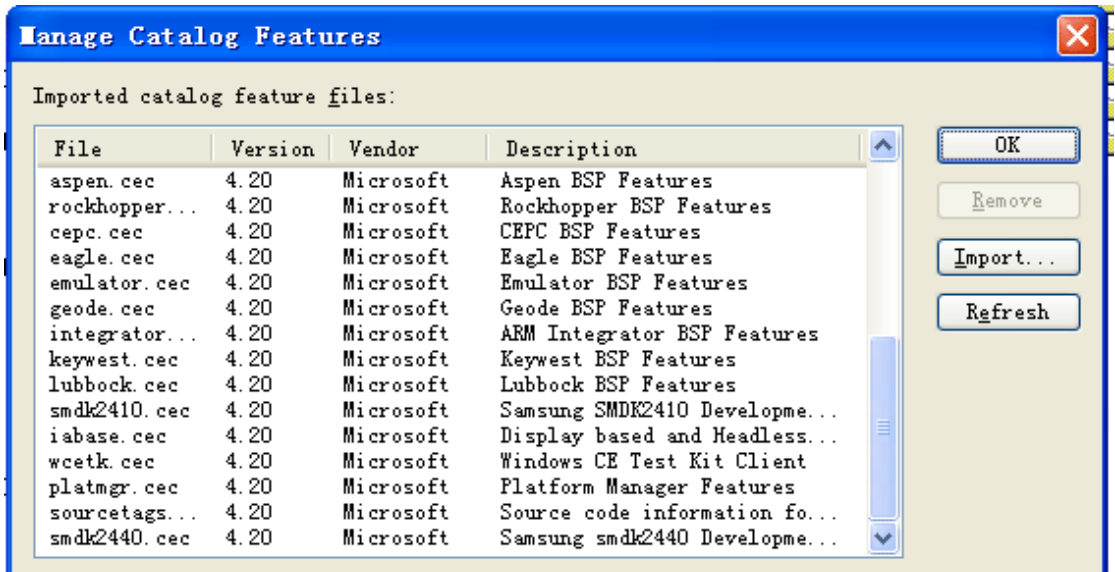

图 3

5.点 Import,选择 VNUWLC5.CEC 。见图 4

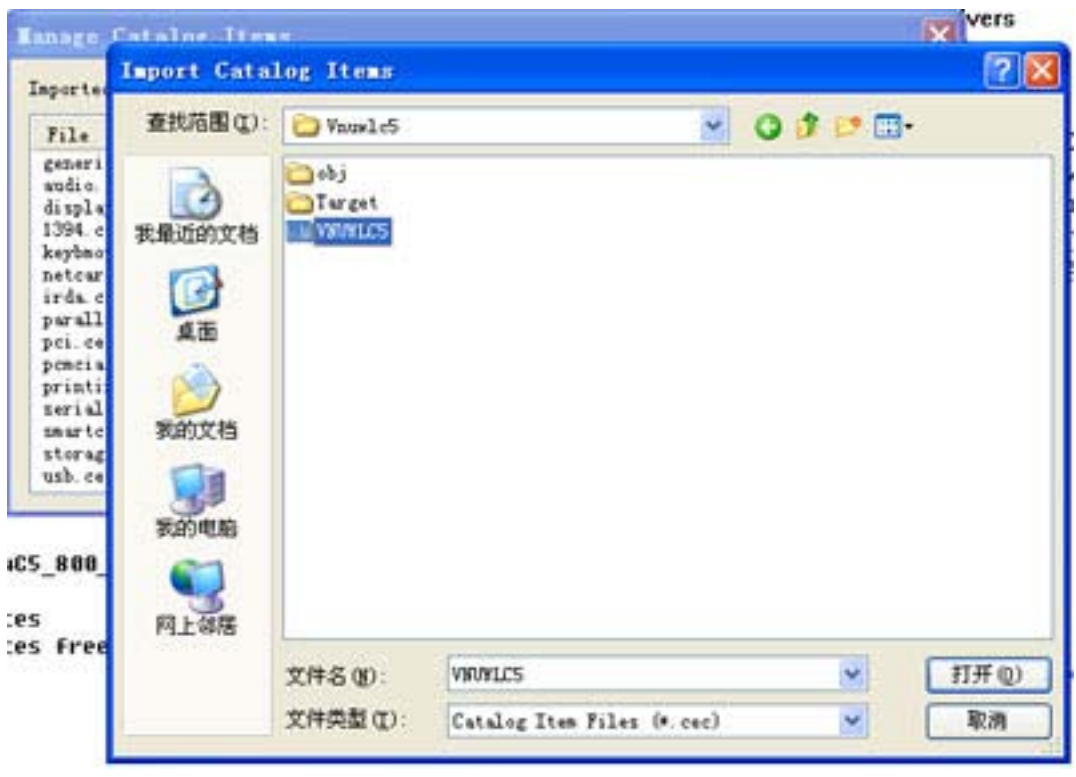

图 4

6.选择打开后,添加 VNUWLC5.CEC 到 Manage Catalog Features 窗口。见图 5

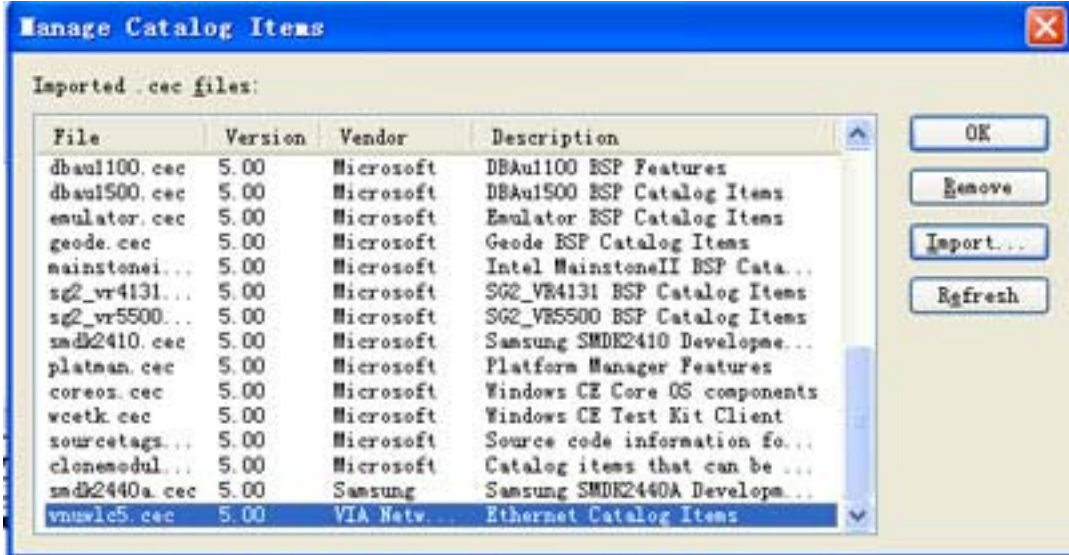

图 5

7. 点 OK, 即添加了驱动到 BSP 中, 从 Catalog 窗口中即可查到看。

 "Catalog\Third Party\Device Drivers\Networking\Local Area Networking (LAN) devices\VNT VNWLC5 Wireless LAN"..见图 6

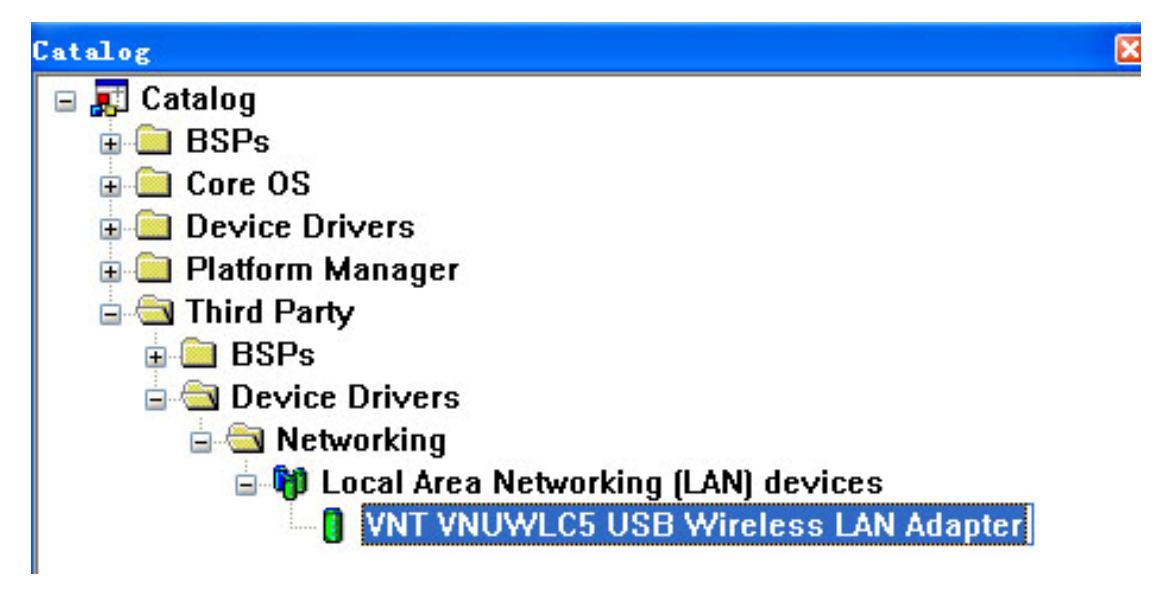

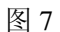

8. 点鼠标右键选菜单 Add to Platform 将此驱动添加到 BSP 中, 见图 7

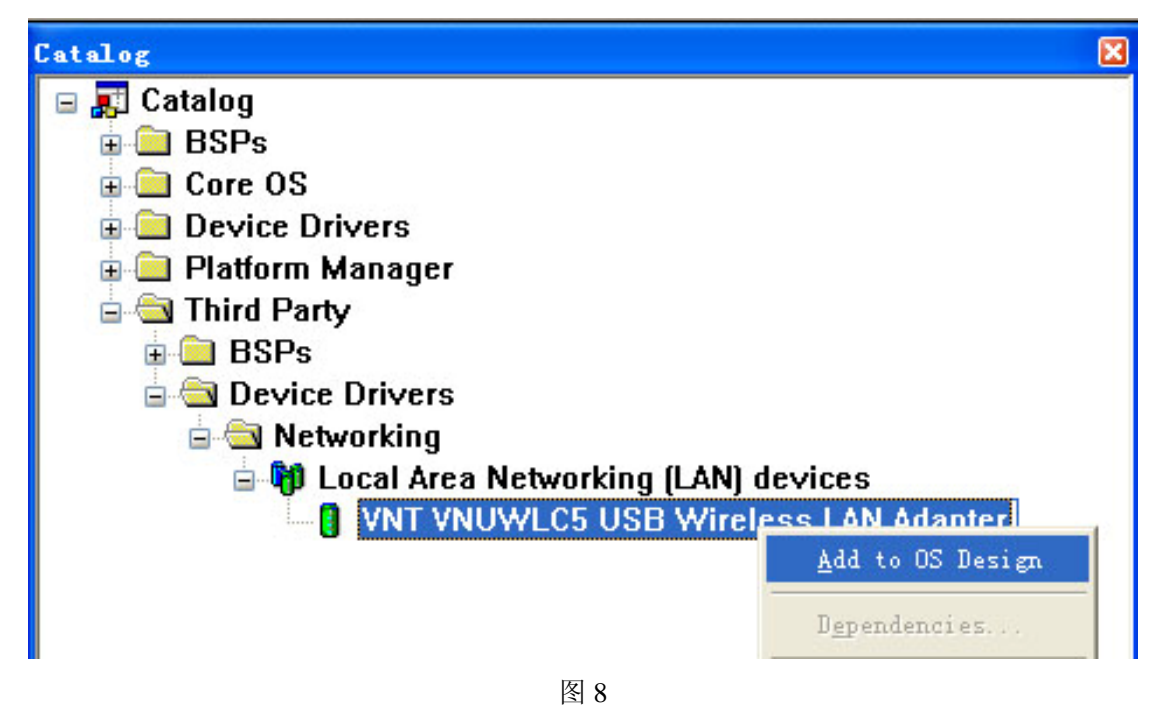

9. 从下图中可以确定无线网卡驱动添加成功。见图 8

"Catalog\Device Drivers\Networking\Local Area Networking (LAN) devices\CISCO Aironet 340/350 PCMCIA WLAN Card"

| Catalog                                          |  |
|--------------------------------------------------|--|
| ■ Catalog                                        |  |
| <b>BSPs</b>                                      |  |
| Core OS                                          |  |
| Device Drivers                                   |  |
| 白 00 Audio                                       |  |
| 由 VI Direct3D Mobile                             |  |
| 国 Vi Display                                     |  |
| $\blacksquare$ IEEE 1394<br>Ŧ                    |  |
| Input Devices                                    |  |
| Networking                                       |  |
| <b>Asyncmac NDIS Driver</b>                      |  |
| <b>Til</b> Local Area Networking (LAN) devices   |  |
| CISCO Aironet 340/350 PCMCIA WLAN Card           |  |
| Intersil Prism2 WLAN PCMCIA Driver               |  |
| National SemcISCO Aironet 340/350 PCMCIA WLAN Ca |  |
| NE2000-compatible [PCI card]                     |  |
| NE2000-compatible (PCMCIA card)                  |  |

图 8

10. 修改 IP 协议地址,符合你的局域网等参数要求。请用记事本打开 VNUWLC4.REG, 见图 9, 10。

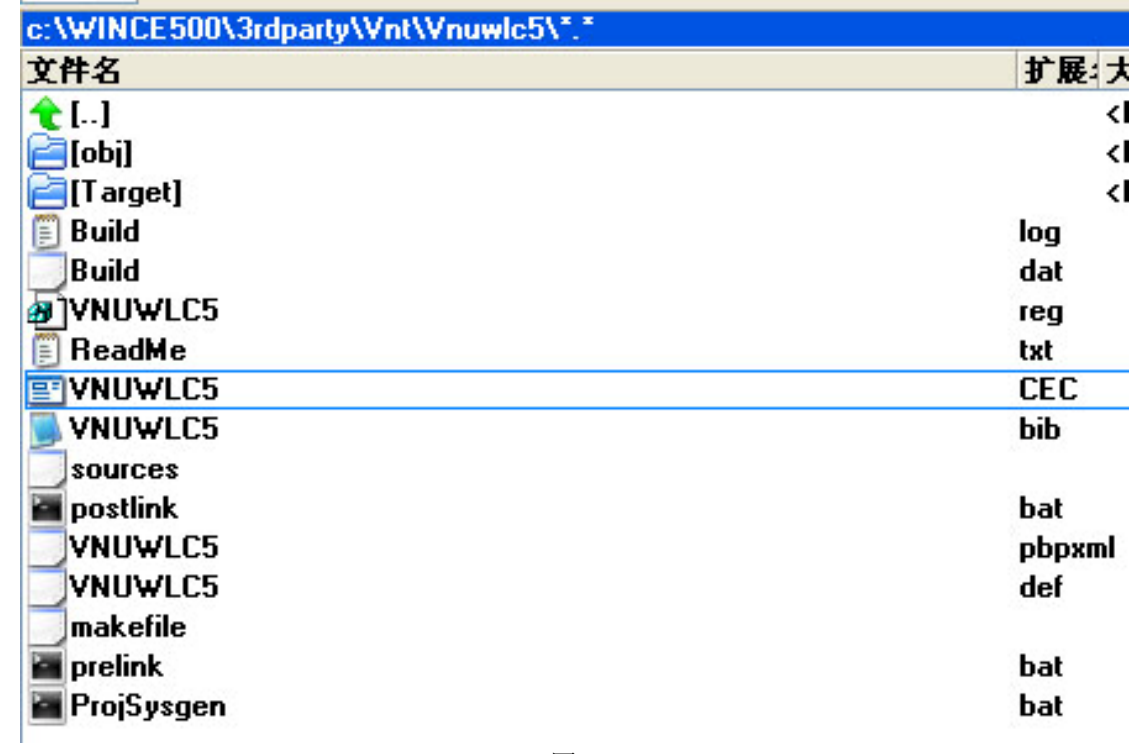

图 9

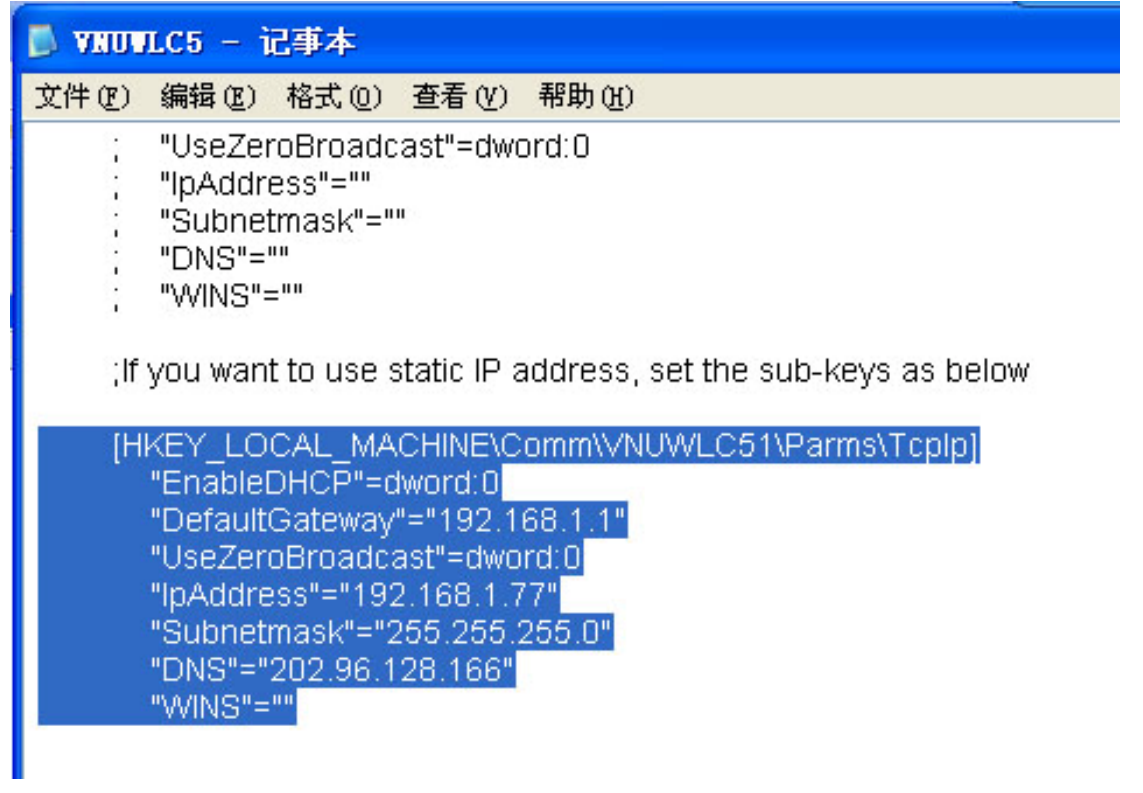

图 10

11. 从图 10 中,我们选择局域网固定分配 IP 地址的选项,将 IP 地址,网关,子网掩码, DNS 等信息 修改好。如果你不了解这些应该填写什么,请与你的网管联系确定。 如果你选择 DHCP 的方式, 请将屏蔽的符号去掉, 再屏蔽分配 IP 地址这部分。 修改好后保存,关闭 VNUWLC5.REG。

12. 从菜单 Build OS 选择"Sysgen"编译内核。见图 11

如果你编译成功了,下次想修改 IP 地址这部分,请重复第 9.10 两步, 然后再 Make Run-Time Image 即可。

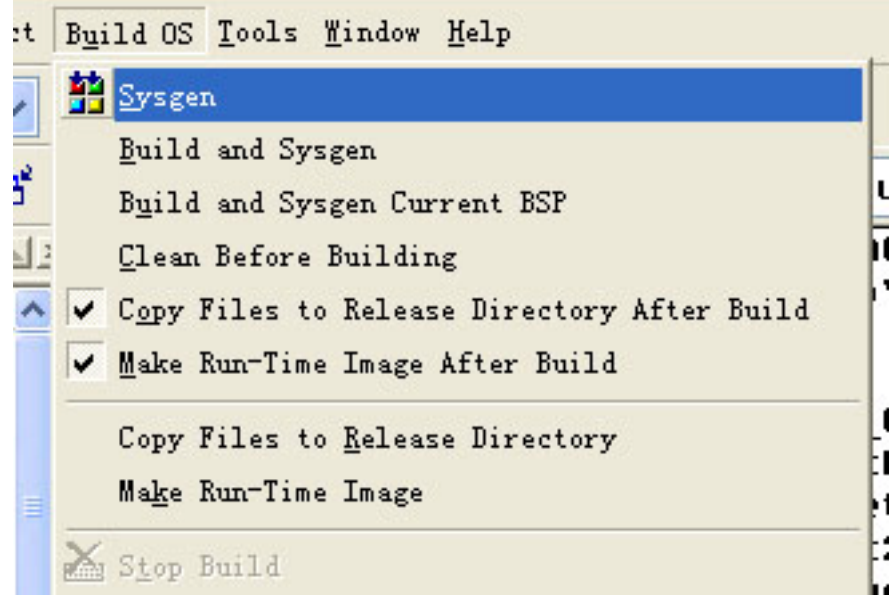

图 11

13. 编译得到的 NK.bin 内核文件,请照 CE 使用说明烧写方法,将 NK 下载到 AT2440EVB-I 开发板的, 方法请参考 CE 快速烧写方法 介绍。

14.等 CE 系统启动成功后,将 USB 无线网卡插入 USB 口,即会弹出网络联接窗口。如果你配好无线 HUB,

从 CE 系统的无线网卡窗口的, 无线信息此页(图 14), 会搜索到相关的无线 HUB 信息。我们使用的是 TP-LINK TL-WR541G+ 54M 无线宽带路由器,系统会找到 TP-LINK,选择此列,点"连接",在弹出 的无线属性 窗口中, 按 OK, 返回到无线信息窗口时, 会自动搜索相关信息, 最后看到

状态:己连接到 TP-LINK

信号强度:非常好

代表己成功连接, 按 OK 确定后, CE 即可上网等操作。

同时在"我的电脑一控制面板一网络和拨号连接"窗口中会看到 VNUWLC51 的图标,打开后可修改 IP 地 址与 DNS 等参数。不过在此修改,断电后参数不能保存。

见图 12,13

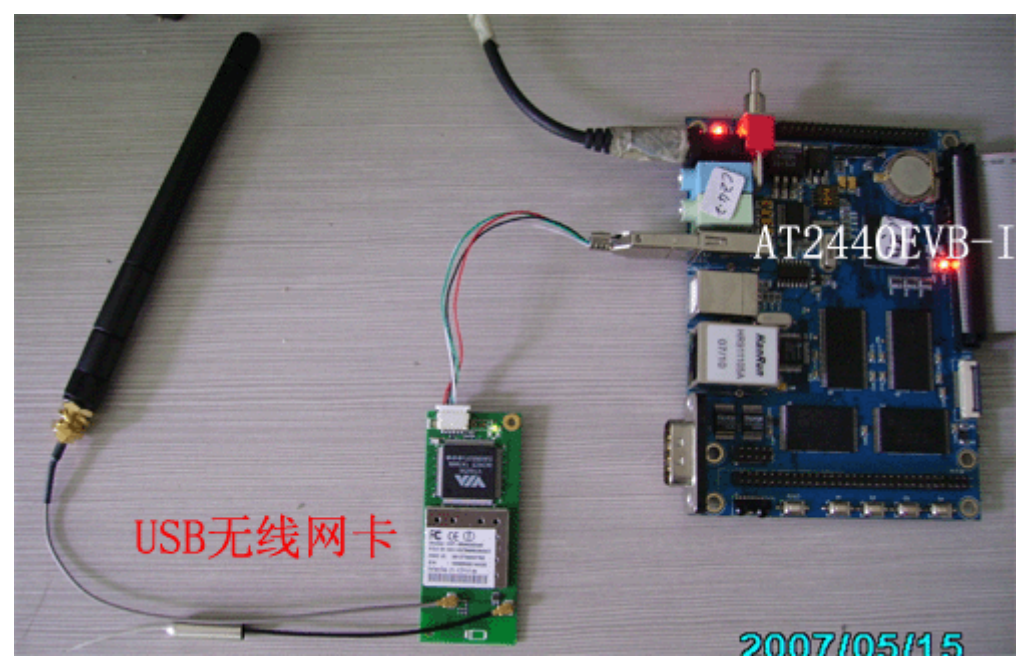

图 12

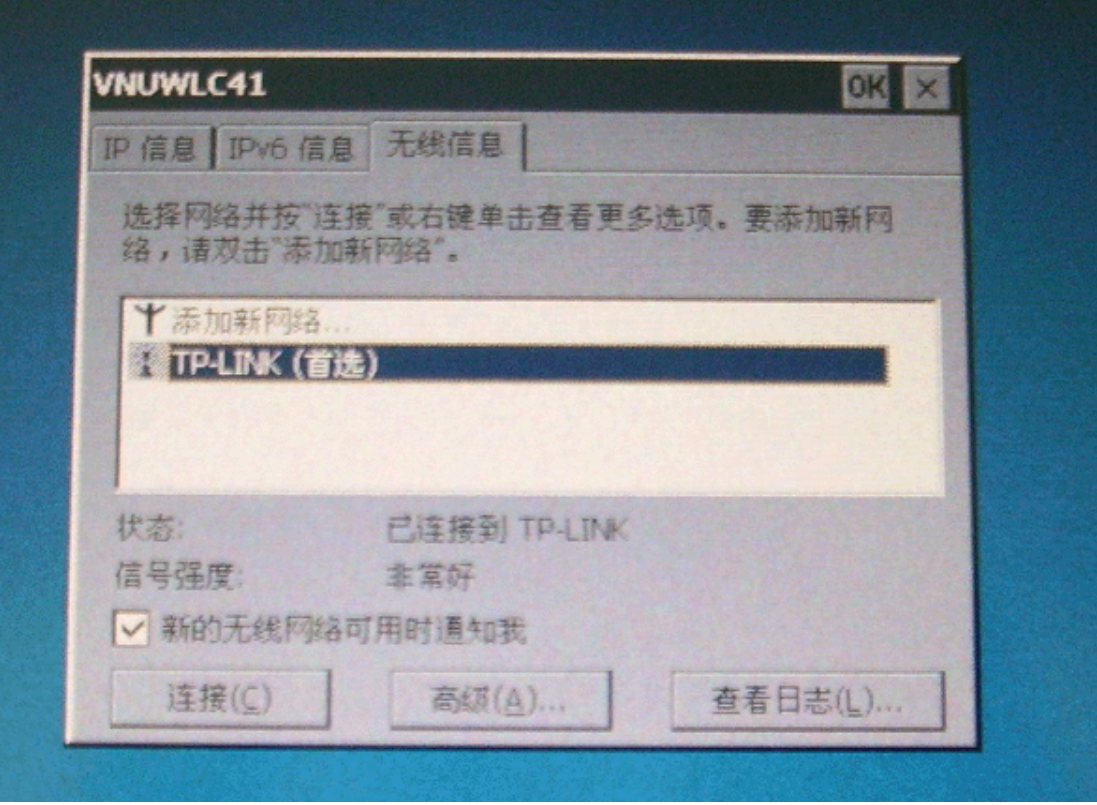

15. 同时我们测试发现一个问题,就是 USB 无线网卡插入在开发板上,再开机,此时找不到无线网卡, 需要先进入 CE 系统,再插入 USB 无线网卡,才能正常找到此设备。有待研究此问题。

16.关于 TP-LINK TL-WR541G+ 54M 无线宽带路由器 的安装使用,在此顺便提及下,以便没有使用 过的朋友方便参考。

可以将 PC 机上网线直接接到 HUB 上, 在 IE 地址中输入 192.168.1.1, 输入用户名, 密码进入到管理窗口。 默认的用户名与密码都是 admin。

关于相关的设置可参考 HUB 的使用说明,以选择符合你的宽带参考要求。

确保你的网络正常后,你只需要"开启无线功能"选上,即可使用无线设备。见图 14

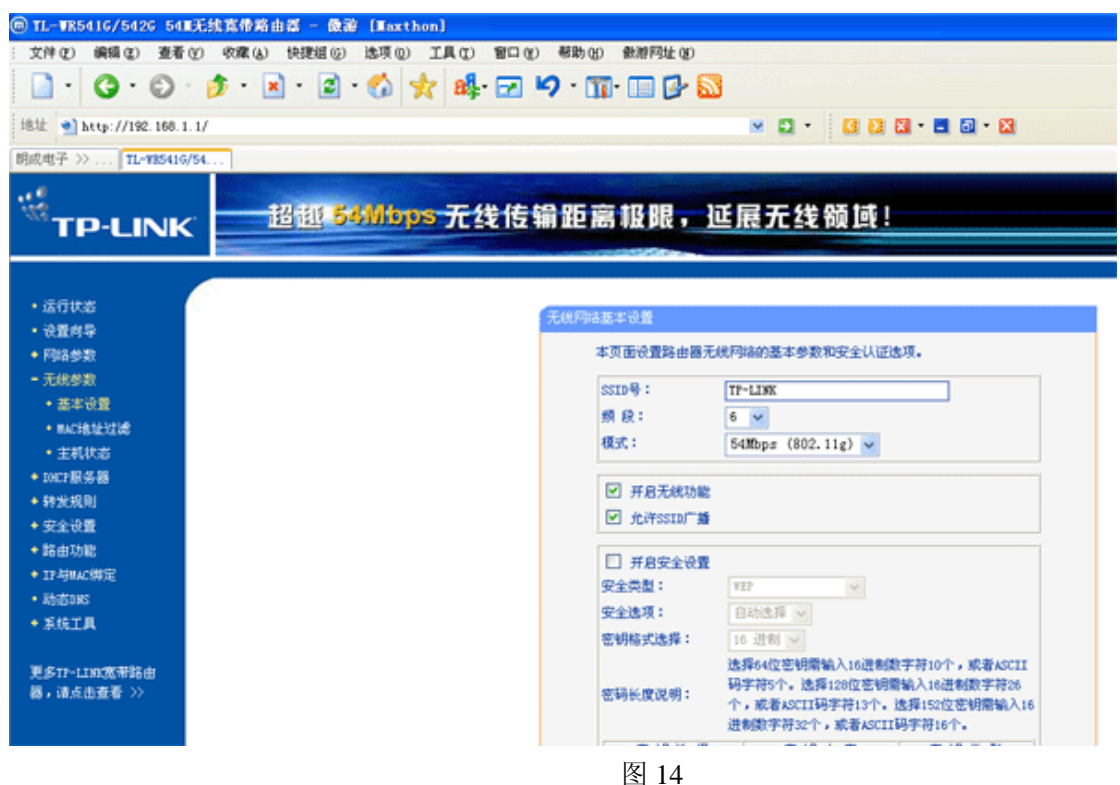

17.USB 无线网卡 VIA Networking VT6656 USB-Wireless LAN Adapter 参数说明。

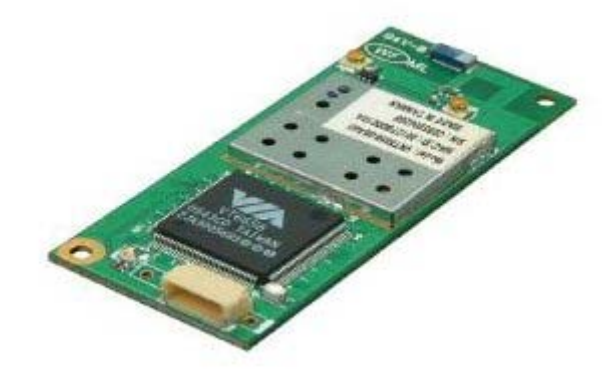

## **Embedded System/IA Solution for VT6656**

WLAN 802.11B/G embedded module enables high-speed 54Mbps wireless connections to LAN services. Integrated WLAN into embedded module devices makes it more convenient to get on the net everywhere you are.

WLAN embedded system/IA solution is the innovation design, fully compliant with IEEE's security and 802.11g standards. Enabling data rates between wireless devices of up to 54Mbps, it can deliver the bandwidth necessary for real-time streaming of high-definition digital multimedia content in home networks, an d provide high-speed email, web and LAN access to multiple mobile users in corporate environments or public hotpots.

## **Specifications:**

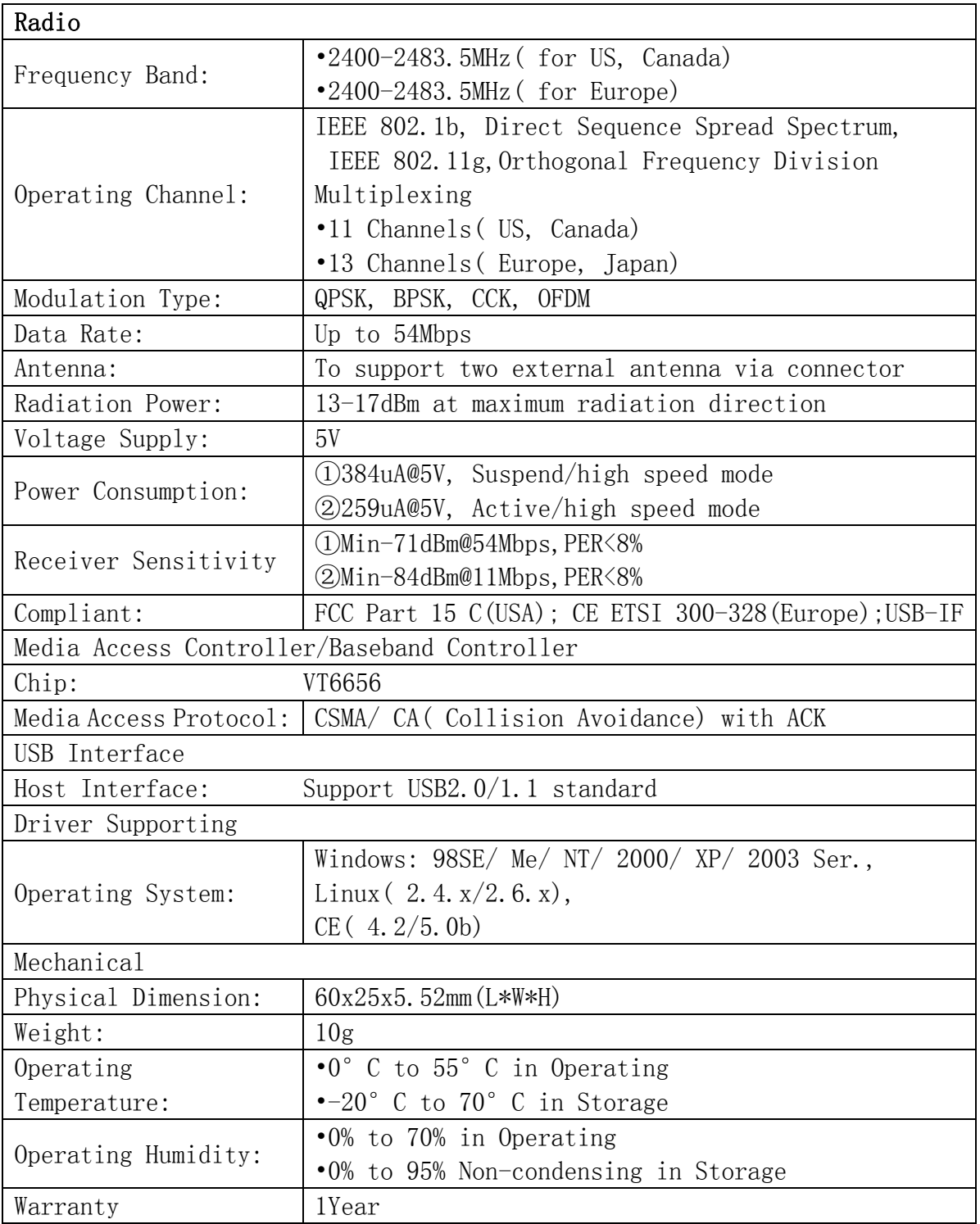

注: USB 无线网卡驱动部分内容为 VIA 公司提供英文版本,本文中文介绍说明是广州朗成电子所编 写的,如有编译相差之处,以 VIA 公司的英文版本为准。